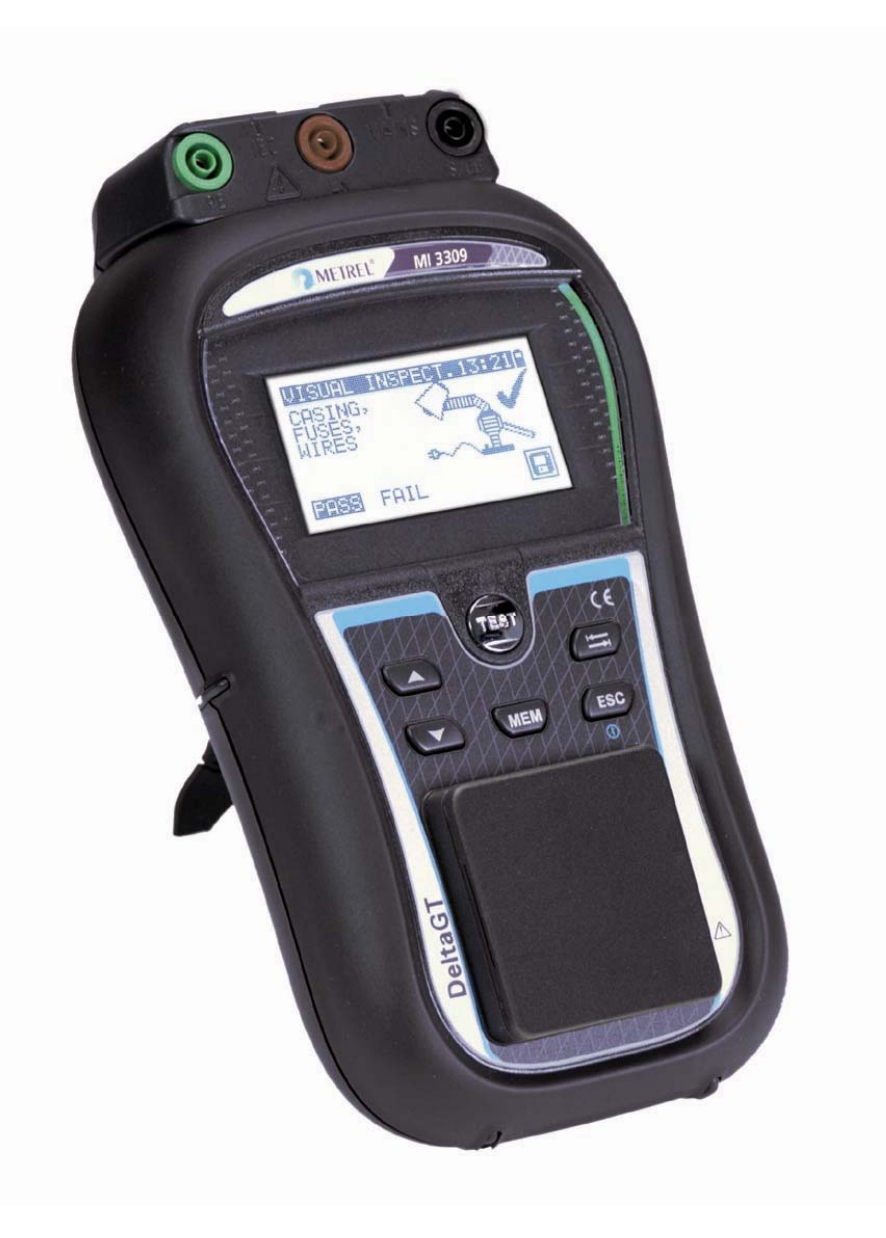

# **DeltaGT LITE / PRO**  MI 3309 **Benutzerhandbuch** *Ver. 1.2, Bestell-Nr. 20 751 861*

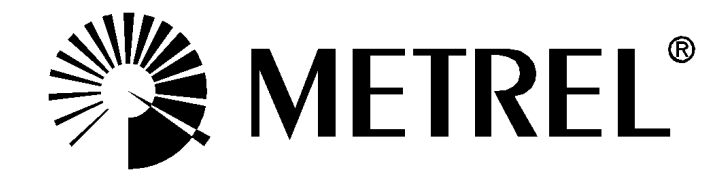

Händler:

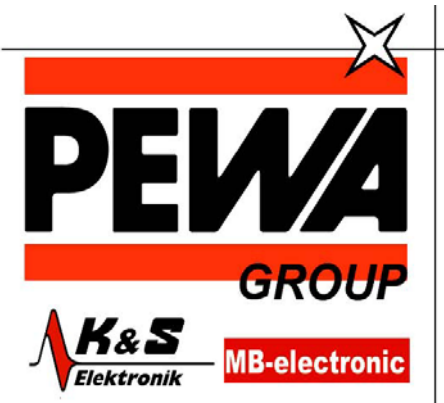

**PEWA** Messtechnik GmbH

Weidenweg 21 58239 Schwerte

Tel.: 02304-96109-0 Fax: 02304-96109-88 E-Mail: info@pewa.de Homepage : www.pewa .de

Hersteller:

Metrel d.d. Ljubljanska cesta 77 SI-1354 Horjul

E-Mail: metrel@metrel.si http://www.metrel.si

© 2011 Metrel

Das CE-Kennzeichen auf Ihrem Gerät bestätigt, dass dieses Gerät die Anforderungen der EU (Europäischen Union) hinsichtlich Sicherheit und elektromagnetischer Verträglichkeit erfüllt.

Kein Teil dieses Dokuments darf ohne schriftliche Genehmigung von METREL in irgendeiner Form oder mit irgendeinem Mittel vervielfältigt oder verwendet werden.

# **INHALTSVERZEICHNIS**

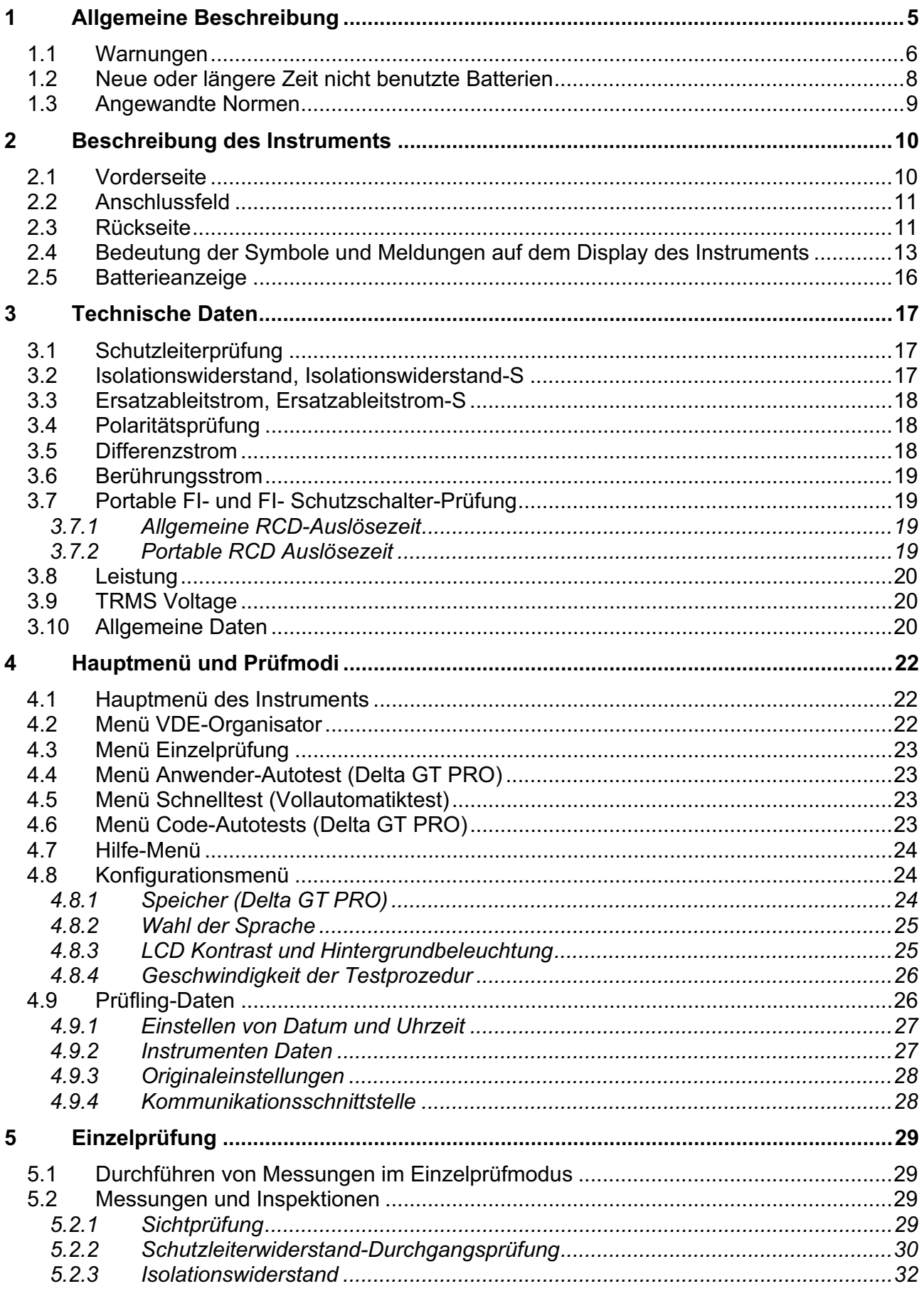

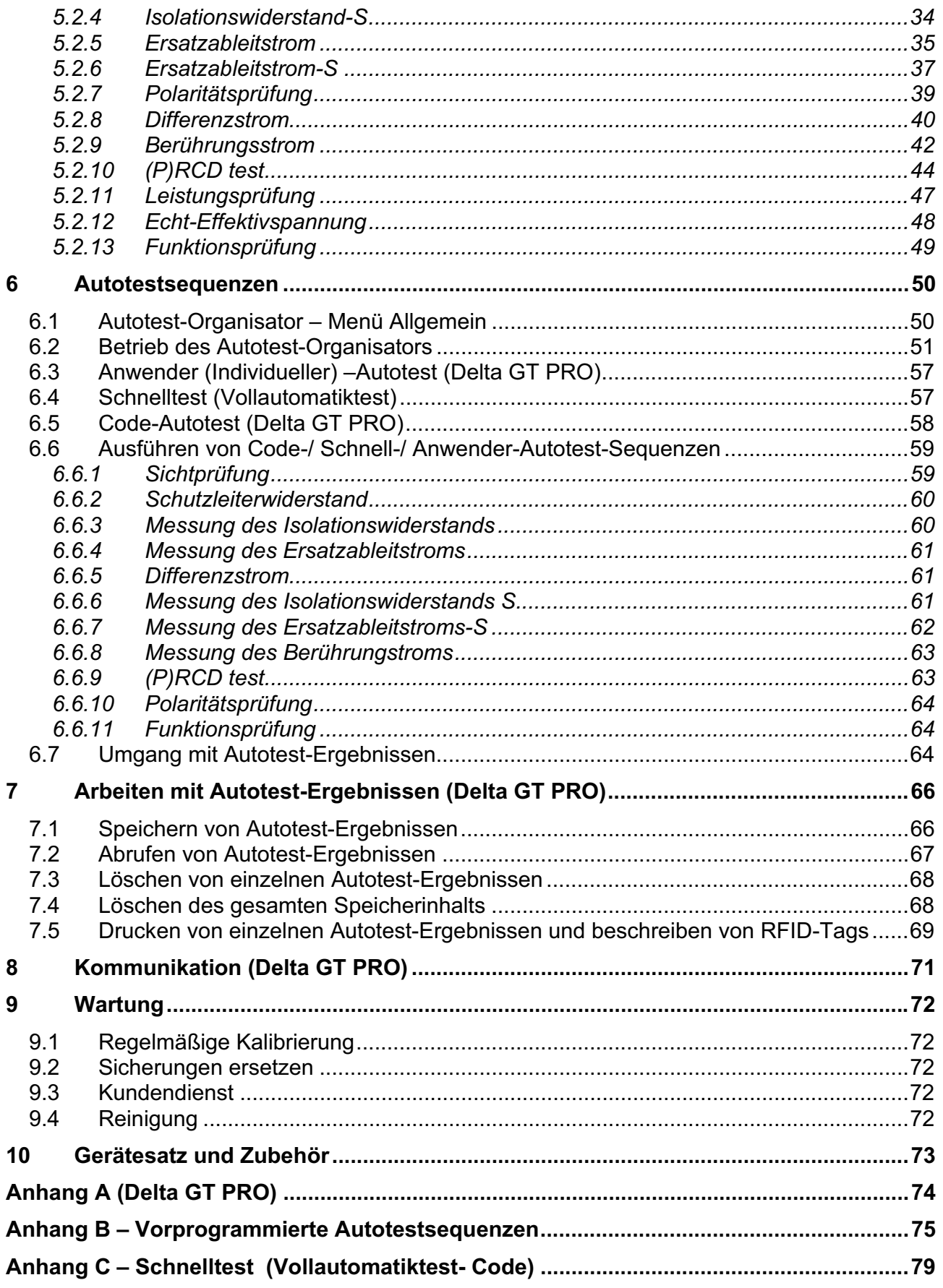

# **1 Allgemeine Beschreibung**

Das Multifunktionstest-Gerät DeltaGT LITE /PRO ist in der Lage, alle für die elektrische Sicherheit von tragbaren elektrischen Geräten erforderlichen Prüfungen durchzuführen. Folgende Prüfungen sind durchführbar:

- $\cdot$  Sichtprüfung
- Ì Schutzleiterprüfung;
- $\cdot$  Isolationswiderstand:
- **Isolationswiderstand isolierter berührbarer leitfähiger Teile;**
- Ersatzableitstrom;
- **Ersatzableitstrom isolierter berührbarer leitfähiger Teile;**
- Differenzstrom,
- Berührungstrom,
- Tragbarer FI-Schutzvorrichtungsprüfung,
- FI-Schutzvorrichtungsprüfung,
- **Leistungsprüfung;**
- Ì Polaritätstest der IEC-Leitung;
- $\cdot$  TRMS Spannung.

Einige der Features des Geräts:

- $\cdot$  Grafisches LCD-Display mit Auflösung von 128 x 64 Pixeln mit Hintergrundbeleuchtung.
- **Großer Flash-Datenspeicher zum Ablegen von Ergebnissen und Parametern** (ungefähr 1500 Prüfungen können gespeichert werden), (Delta GT PRO)
- $\overline{\phantom{a}}$  Zwei Kommunikationsanschlüsse (USB und RS232C) zur Kommunikation mit PC, Strichcodeleser Drucker und RFID-Lese-/Schreibgerät (Delta GT PRO)
- **Anschlüsse für Prüfungen von fest installierten Prüflingen**
- $\cdot$  Eingebaute Echtzeituhr.
- Voll kompatibel mit dem neuen PC-Softwarepaket METREL PATLink PRO (Delta GT PRO)

Leistungsstarke Funktionen für schnelle und effiziente regelmäßige Prüfung sind enthalten:

- **In Vorprogrammierte Prüfsequenzen.**<br> **Schnelles Prüfen mit Hilfe von Strigter**
- Schnelles Prüfen mit Hilfe von Strichcodes und RFID-Tags (Delta GT PRO)
- **EXA** Prüfsequenzen können vom PC hochgeladen werden (Delta GT PRO)

Das grafische Display mit Hintergrundbeleuchtung bietet ein leichtes Ablesen der Ergebnisse, Hinweise, Messparameter und Meldungen. Zwei GUT-/SCHLECHT-LED-Anzeigen sind an den Seiten des LCD-Displays angeordnet.

Das Instrument ist sehr intuitiv zu bedienen und hat Hilfemenüs, die beschreiben, wie jede Prüfung durchzuführen ist. Der Bediener braucht daher zur Bedienung des Instruments keine spezielle Schulung (abgesehen von der Lektüre dieses Handbuchs).

## **1.1 Warnungen**

Um ein hohes Maß an Bediensicherheit bei der Durchführung verschiedener Messungen mit dem Instrument zu erreichen und um Schäden an der Prüfausrüstung zu vermeiden, müssen folgende allgemeine Warnungen beachtet werden:

- **<sup>1</sup>** Diese Warnung am Instrument bedeutet "Lesen Sie das Handbuch mit **besonderem Augenmerk auf sicheren Betrieb durch". Das Symbol erfordert das Tätigwerden des Bedieners!**
- **Lesen Sie diese Anleitung sorgfältig, sonst kann die Benutzung des Geräts gefährlich für den Bediener, für das Instrument oder für den Prüfling sein!**
- Ì **Wenn das Prüfgerät auf eine Weise benutzt wird, die nicht in dieser Betriebsanleitung angegeben ist, kann der Schutz, den das Instrument bietet, beeinträchtigt werden!**
- **Eenutzen Sie das Messgerät und das Zubehör nicht, wenn Schäden erkennbar sind!**
- **EBEACHTER SIG allgemein bekannten Vorsichtsmaßnahmen, um das Risiko eines Stromschlags beim Umgang mit gefährlichen Spannungen zu vermeiden!**
- **Kutzen Sie zur Stromversorgung des Geräts nur Steckdosen, die ordnungsgemäß geerdet sind!**
- <sup>1</sup> Die Netzspannung muss höher als 80 V AC sein, da sonst die interne **Stromversorgung beschädigt werden könnte.**
- Ì **Verwenden Sie nur von Ihrem Händler geliefertes Standard- oder Sonderprüfzubehör!**
- **i** Die Wartung und Kalibrierung des Geräts darf nur von kompetentem und **autorisiertem Servicepersonal durchgeführt werden!**
- **Im Inneren des Instruments können gefährliche Spannungen bestehen. Trennen Sie alle Prüfleitungen, entfernen Sie das Netzkabel und schalten Sie das Instrument aus, bevor Sie das Batteriefach öffnen.**
- **Das Instrument enthält wiederaufladbare NiCd- oder NiMH-Batteriezellen. Diese Batterien sollten nur durch denselben Typ ersetzt werden, wie er auf dem Batterieeinsatzschild oder in diesem Handbuch angegeben ist.**
- Ì **Wenn ein Prüfcode mit einem Erdverbindungs-Prüfstrom von mehr als 200 mA gewählt ist (manuell, mit dem Strichcodeleser oder mit dem RFID-Lese- /Schreibgerät), führt das Instrument DeltaGT die Schutzleiterwiderstand-Durchgangsprüfung automatisch mit einem Prüfstrom von 200 mA durch. Andere Prüfparameter bleiben unverändert. Der Bediener muss fachkundig sein, zu entscheiden, ob die Prüfung mit einem Strom von 200 mA akzeptabel ist.**

Batterie und Ladevorgang. Das Instrument verwendet sechs Alkali- oder wiederaufladbare NiCd- oder NiMH-Batteriezellen der Größe AA.

Der Batteriezustand wird immer in der oberen rechten Ecke des Displays angezeigt. Falls die Batterieladung zu schwach wird, zeigt das Gerät dies an, wie in Bild 1.1 gezeigt. Diese Anzeige erscheint einige Sekunden lang, dann schaltet sich das Gerät ab.

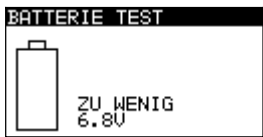

**Bild 1.1:** Anzeige "Batterie entladen"

Das Instrument beginnt immer automatisch mit dem Laden der Batterien, wenn das Netzteil an das Instrument angeschlossen ist. Die interne Schaltung des Instruments steuert den Ladevorgang und sorgt für eine maximale Batterielebensdauer.

Symbole:

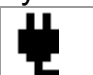

Anzeige des Batterieladens

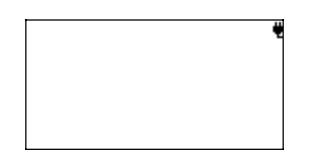

*Bild 1.2: Anzeige des Ladens auf dem Display* 

- **<sup>1</sup>** Wenn das Gerät an eine Installation angeschlossen ist, kann im **Batteriefach eine lebensgefährliche Spannung anliegen! Trennen Sie vor dem Öffnen des Batteriefachdeckels das gesamte an das Gerät angeschlossene Messzubehör ab und schalten Sie das Instrument aus.**
- Achten Sie darauf, dass Sie die Zellen richtig einlegen, sonst funktioniert das Gerät nicht, und die Batterien könnten entladen werden.
- **Entfernen Sie alle Batterien aus dem Batteriefach, wenn das Instrument über einen** längeren Zeitraum nicht benutzt wird.
- **Es können wieder aufladbare NiCd- oder NiMH-Batterien der Größe AA verwendet** werden. Metrel empfiehlt nur den Einsatz von wieder aufladbaren Batterien von 2100 mAh oder mehr.

# **1.2 Neue oder längere Zeit nicht benutzte Batterien**

Beim Laden neuer Batterien oder von Batterien, die über eine längere Zeit (länger als 3 Monate) nicht benutzt wurden, können unvorhersagbare chemische Prozesse auftreten. NiMH- und Ni-Cd-Zellen können diesen chemischen Effekten unterworfen sein (manchmal Memory-Effekt genannt). Aus diesem Grund kann die Betriebszeit des Geräts während der ersten Lade-/Entladezyklen beträchtlich reduziert sein.

In dieser Situation empfiehlt Metrel das folgende Verfahren, um die Batterielebensdauer zu verbessern:

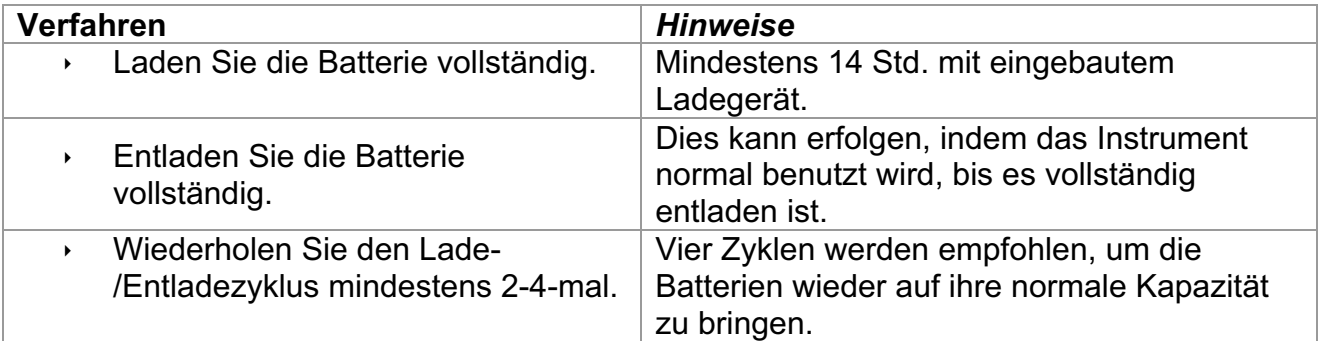

### *Hinweis:*

- **Das Ladegerät im Instrument ist ein so genanntes Zellenpack-Ladegerät. Das** bedeutet, dass die Batteriezellen während des Ladens in Serie geschaltet sind. Die Batteriezellen müssen gleichwertig sein (derselbe Ladezustand und Typ, dasselbe Alter).
- **Eine abweichende Batteriezelle kann ein ungenügendes Laden sowie ein** fehlerhaftes Entladen bei normalem Gebrauch des gesamten Batteriepacks verursachen. (Das führt zu einem Erhitzen des Batteriepacks, bedeutend verringerter Betriebszeit, Polaritätsumkehr der defekten Zelle usw.)
- **Num nach mehreren Lade-/Entladezyklen keine Verbesserung erreicht wird, sollte** der Zustand der einzelnen Batteriezellen überprüft werden (durch Vergleich der Batteriespannungen, Überprüfen in einem Zellen-Ladegerät usw.). Es ist sehr wahrscheinlich, dass sich nur einige der Batteriezellen verschlechtert haben.
- **Die oben beschriebenen Effekte sollten nicht mit dem normalen Nachlassen der** Batteriekapazität im Laufe der Zeit verwechselt werden. Eine Batterie verliert auch an Kapazität, wenn sie wiederholt geladen/entladen wird. Der tatsächliche Kapazitätsverlust über die Anzahl der Ladezyklen hängt vom Batterietyp ab. Diese Information ist in den vom Batteriehersteller bereitgestellten technischen Daten enthalten.

# **1.3 Angewandte Normen**

Das DeltaGT LITE / PRO wird in Übereinstimmung mit folgenden Vorschriften hergestellt und geprüft:

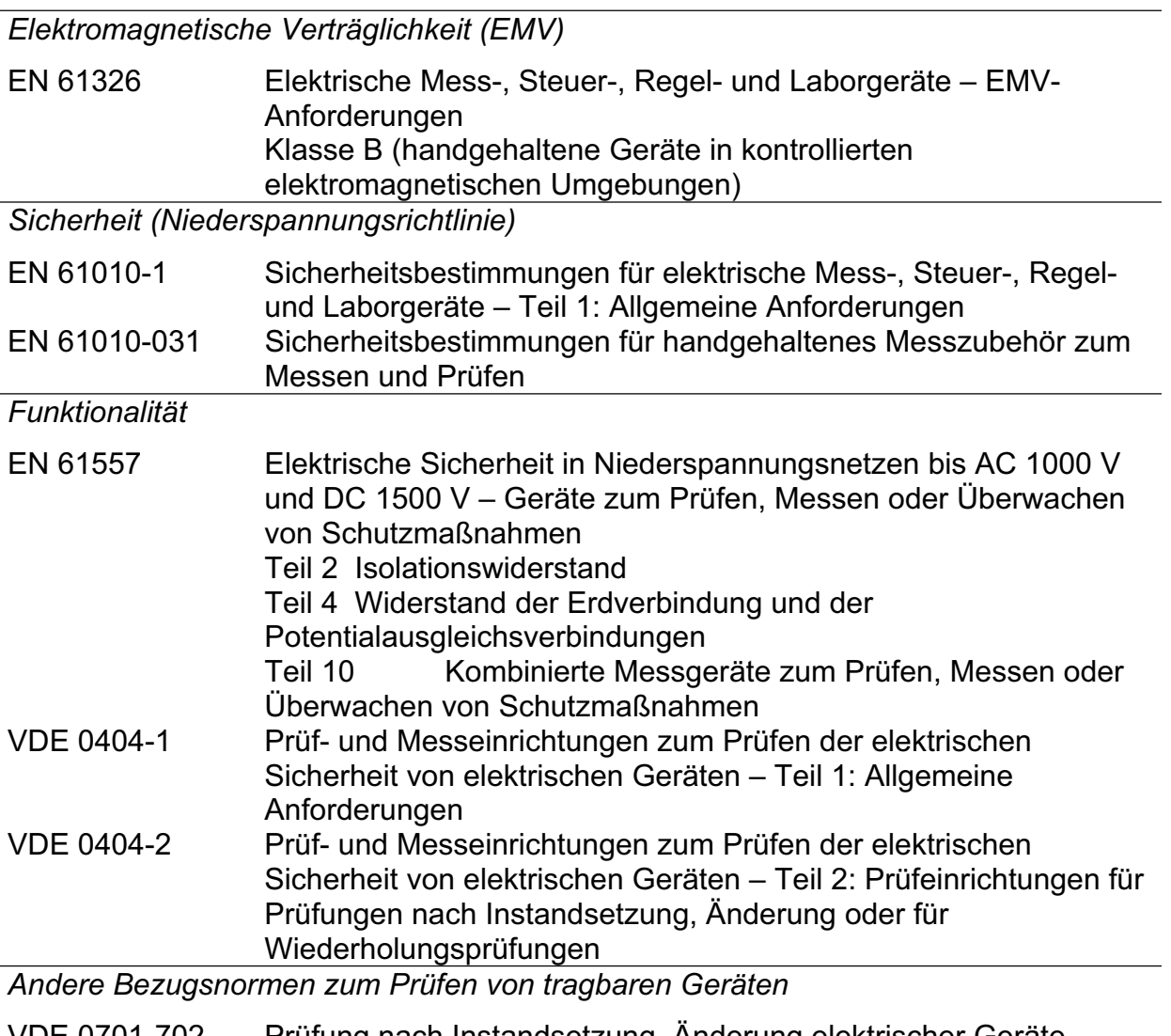

VDE 0701-702 Prüfung nach Instandsetzung, Änderung elektrischer Geräte – Wiederholungsprüfung elektrischer Geräte Allgemeine Anforderungen für die elektrische Sicherheit NEN 3140 Richtlinien für Arbeitsschutzmaßnahmen IEE-Leitfaden für Sicherheitsinspektion und -prüfung elektrischer Einrichtungen, 3. Ausgabe

### *Hinweis zu EN- und IEC-Normen:*

Der Text dieser Anleitung enthält Referenzen auf Europäische Normen. Alle Normen der Serie EN 6XXXX (z. B. EN 61010) sind gleichwertig mit IEC-Normen derselben Nummer (z. B. IEC 61010) und unterscheiden sich nur in ergänzenden Teilen, die aufgrund des europäischen Harmonisierungsverfahrens erforderlich waren.

# **2 Beschreibung des Instruments**

# **2.1 Vorderseite**

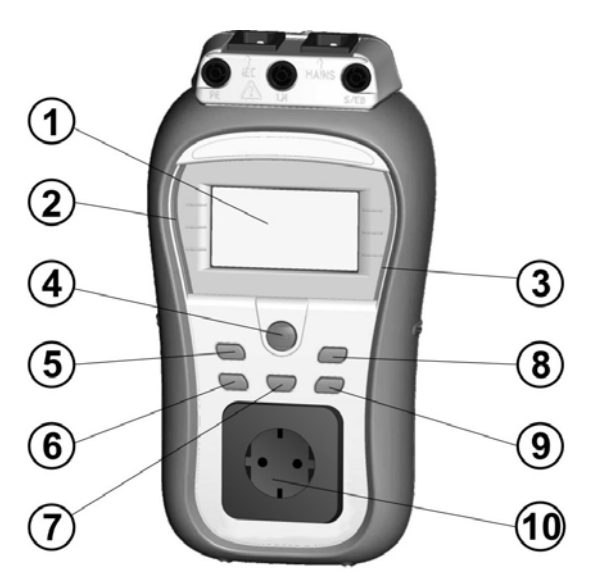

*Bild 2.1: Vorderseite* 

### *Legende:*

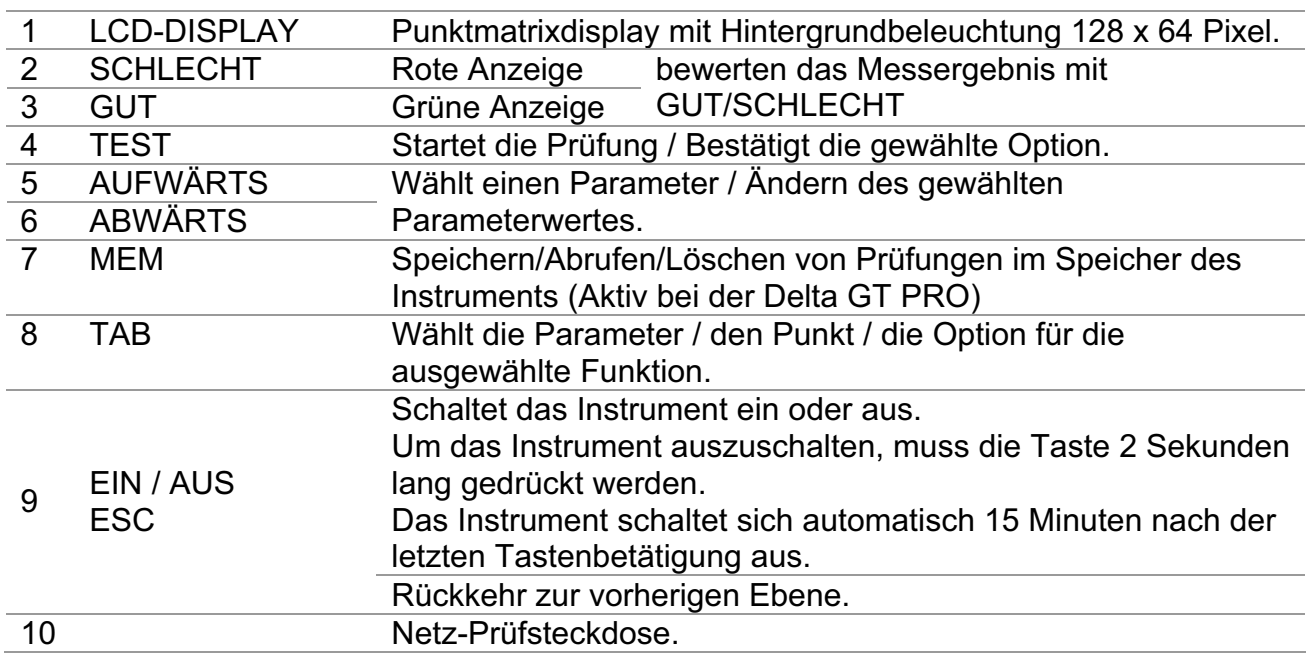

## **2.2 Anschlussfeld**

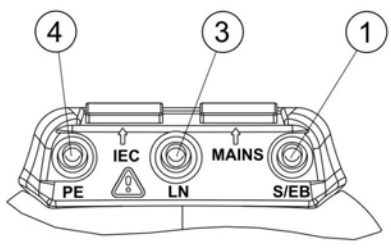

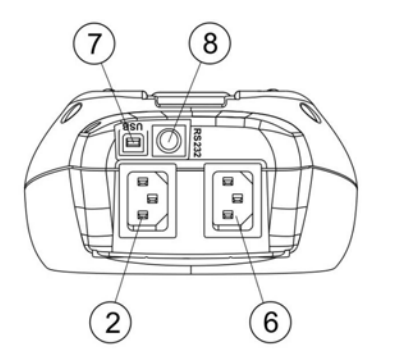

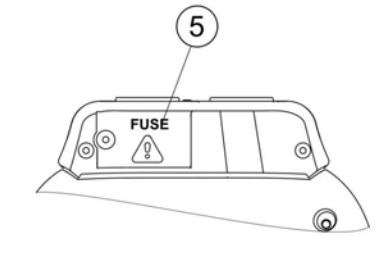

*Bild 2.2: Anschlussfeld* 

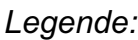

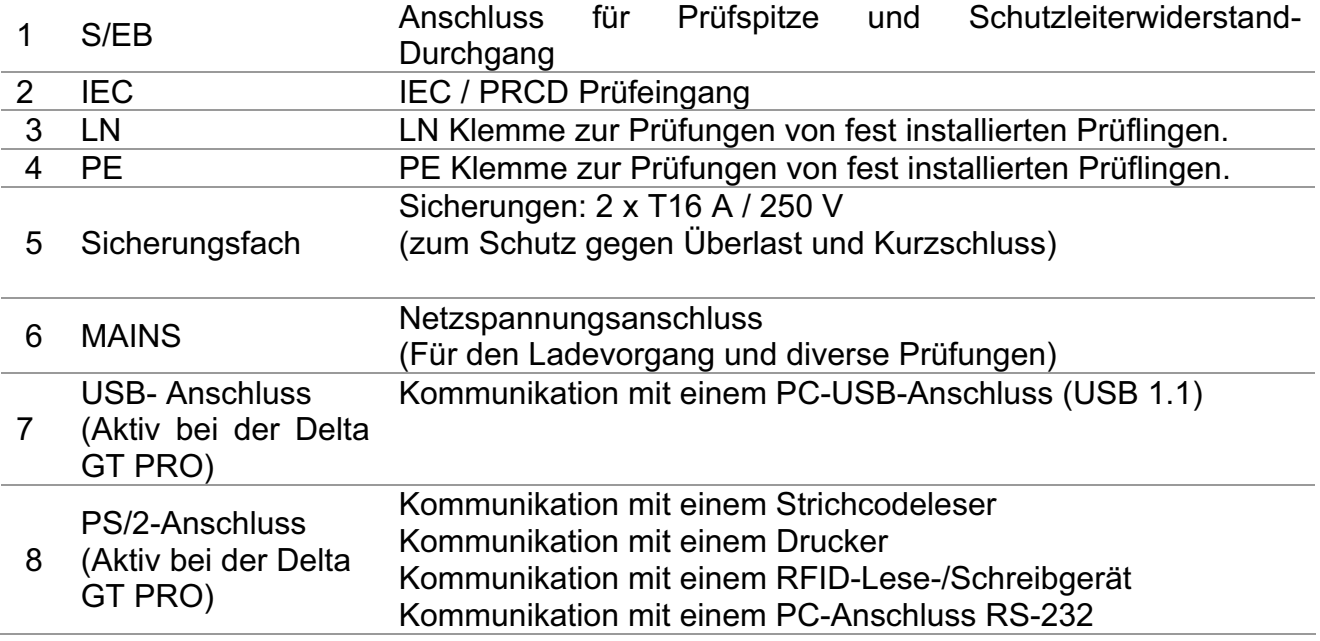

# **2.3 Rückseite**

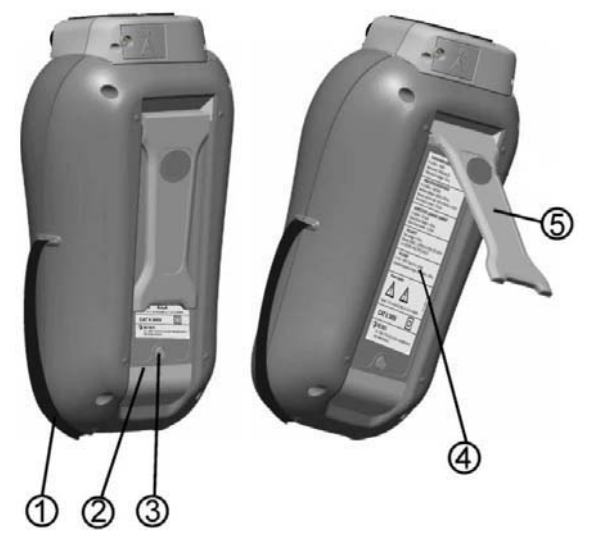

*Bild 2.3: Rückseite* 

### *Legende:*

- 1 Einsätze für Seitengurt
- 
- 2 Batteriefachdeckel<br>3 Befestigungsschrau 3 Befestigungsschraube des Batteriefachdeckels
- 4 Rückseitiges Informationsschild
- 5 Ständer für geneigte Stellung des Instruments

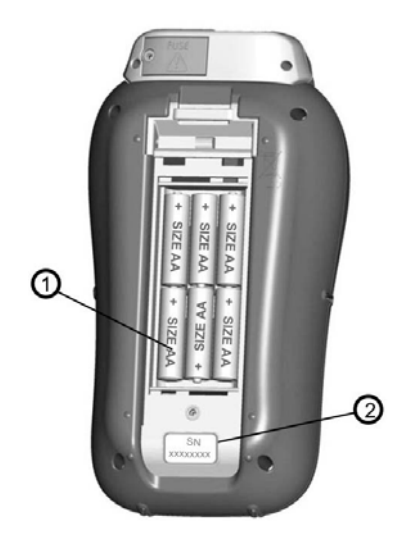

*Bild 2.4: Batteriefach* 

*Legende:*

1 Batteriezellen Alkali- oder wiederaufladbare NiCd- oder NiMH-Batteriezellen, Größe AA

2 Schild mit Seriennummer

### **2.4 Bedeutung der Symbole und Meldungen auf dem Display des Instruments**

Vor der Durchführung einer Messung führt das Instrument eine Reihe von Vorprüfungen aus, um die Sicherheit zu gewährleisten und Schäden zu vermeiden. Diese Sicherheits-Vorprüfungen überprüfen auf äußere Spannungen sowie die Lastbedingung an den Prüfanschlüssen. Falls eine Vorprüfung fehlschlägt, wird eine entsprechende Warnung angezeigt. Warnungen und Schutzmaßnahmen werden in diesem Abschnitt beschrieben.

### VORSICHT 16:055 FALSCHES<br>SPANNUNGSSYSTEM

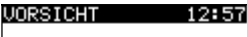

KEINE SPANNUNG

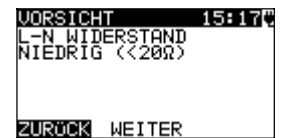

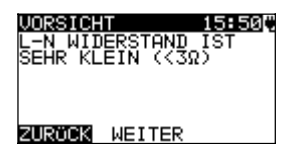

**VORSICHT** 21:19F JNG<br>S∕EB IST ZURÖCK WEITER

#### **WARNUNG!**

Warnmeldung für nicht ordnungsgemäßen Zustand der Versorgungsspannung. Mögliche Ursachen:

- Kein Erdungsanschluss oder sonstiges Verkabelungsproblem an Versorgungsanschluss.
- $\rightarrow$  Das Instrument wurde an 110 V angeschloßen oder an einem IT- –Netz-System.

#### **WARNUNG!**

Das Gerät ist nicht an das Stromnetz angeschlossen. Das Gerät an die Netzspannung anschließen.

#### **WARNUNG!**

Im Rahmen der Vorprüfung wurde ein geringer Widerstand am Spannungseingang des Prüflings festgestellt. Höchstwahrscheinlich wird nach dem Anlegen der Spannung am Prüfling ein übermäßig hoher Strom fließen. Wenn nur für kurze Zeit ein hoher (durch einen Einschaltstrom verursachter) Strom fließt, kann die Prüfung durchgeführt werden, ansonsten nicht.

Wählen Sie **Y (J) bzw. N** mit den Tasten **JA (YES) oder NEIN (NO)**.

### **WARNUNG!**

Im Rahmen der Vorprüfung wurde ein extrem geringer Widerstand am Spannungseingang des Prüflings festgestellt. Höchstwahrscheinlich werden nach dem Anlegen der Spannung am Prüfling Sicherungen durchbrennen. Wenn nur für kurze Zeit ein zu hoher (durch einen Einschaltstrom verursachter) Strom fließt, kann die Prüfung durchgeführt werden, ansonsten muss sie gestoppt werden.

Wählen Sie **Y (J) bzw. N** mit den Tasten **JA (YES) oder NEIN (NO)**.

#### **WARNUNG!**

Es wird ein gefährlich hoher Ableitstrom (über 3,5 mA) auftreten, wenn am Prüfling Spannung angelegt wird. Wählen Sie **Y (J) bzw. N** mit den Tasten **JA (YES) oder NEIN (NO)**.

Mit der Prüfung erst fortfahren, wenn alle

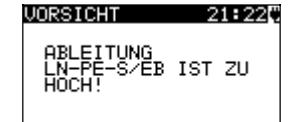

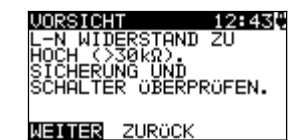

**VORSICHT** 15:271 Zu hohe Externe<br>Spannung an<br>Steckdose

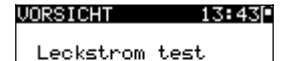

Leckstrom test<br>S/EB1-PE zu<br>gross!

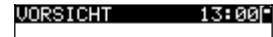

KEINE SPEICHER MEHR<br>FÜR AUTOTEST

**VORSICHT**  $12:04$ <sup>-1</sup>

OHNE SPEICHER

VORSICHT 12:06F DIE KALIBRATIONSP<br>ERIODE WIRD IN 29<br>TAGE ABGELAUFEN.

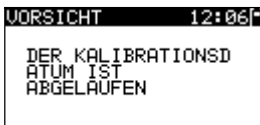

VORSICHT 17:10C PE NOT CONNECTED

Sicherheitsvorkehrungen getroffen wurden. Vor dem Fortfahren mit dem Test wird empfohlen, eine sorgfältige Schutzleiterwiderstandsprüfung am Prüfling vorzunehmen.

#### **WARNUNG!**

Es wird ein gefährlich hoher Ableitstrom (über 20 mA) auftreten, wenn am Prüfling Spannung angelegt wird. Das Gerät blockiert den Test.

#### **WARNUNG!**

Spannung an der Netz-Prüfsteckdose zwischen den Anschlüssen LN - PE ist höher als ungefähr 20 V (AC oder DC)!

Trennen Sie den Prüfling sofort vom Instrument und stellen Sie fest, warum eine externe Spannung erkannt wurde!

### **WARNUNG!**

Spannung an der Netz-Prüfsteckdose zwischen den Anschlüssen LN - PE ist höher als ungefähr 10 V (AC oder DC)!

Trennen Sie den Prüfling sofort vom Instrument und stellen Sie fest, warum eine externe Spannung erkannt wurde!

#### **WARNUNG!**

Der Strom auf der Prüfsonde (S/EB - PE) ist höher als ungefähr 10 mA (AC oder DC)!

Trennen Sie die Prüfsonde vom Prüfling und stellen Sie fest, warum ein externer Strom erkannt wurde!

### **WARNUNG!**

Der Speicher für Anwender-Autotest hat die Obergrenze von 50 Sequenzen erreicht! (Delta GT PRO)

### **WARNUNG!**

Der interne Speicher ist voll! (Delta GT PRO)

### **WARNUNG!**

Der Kalibrierungszeitraum läuft in weniger als 1 Monat ab. Das Instrument zählt hinunter die Tage.

#### **WARNUNG!**

Der Kalibrierungszeitraum ist abgelaufen. Eichen Sie das Instrument nach!

Keine Verbindung mit dem PE am IEC-Anschluß.

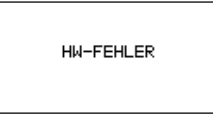

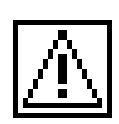

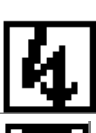

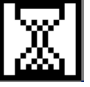

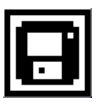

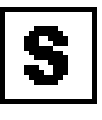

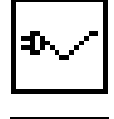

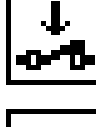

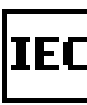

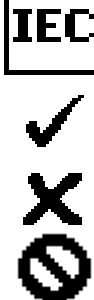

REI

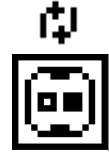

Das Gerät erkennt einen schwerwiegenden Fehler. Schalten Sie das Gerät aus. Entfernen Sie alle Kabel und Leitungen vom Gerät. Schalten Sie das Gerät wieder ein. Senden Sie das Gerät zur Reparatur ein, wenn die Nachricht erneut erscheint.

### **WARNUNG**!

Am Ausgang des Instruments wird eine hohe Isolationsprüfspannung anliegen!

#### **WARNUNG!**

Am Ausgang des Instruments liegt eine hohe Isolationsprüfspannung an!

Messung läuft.

Prüfergebnis kann gespeichert werden. (Delta GT PRO)

Schließen Sie die Prüfleitung an die Prüfbuchse S/EB an

Biegen Sie während der Prüfung am Netzkabel des Geräts.

Achten Sie darauf, dass der Prüfling eingeschaltet ist (um sicherzugehen, dass der vollständige Stromkreis geprüft wird).

Schließen Sie die zu prüfende Leitung an den IEC-Prüfanschluss an.

Prüfung bestanden.

Prüfung nicht bestanden.

Die Messung wurde abgebrochen. Beachten Sie die angezeigten Warnungen und Meldungen.

RCD einschalten.

L und N sind vertauscht.

Zeigt an welche Leitung fehlerhaft ist. (weiß = inerhalb des Grenzwertes/ schwarz =außerhalb des Grenzwertes))

### **2.5 Batterieanzeige**

Die Anzeige gibt den Ladezustand der Batterie an, und ob ein externes Ladegerät angeschlossen ist.

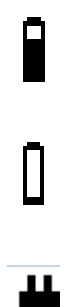

Anzeige der Batteriekapazität.

Schwache Batterie.

*Die Batterie ist zu schwach, um ein korrektes Ergebnis zu garantieren.*

*Ersetzen Sie die Batterie oder laden Sie sie auf.*

Das Gerät ist an das Stromnetz angeschlossen und wird geladen.

# **3 Technische Daten**

# **3.1 Schutzleiterprüfung**

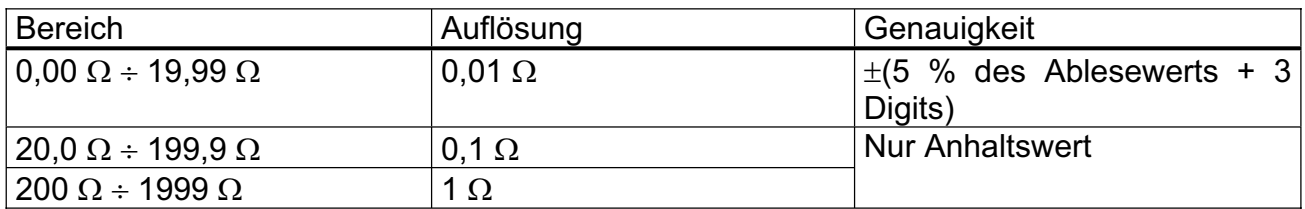

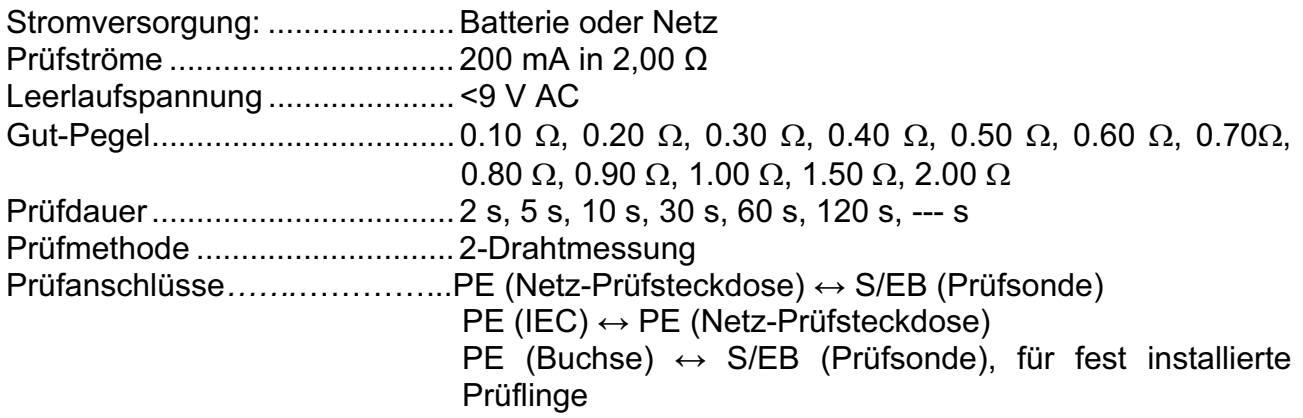

### **3.2 Isolationswiderstand, Isolationswiderstand-S**

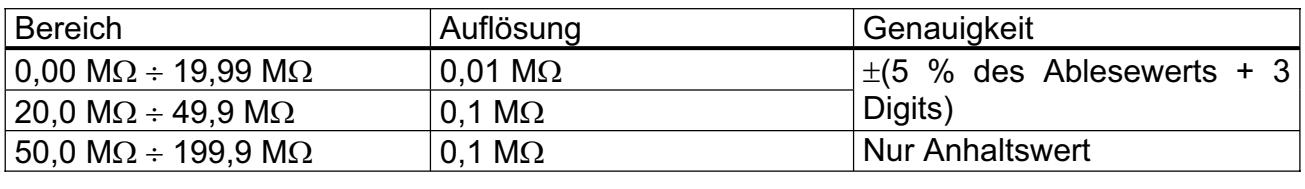

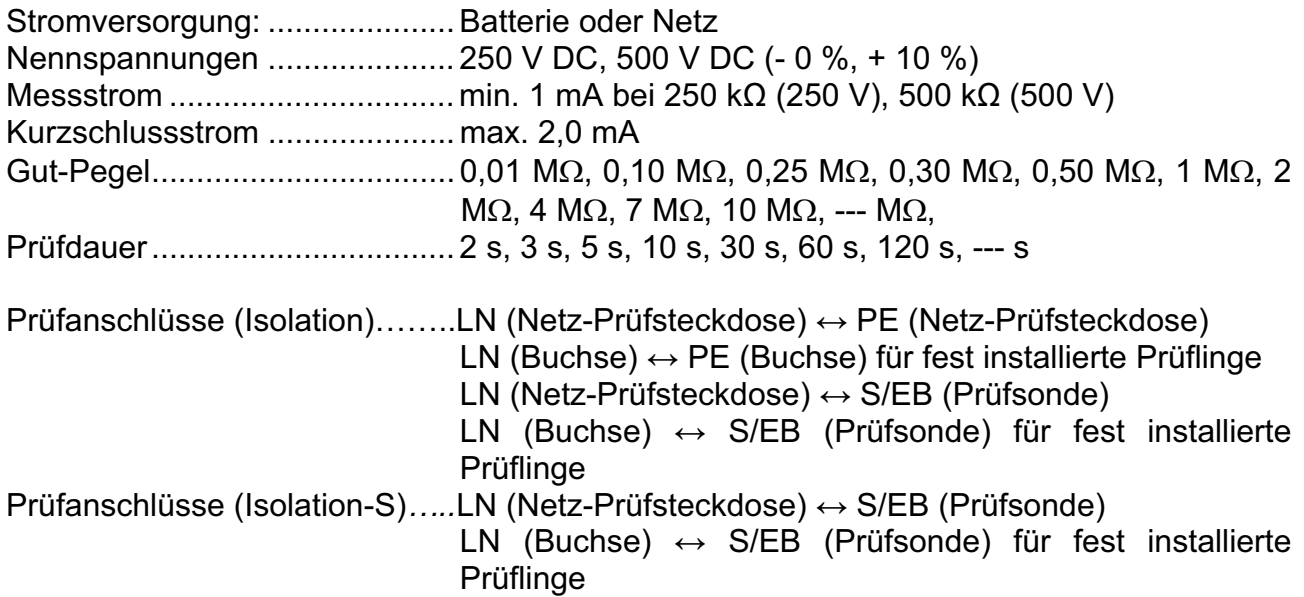

### **3.3 Ersatzableitstrom, Ersatzableitstrom-S**

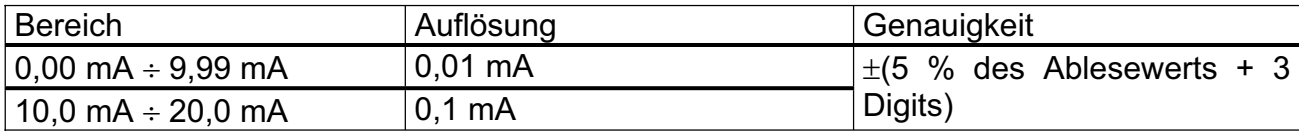

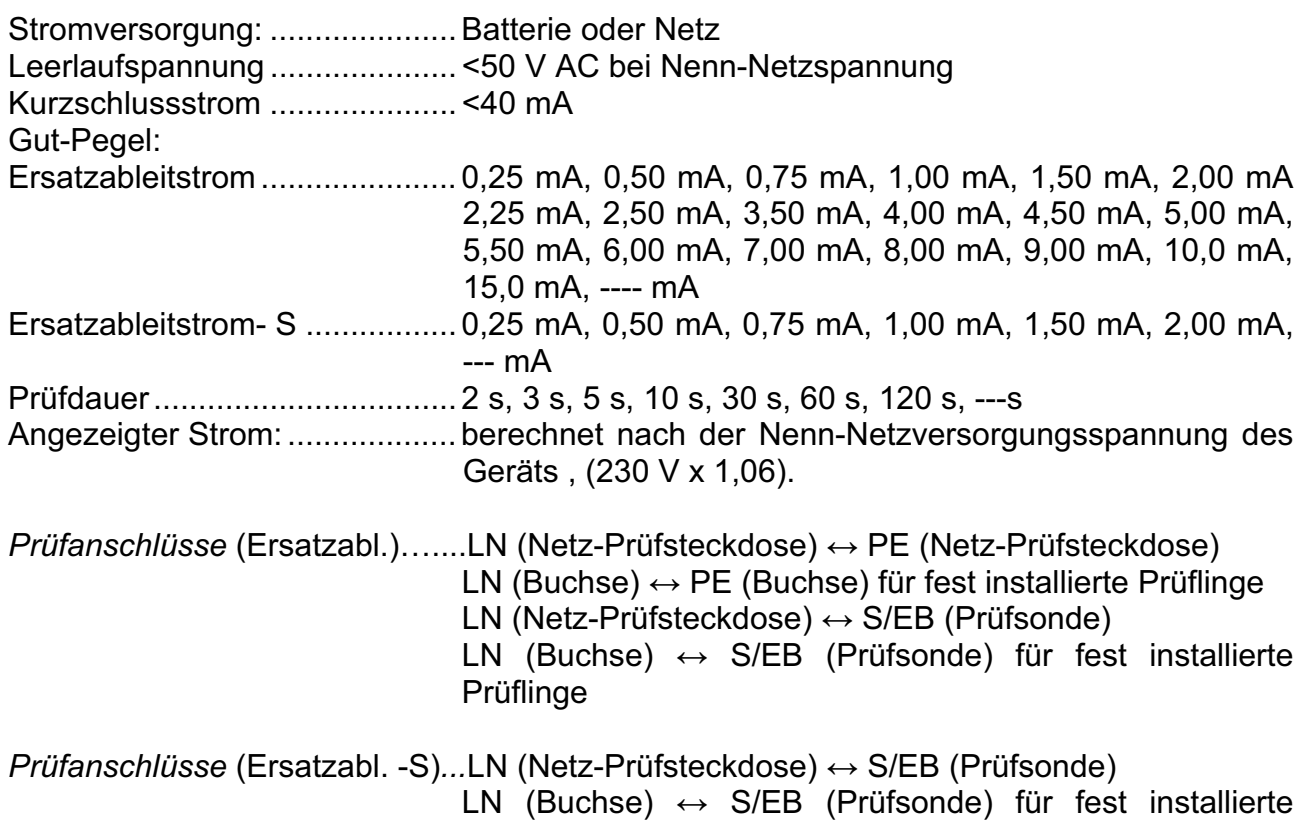

Prüflinge

# **3.4 Polaritätsprüfung**

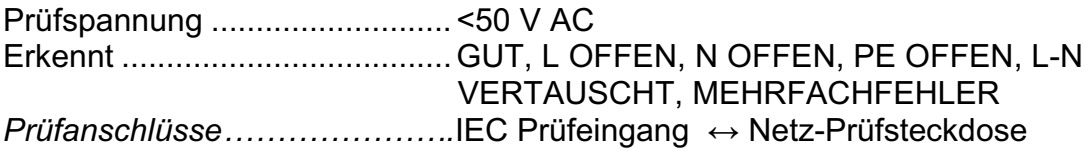

# **3.5 Differenzstrom**

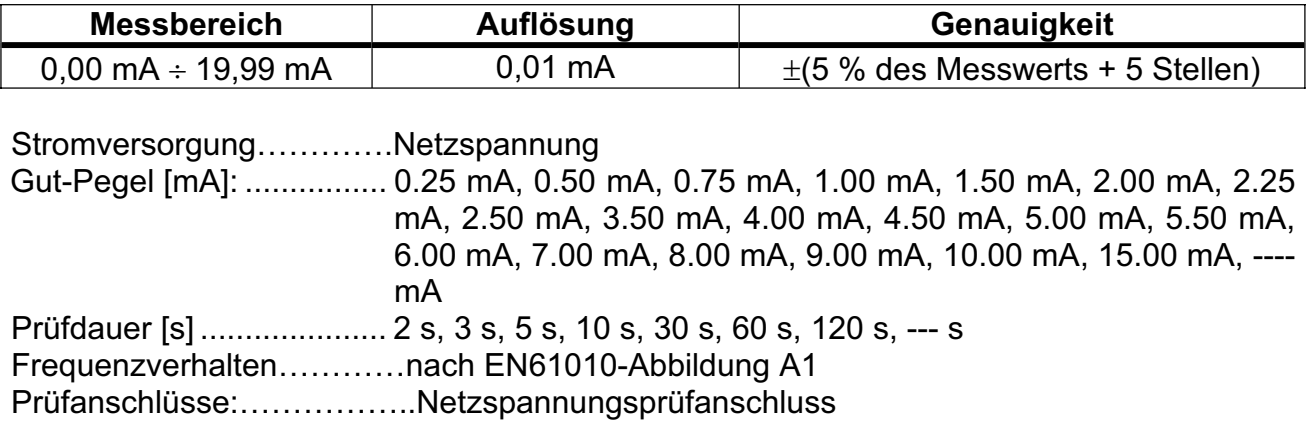

### **3.6 Berührungsstrom**

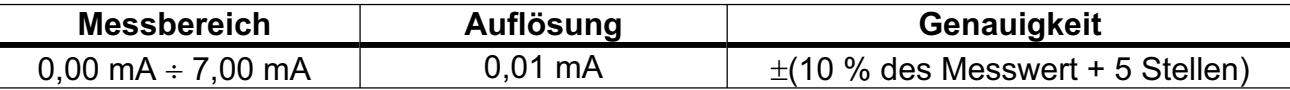

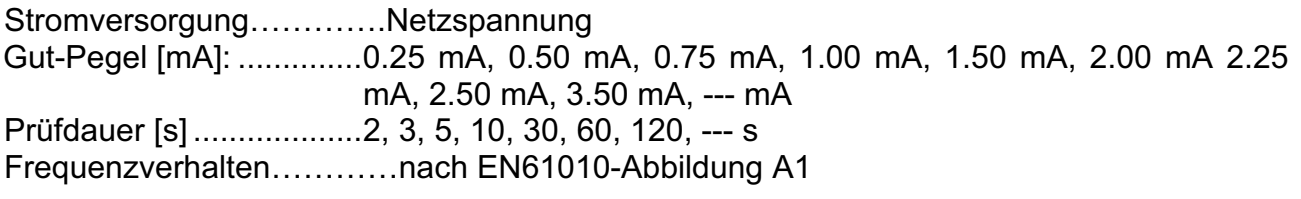

Prüfanschlüsse:...............Netzspannungsprüfanschluss↔ S/EB (Prüfsonde)

### **3.7 Portable FI- und FI- Schutzschalter-Prüfung**

### **3.7.1 Allgemeine RCD-Auslösezeit**

Der gesamte Messbereich entspricht den Anforderungen von EN 61557-6. Die Werte für die maximale Prüfdauer wurden entsprechend der Referenz für die Sicherungsprüfung festgelegt.

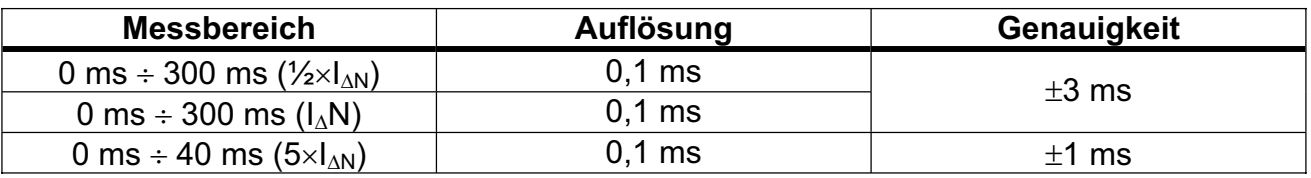

Stromversorgung………….Netzspannung Prüfstrom ........................ ½uI'N, I'N, 5uI'<sup>N</sup> (I'N = 10 mA, 15 mA, 30 mA) Startwinkel ............................ 0°, 180°, beide Prüfmodi: ........................ Einzel-, Autotest

Prüfanschlüsse:………….Netzspannungsanschluss Die Genauigkeitsangaben gelten für den gesamten Messbereich.

### **3.7.2 Portable RCD Auslösezeit**

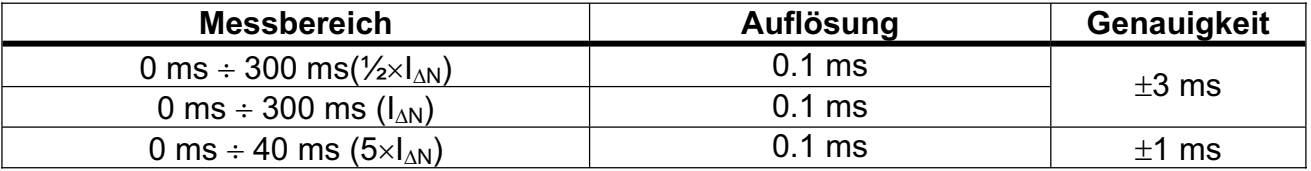

Stromversorgung………….Netzspannung Prüfstrom ........................ ½uI'N, I'N, 5uI'<sup>N</sup> (I'N = 10 mA, 15 mA, 30 mA) Startwinkel ......................... 0°, 180°, beide Prüfmodi: ........................ Einzel-, Autotest

Prüfanschlüsse:............Netz-Prüfsteckdose ↔ IEC / PRCD Prüfeingang

Die Genauigkeitsangaben gelten für den gesamten Messbereich.

## **3.8 Leistung**

### **Scheinleistung**

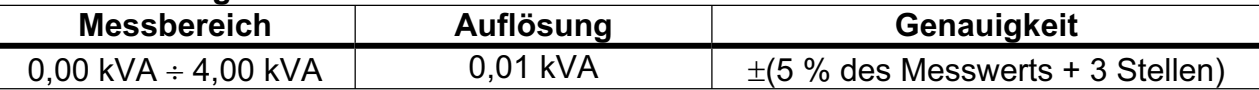

Stromversorgung…………Netzspannung

Prüfdauer [s] ................... 2 s, 3 s, 5 s, 10 s, 30 s, 60 s, 120 s, 180 s, --- s Prüfanschlüsse:…………Netz-Prüfsteckdose

### **3.9 TRMS Voltage**

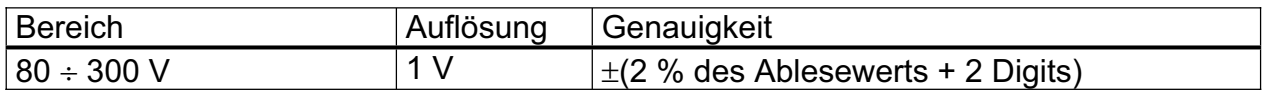

Art des Ergebnisses..................Echter Effektivwert(trms) Nenn-Frequenzbereich ..............  $0$  Hz, 50 Hz  $\div$  60 Hz Frequenzgenauigkeit ................ Nur Anhaltswert

Prüfanschlüsse:…………….. Netzspannungsanschluss

# **3.10 Allgemeine Daten**

Versorgungsspannung...................... 9 VDC (6u1,5 V Batterie oder Akku, Größe AA) Betriebszeit....................................... typisch 8 Std. Batterieladestrom.............................. 250 mA (intern geregelt) Überspannungskategorie...................300 V KAT II Schutzklasse..................................... Schutzisolierung Verschmutzungsgrad........................ 2 Schutzart Gehäuse ........................... IP 40 Schutzart Prüfanschlüsse ................. IP 20 Display.............................................. 128 x 64-Punktmatrix-Display mit Hintergrundbeleuchtung Maße (B u H u T) .............................. 14 cm u 8 cm u 23 cm Gewicht ............................................ 0,86 kg, ohne Batteriezellen Referenzbedingungen Referenztemperaturbereich ................ 10  $^{\circ}$ C  $\div$  30  $^{\circ}$ C Referenzfeuchtigkeitsbereich............ 40 % r. F.  $\div$  70 % r. F. Betriebsbedingungen Arbeitstemperaturbereich.................. 0 qC y 40 qC Maximale relative Luftfeuchtigkeit..... 95 % r.F. (0 °C bis +40 °C), ohne Kondensatbildung Lagerungsbedingungen

Temperaturbereich ........................... -10 qC y +70 qC Maximale relative Luftfeuchtigkeit..... 90 % r.F. (-10  $^{\circ}$ C ÷ +40  $^{\circ}$ C) 80 % r.F. (40  $\degree$ C  $\div$  60  $\degree$ C)

Der Fehler bei Betriebsbedingungen kann allenfalls der Fehler bei Referenzbedingungen (in der Anleitung für jede Funktion angegeben) +1 % des Messwerts + 1 Digit sein, sofern nicht für spezielle Funktionen in der Anleitung anders angegeben.

Speicher..............................................1500 Speicherplätze (Delta GT PRO)

#### **Kommunikations-Übertragungsgeschwindigkeit**

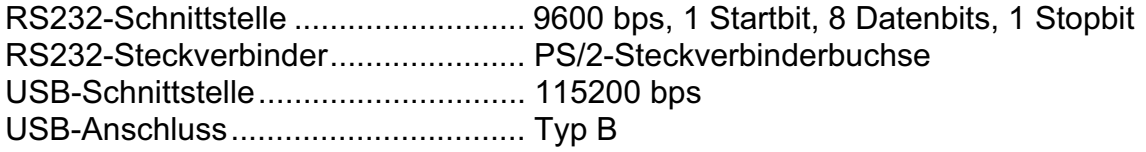

Schutz-Vorprüfungen

- $\lambda$  Äußere Spannung zwischen LN und PE (DC und AC).
- $\cdot$  Zu hoher Ableitstrom zwischen S/EB und PE (DC und AC).

Konnektivitäts-Vorprüfung (Sicherung)

**Gerät nicht eingeschaltet oder zu hoher Widerstand zwischen L und N** 

Maximaler Widerstand für Konnektivitäts-Vorprüfung........................30 k $\Omega$ 

# **4 Hauptmenü und Prüfmodi**

### **4.1 Hauptmenü des Instruments**

Vom Hauptmenü des Instruments aus können vier Betriebsmodi des Instruments, Hilfe und Konfiguration gewählt werden:

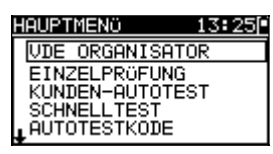

| <b>LOT</b>            |
|-----------------------|
| KUNDEN-AUTOTEST       |
|                       |
|                       |
|                       |
| <b>IEINSTELLUNGEN</b> |
|                       |

*Bild 4.1: Hauptmenü des Instruments* 

*Tasten:*

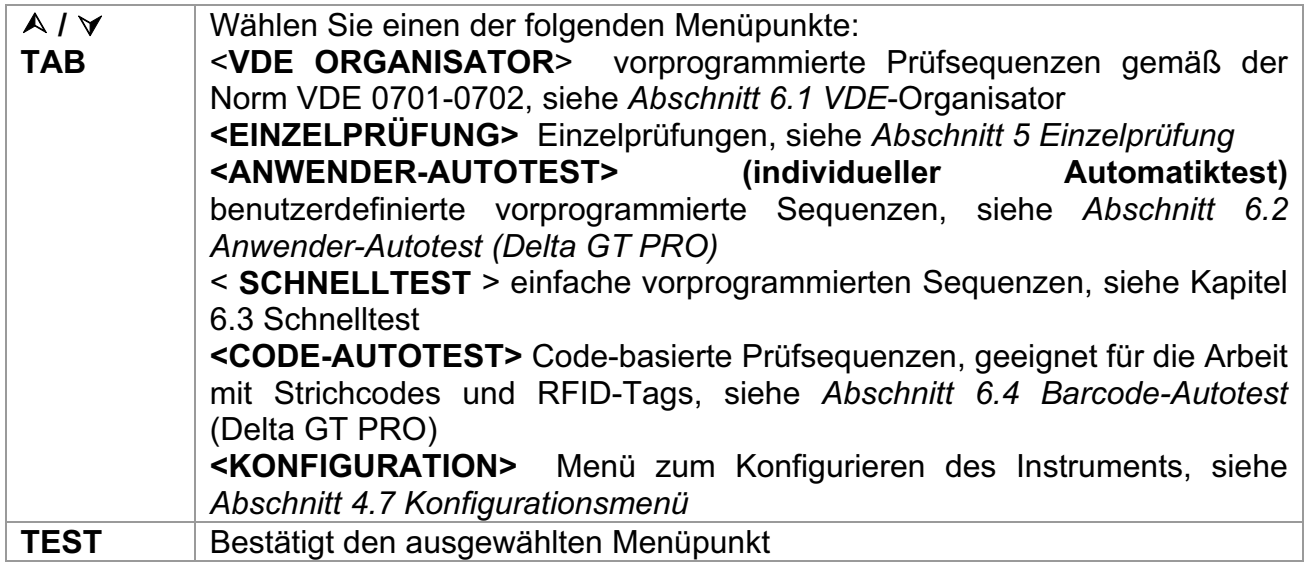

## **4.2 Menü VDE-Organisator**

Dieses Menü bietet die Erstellung und Durchführung von VDE-kompatiblen Prüfsequenzen. Die Einrichtung der Sequenz und ihre Parameter sind dieselben, wie sie in der Norm VDE0701/0702 vorgeschlagen werden. Nachdem eine Autotestsequenz im VDE-Organisator erstellt wurde, kann sie als Autotest gestartet oder im Menü Anwender-Autotest gespeichert werden (Delta GT PRO)

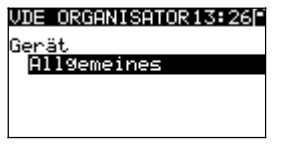

*Bild 4.2: Menü VDE-Organisator* 

Weitere Informationen siehe Abschnitt *6.1 VDE-Organisator*.

# **4.3 Menü Einzelprüfung**

Im Menü Einzelprüfung können Einzelprüfungen durchgeführt werden.

| <b>EINZELPROFUNG</b>        | 14:1 |
|-----------------------------|------|
| <b>BESICHTIGUNG</b>         |      |
| <b>SCHUTZLEITER</b>         |      |
| ISOLATION                   |      |
| ISOLATION-S.<br>E-ABLT.STR. |      |
|                             |      |

*Bild 4.3: Hauptmenü Einzelprüfung* 

Weitere Informationen siehe Abschnitt *5 Einzelprüfung,*

# **4.4 Menü Anwender-Autotest (Delta GT PRO)**

Dieses Menü enthält eine Liste von Anwender-vorbereiteten Autotestsequenzen. Die gebräuchlichen Autotestsequenzen sind defaultmäßig in der Liste enthalten. Bis zu 50 Anwender-Autotestsequenzen können in diesem Autotest-Modus vorprogrammiert werden. Anwenderdefinierte Autotests können auch zur PC-Software **PATLink PRO Plus** heruntergeladen und/oder von dort hochgeladen werden.

| EST 12:        |
|----------------|
| so             |
| _Iso_BLT<br>K1 |
| кı<br>Iа       |
| Ia_BLT         |
| Iso            |

*Bild 4.4: Menü Anwender-Autotest* 

Eine detaillierte Beschreibung dieses Prüfmodus finden Sie im Abschnitt *6.2 Anwender-Autotestsequenzen*.

# **4.5 Menü Schnelltest (Vollautomatiktest)**

Dieses Menü enthält eine Liste von Schnelltest- Sequenzen

| CHNELLTEST            |     |
|-----------------------|-----|
| <b>ISCHUTZKLASSE.</b> |     |
| SCHUTZKLASSE.         | TТ  |
| SCHUTZKLASSE.         | TTT |
|                       |     |
|                       |     |

*Bild 4.5: Schnelltest Menü* 

Eine detaillierte Beschreibung dieses Prüfmodus finden Sie im Abschnitt *6.3*

# **4.6 Menü Code-Autotests (Delta GT PRO)**

Das Menü Code-Autotests unterstützt den Betrieb mit vordefinierten Prüfcodes, Strichcodes und RFID-Tags. Prüfcodes können mit dem Strichcodeleser, mit dem RFID-Lese-/Schreibgerät oder mit den Tasten ∧ /  $\forall$  gewählt werden.

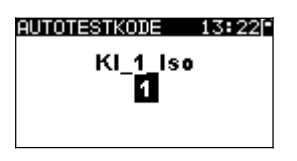

*Bild 4.6: Menü Code-Autotests* 

Weitere Informationen finden Sie in Abschnitt *6.3 Code-Autotests.* 

# **4.7 Hilfe-Menü**

Hilfe-Menüs enthalten Schaltbilder, um darzustellen, wie ein Prüfling korrekt an das PAT-Prüfinstrument anzuschließen ist.

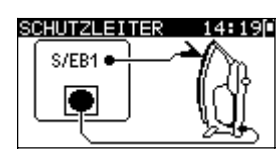

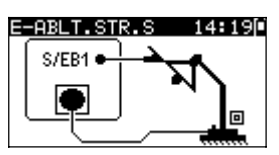

*Bild 4.7: Beispiele von Hilfebildschirmen* 

*Tasten:*

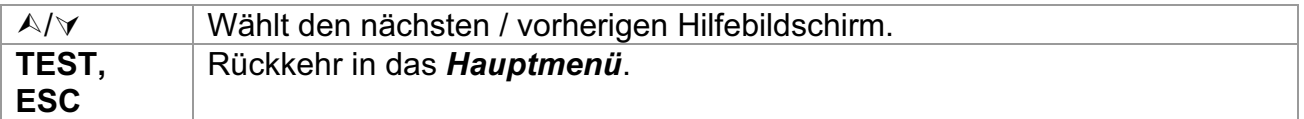

# **4.8 Konfigurationsmenü**

Im Konfigurationsmenü können verschiedene Parameter und Einstellungen des Instruments eingesehen oder eingestellt werden.

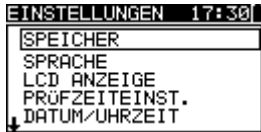

|                                   | 06:00 EINSTELLUNGEN 17:30     |
|-----------------------------------|-------------------------------|
| TEST SPEED SETUP                  | <b>IT DATUM/UHRZEIT</b>       |
| DATE/TIME                         | PROFLING-DATEN                |
| INSTRUMENT DATA<br>INIT. SETTINGS | GERÄTEDATEN<br>GRUNDEINSTELL. |
| <b>COMMUNICATION</b>              | <b>KOMMUNIKATION</b>          |
|                                   |                               |

*Bild 4.8: Konfigurationsmenü* 

*Tasten:*

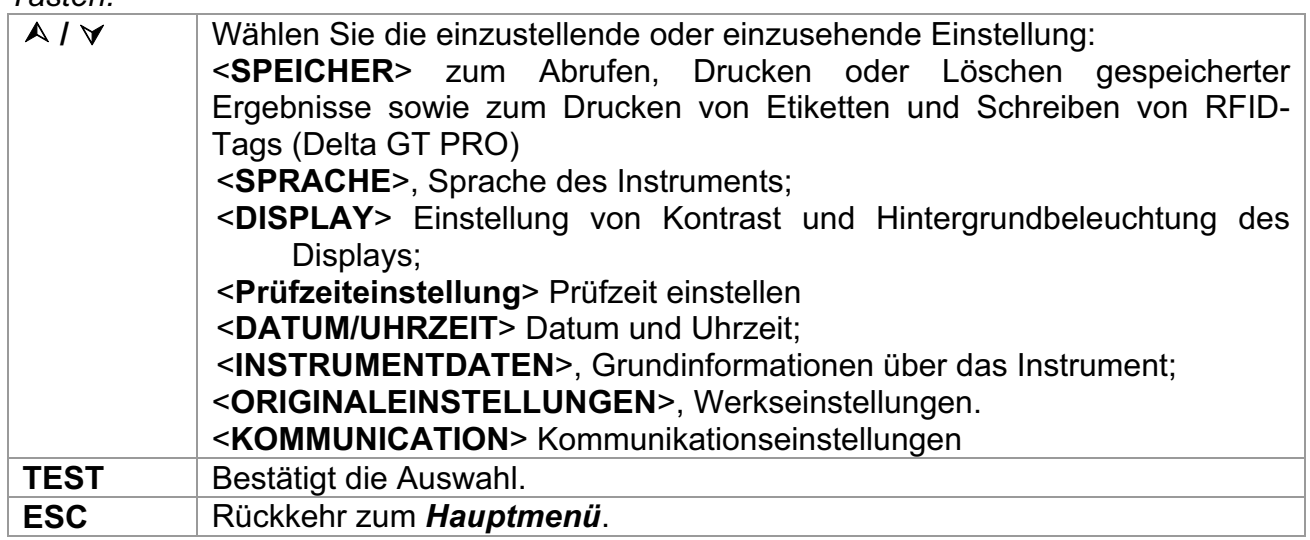

### **4.8.1 Speicher (Delta GT PRO)**

In diesem Menü können gespeicherte Ergebnisse abgerufen, gedruckt oder gelöscht werden. Zudem können Etiketten gedruckt und RFID-Tags beschrieben werden.

| SPEICHER         | 11:21F |
|------------------|--------|
| DATEN ABRUFEN    |        |
| DATEN LÖSCHEN    |        |
| DRUCKER/RFID     |        |
| SPEICHER LÖSCHEN |        |
|                  |        |

*Bild 4.9: Speichermenü*

Weitere Informationen finden Sie in Abschnitt *7 Arbeiten mit Prüfergebnissen*.

### **4.8.2 Wahl der Sprache**

In diesem Menü kann die Sprache des Instruments eingestellt werden.

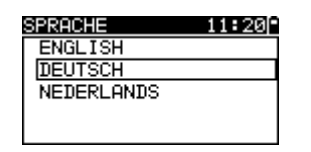

*Bild 4.10: Sprachmenü*

*Tasten:*

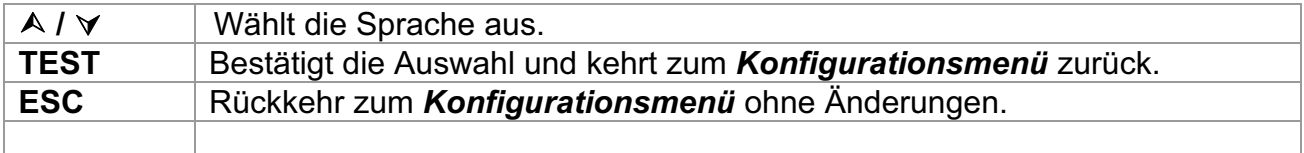

### **4.8.3 LCD Kontrast und Hintergrundbeleuchtung**

In diesem Menü können der Kontrast und die Hintergrundbeleuchtung des Displays eingestellt werden.

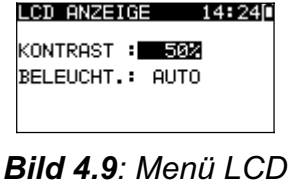

*Modi der Hintergrundbeleuchtung* 

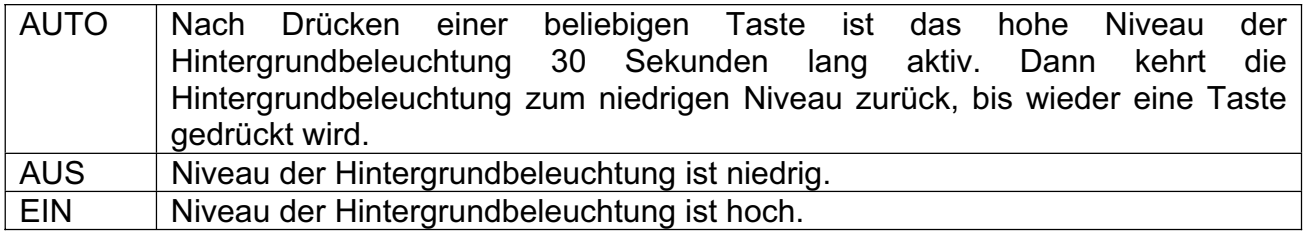

*Tasten:*

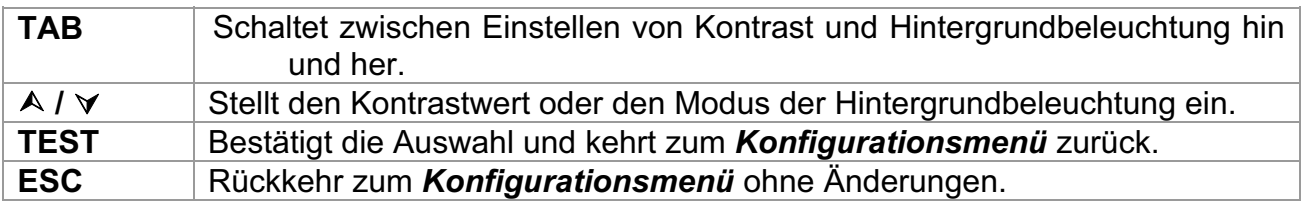

### *Hinweis:*

- $\rightarrow$  Wenn Sie beim Einschalten des Instruments die Abwärts-Taste ( $\forall$ ) drücken, springen Sie automatisch zum Display-Kontrastmenü.
- Ì Während das Instrument an die Netzspannung angeschlossen ist, ist die Hintergrundbeleuchtung automatisch auf High-Level.

### **4.8.4 Geschwindigkeit der Testprozedur**

In diesem Menü kann die Instrumenttestgeschwindigkeit eingestellt werden:

| SCHNELLTEST<br>VERFÖGBÅR          |  |
|-----------------------------------|--|
| <b>STANDARD</b><br><b>SCHNELL</b> |  |

*Bild 4.10: Geschwindigkeitsmenü* 

*Optionen:*

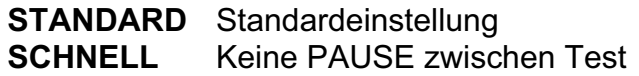

*Tasten:*

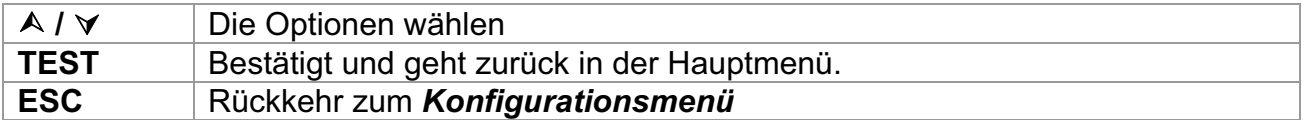

#### *Hinweis:*

Ì Wenn die Prüfzeit SCHNELL ausgewählen ist, werden Sichtprüfung und Funktionsprüfung automatisch übersprungen und als GUT (OK) bewertet.

### **4.9 Prüfling-Daten**

Benutzerdaten können in dieses Menü eingestellt werden

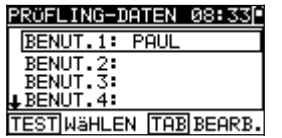

#### *Bild 4.13: Benutzerdaten Menü*

Tasten:

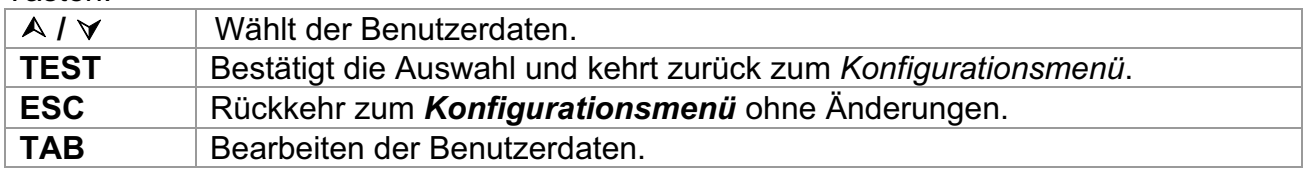

Eingeben der Benutzerdaten:

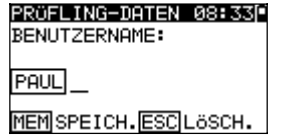

#### *Bild 4.14: Eingeben der Benutzerdaten Menü*

Tasten:

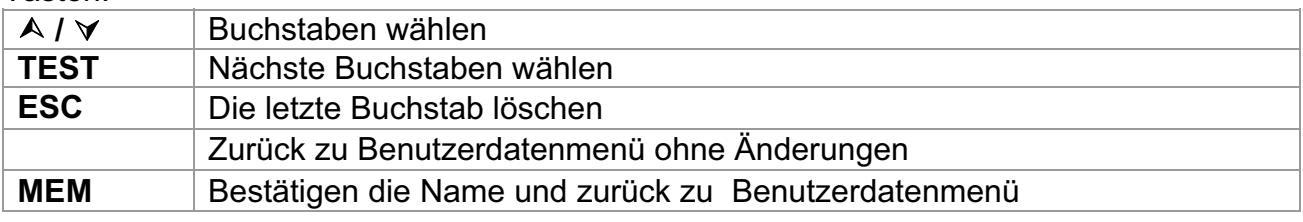

### *Bemerkung:*

- Ì Der ausgewählte Benutzer wird auf dem Aufkleber gedruckt (mit optinalen Drucker A1276)
- **Es können fünf verschiedene Benutzernamen definiert werden.**

### **4.9.1 Einstellen von Datum und Uhrzeit**

In diesem Menü können Datum und Uhrzeit eingestellt werden.

DATUM/UHRZEIT 15:05F

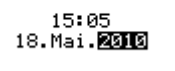

*Bild 4.15: Datums- und Uhrzeitmenü* 

Tasten:

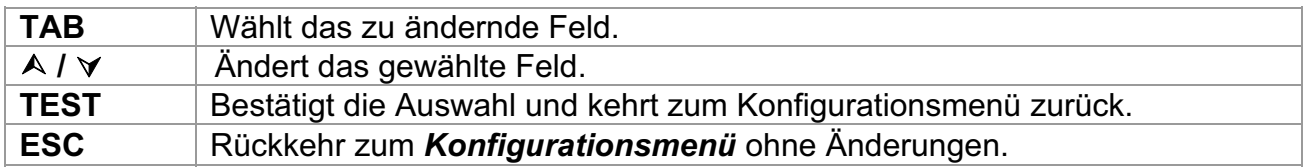

### *Hinweis:*

**Das Datum wird in jedem Autotest-Ergebnis gespeichert** 

#### *Warnung:*

**Numer 19 and 1 Wenn die Batterien für mehr als 1 Minute entfernt werden, geht die eingestellte** Uhrzeit verloren.

### **4.9.2 Instrumenten Daten**

In diesem Menü werden die folgenden Daten des Instruments angezeigt:

- **Herstellername:**
- $\cdot$  Instrumententyp;
- **Modellnummer;**
- **Kalibrierungsdatum;**
- **Seriennummer;**
- **Firmware- und Hardware-Version.**

| GERÄTEDATEN        | 15∶05⊡<br>a sa |
|--------------------|----------------|
| HERST.             | : METREL       |
| NAME               | ∶GammaGT P     |
| МT                 | :MI 3311       |
| Kal.Dat.           | :08.05.2011    |
| GERAT.NR.:10180055 |                |
| WERSION            | :1.1.37-DP     |

*Bild 4.16: Menü: Daten des Instruments* 

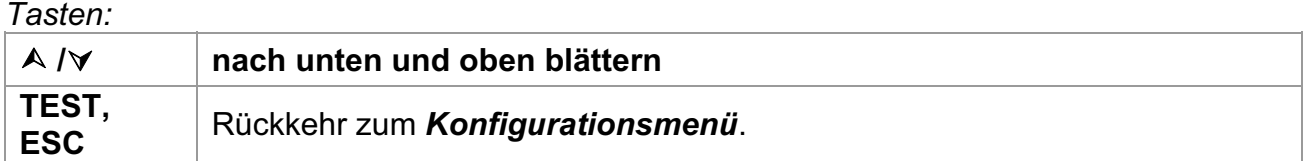

### **4.9.3 Originaleinstellungen**

In diesem Menü können die folgenden Parameter des Instruments auf ihre Anfangswerte gesetzt werden:

- $\cdot$  alle Messparameter im Einzelprüfungsmodus;
- **Display-Einstellungen;**
- ▶ Sprache;
- **Anwender-Autotestsequenzen werden durch ab Werk vorprogrammierte ersetzt** (Delta GT PRO)

| GRUNDEINSTELL. 15:06F<br>Grund-<br>Werkeinstellungen | GRUNDEINSTELL. 15:06F<br>Kunden – autotest. |
|------------------------------------------------------|---------------------------------------------|
| <b>EINSTELLEN</b>                                    | <b>EINSTELLEN</b>                           |

*Bild 4.17: Menü Originaleinstellungen* 

*Tasten:*

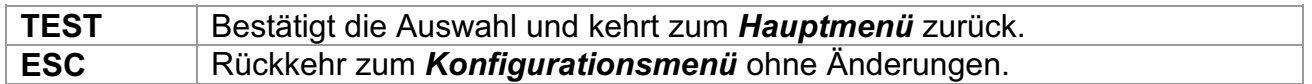

### **4.9.4 Kommunikationsschnittstelle**

In diesem Menü können Sie die Kommunikationsparameter einstellen:

- **Einstellung der USB-oder RS232-Schnittstelle zur Kommunikation mit dem PC.**
- **Einstellung der Baudrate (nur für RS232-Kommunikation).**

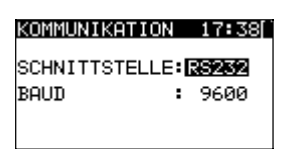

*Bild 4.18: Communication menu* 

*Keys:*

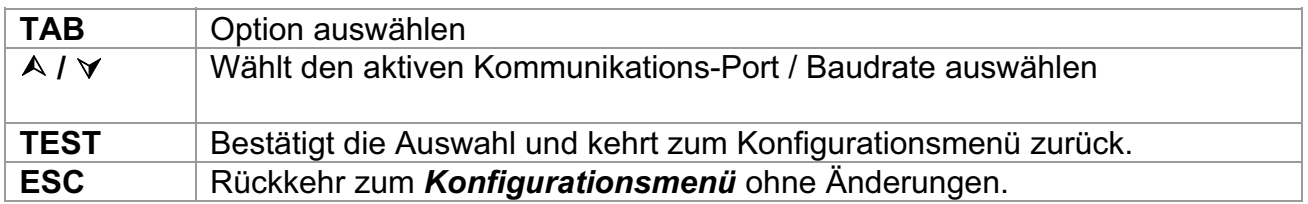

# **5 Einzelprüfung**

In einem Einzelprüfungsmodus können einzelne Prüfungen durchgeführt werden. Das ist besonders hilfreich bei der Fehlersuche.

### **5.1 Durchführen von Messungen im Einzelprüfmodus**

Wählen Sie im Einzelprüfungs-Hauptmenü die geeignete Einzelprüfung.

| EINZELPROFUNG             | 4:10 ⊡ |
|---------------------------|--------|
| <b>BESICHTIGUNG</b>       |        |
| <b>SCHUTZLEITER</b>       |        |
| ISOLATION<br>ISOLATION-S. |        |
| E-ABLT.STR.               |        |

*Bild 5.1: Hauptmenü Einzelprüfung* 

*Tasten:*

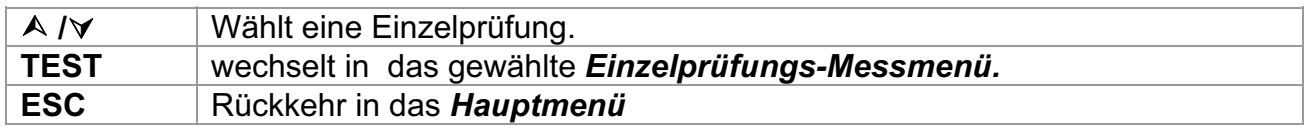

Eine Einzelprüfung kann aus jedem Einzelprüfungs-Messmenü gestartet werden. Vor dem Ausführen einer Prüfung können die Parameter / Grenzwerte bearbeitet werden.

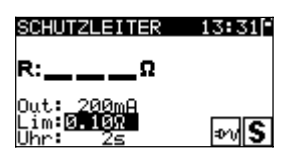

*Bild 5.2: Beispiel für ein Einzelprüfungs-Messmenü* 

*Tasten:*

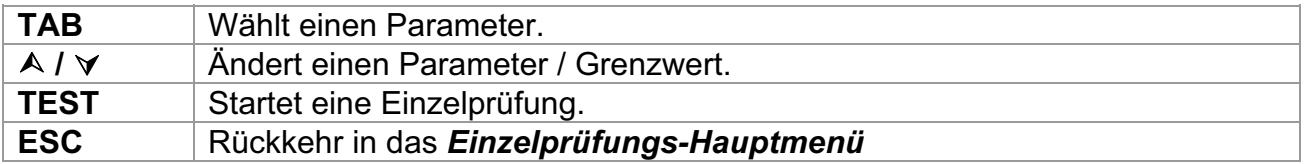

### *Hinweis:*

 $\rightarrow$  Die zuletzt eingestellten Parameter werden automatisch gespeichert.

Einzelmessungen werden wie Autotest-Ergebnisse gespeichert. Siehe Kapitel 7.1 Speichern von Autotest-Ergebnissen.

## **5.2 Messungen und Inspektionen**

### **5.2.1 Sichtprüfung**

Vor jeder elektrischen Sicherheitsprüfung muss eine gründliche Sichtprüfung ausgeführt werden.

Folgende Punkte sollten überprüft werden:

Inspektion des Prüflings auf Anzeichen von Beschädigungen.

- $\cdot$  Inspektion des flexiblen Netzkabels auf Beschädigungen.
- **Alle Anzeichen von Verunreinigung, Feuchtigkeit, Schmutz, die die Sicherheit** gefährden können. Insbesondere Öffnungen, Luftfilter, Schutzabdeckungen und Absperrungen müssen überprüft werden.
- Gibt es Anzeichen von Korrosion?
- Gibt es Anzeichen von Überhitzung?
- Beschriftungen und Markierungen bezüglich der Sicherheit müssen klar lesbar sein.
- Die Installation des Prüflings muss gemäß der Bedienungsanleitung erfolgt sein.
- Während der Sichtprüfung müssen auch die Messpunkte für die elektrische Prüfung bestimmt werden.

### **Verfahren bei der Sichtprüfung**

- Wählen Sie die Funktion SICHTPRÜFUNG.
- Überprüfen Sie den Prüfling.
- Wählen Sie entsprechend dem Ergebnis der Sichtprüfung GUT oder SCHLECHT.
- Ì Speichern Sie das Ergebnis durch drücken der Taste MEM (Delta GT PRO)

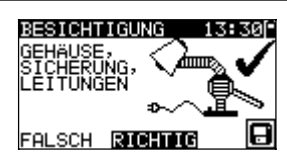

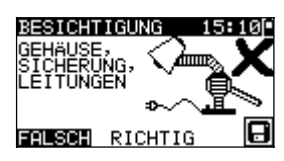

*Bild 5.3: Menü Sichtprüfung* 

### **5.2.2 Schutzleiterwiderstand-Durchgangsprüfung**

Diese Prüfung stellt sicher, dass die Verbindungen zwischen dem Schutzleiteranschluss im Netzstecker des Prüflings und geerdeten berührbaren leitfähigen Teilen des Prüflings zufriedenstellend sind und einen ausreichend niedrigen Widerstand aufweisen. Diese Prüfung muss an Geräten der Klasse I (geerdet) durchgeführt werden. Das Instrument misst den Widerstand zwischen:

- PE-Anschluss der Netz-Prüfsteckdose und dem S/EB-Anschluss;
- PE-Anschluss am IEC Prüfeingang und dem PE-Anschluss der Netz-Prüfsteckdose;
- S/EB-Anschluss und der PE Buchse für fest installierte Prüflinge.

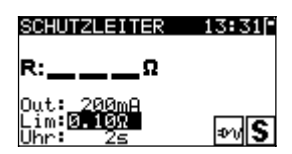

*Bild 5.4: Menü Schutzleiterwiderstand-Durchgangsprüfung*

### **Prüfparameter für die Schutzleiterwiderstand-Durchgangswiderstandsmessung**

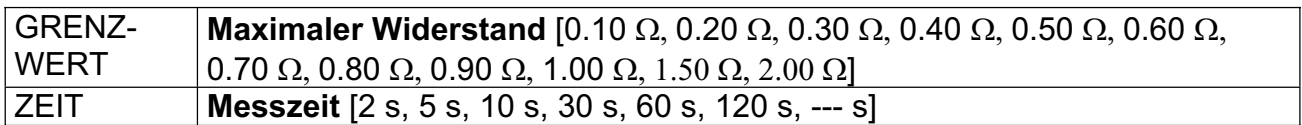

**Prüfschaltungen für die Schutzleiterwiderstand-Durchgangswiderstandsmessung** 

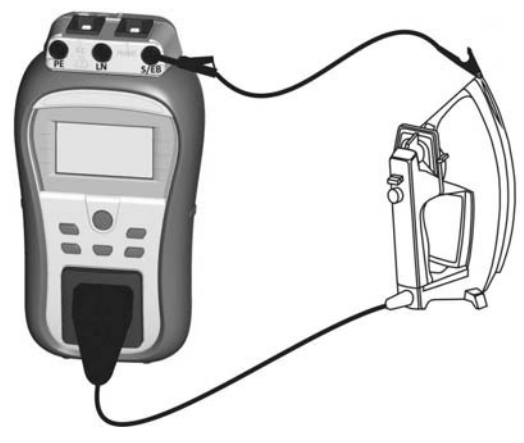

*Bild 5.5: Messung des Schutzleiterwiderstand-Durchgangswiderstands* 

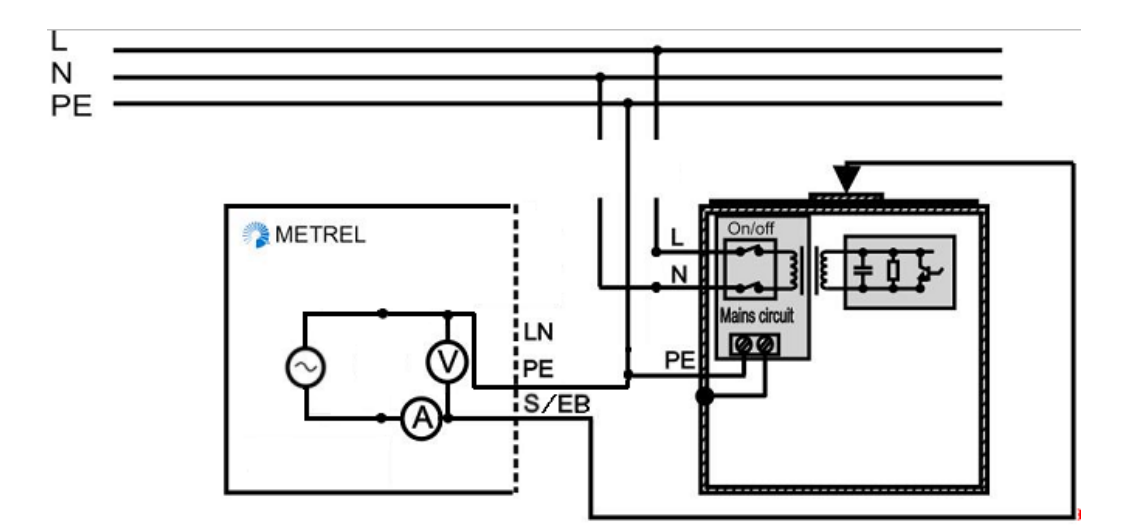

**Bild 5.6:** Messung des Schutzleiterwiderstand-Durchgangswiderstands von fest installierten Prüflingen der Klasse I

#### **Verfahren für die Schutzleiterwiderstand-Durchgangswiderstandsmessung**

- Wählen Sie die Funktion SCHUTZLEITERWIDERSTAND- DURCHGANG.
- Stellen Sie die Prüfparameter ein.
- Schließen Sie den Prüfling an das Instrument an (siehe Bilder 5.5 und 5.6).
- Ì Drücken Sie die Taste TEST zum Messen. Zum stoppen der Dauer-Messung die TEST-Taste erneut drücken.Speichern Sie das Ergebnis durch Drücken der Taste MEM (Delta GT PRO).

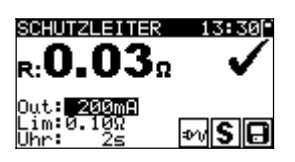

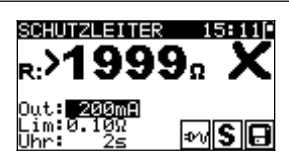

*Bild 5.7: Beispiele von Ergebnissen der Schutzleiterwiderstand-Durchgangswiderstandsmessung* 

Angezeigte Ergebnisse: Hauptergebnis ....... Schutzleiterwiderstand-Durchgangswiderstand

### *Hinweis:*

- Beachten Sie vor dem Beginn der Messung die angezeigten Warnungen!
- **Es wird empfohlen, dass das Netzkabel während der Prüfung bewegt wird.**

### **5.2.3 Isolationswiderstand**

Die Isolationswiderstandsprüfung überprüft den Widerstand zwischen spannungführenden Leitern und geerdeten (oder isolierten) berührbaren Metallteilen eines Prüflings. Diese Prüfung kann Fehler aufdecken, die durch Verschmutzung, Feuchtigkeit, Beschädigung des Isolationsmaterials usw. verursacht werden.

Das Instrument misst den Isolationswiderstand zwischen:

- den Anschlüssen der Netz-Prüfsteckdose (L+N) und PE / (S/EB).
- LN Buchse und der PE Buchse / S/EB Anschluss für fest installierte Prüflinge.

Diese Funktion ist primär zum Prüfen von Geräten der Klasse I vorgesehen.

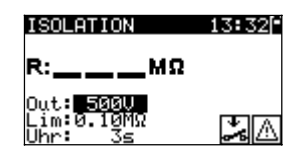

*Bild 5.8: Menü Isolation*

### **Prüfparameter für die Isolationswiderstandsmessung**

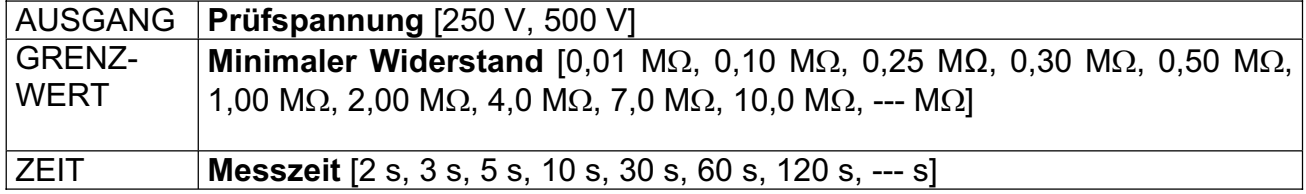

### **Prüfschaltungen für die Messung des Isolationswiderstands**

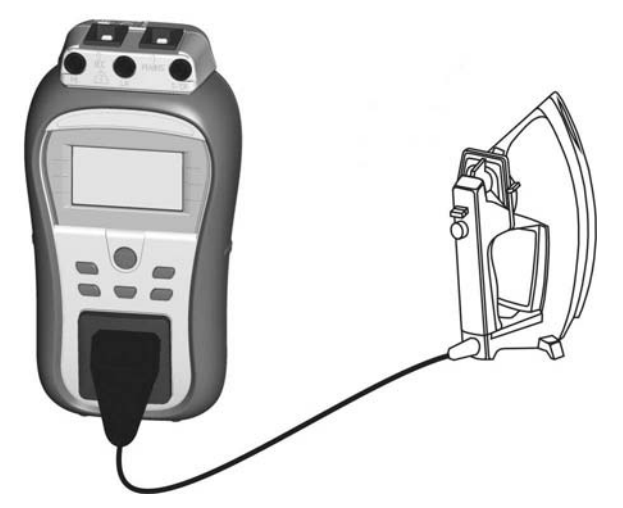

*Bild 5.9: Messung des Isolationswiderstands* 

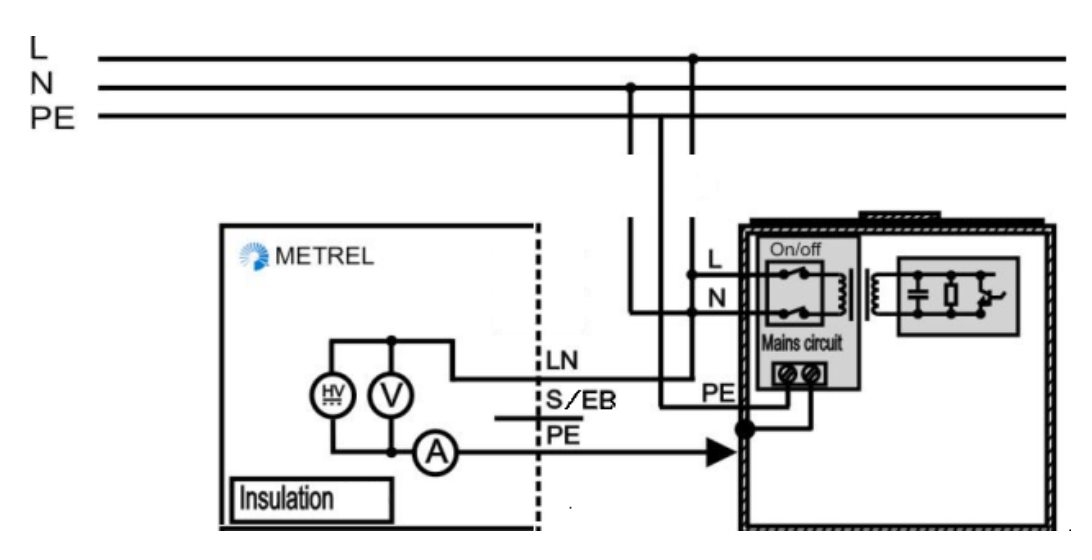

**Bild 5.10:** Messung des Isolationswiderstands von fest installierten Prüflingen der Klasse I

### **Verfahren der Isolationswiderstandsmessung**

- Wählen Sie die Funktion Isolation.
- Stellen Sie die Prüfparameter ein.
- Schließen Sie den Prüfling an das Instrument an (siehe Bilder 5.9 und 5.10).
- Drücken Sie die Taste TEST zum Messen. Zum stoppen der Dauer-Messung die TEST-Taste erneut drücken.Speichern Sie das Ergebnis durch Drücken der Taste MEM (Delta GT PRO)

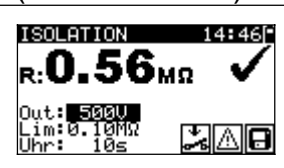

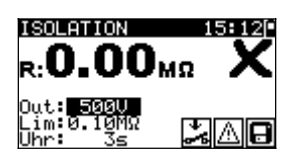

*Bild 5.11: Beispiele von Ergebnissen der Isolationswiderstandsmessung*

Angezeigte Ergebnisse: Hauptergebnis ....... Isolationswiderstand

### *Hinweise:*

- Ì Wenn die S/EB-Prüfspitze während der Prüfung angeschlossen ist, wird der durch sie fließende Strom ebenfalls berücksichtigt.
- **E** Beachten Sie mögliche Warnungen auf dem Display, bevor Sie die Prüfung starten!
- **E** Berühren oder trennen Sie den Prüfling nicht während der Messung oder bevor er vollständig entladen ist! Die Meldung "Entladen läuft..." wird angezeigt, solange die Spannung am Prüfling höher als 20 V ist!

### **5.2.4 Isolationswiderstand-S**

Die Isolationswiderstandsprüfung überprüft den Widerstand zwischen spannungführenden Leitern und isolierten berührbaren Metallteilen des Prüflings. Diese Prüfung kann Fehler aufdecken, die durch Verschmutzung, Feuchtigkeit, Beschädigung des Isolationsmaterials usw. verursacht werden. Das Instrument misst den Isolationswiderstand zwischen:

- **i** der Netz-Prüfsteckdose (L+N) und dem Prüfanschluss S/EB;
- **I.** LN Buchse und dem S/EB Anschluss für fest installierte Prüflinge.

Diese Funktion ist primär zum Prüfen von Geräten der Klasse II und Teilen der Klasse II von Geräten der Klasse I vorgesehen.

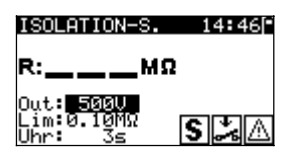

*Bild 5.12: Menü Isolationswiderstand-S* 

### **Prüfparameter für die Isolationswiderstandsmessung-S**

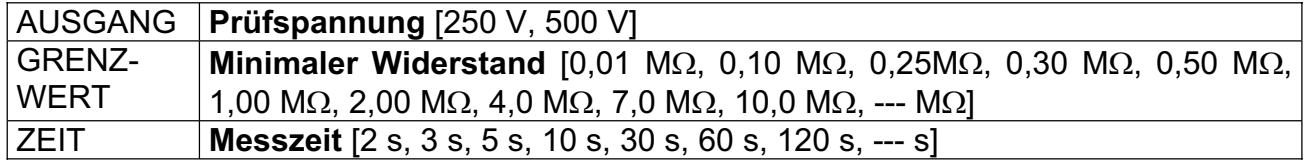

### **Prüfschaltungen für die Messung des Isolationswiderstands-S**

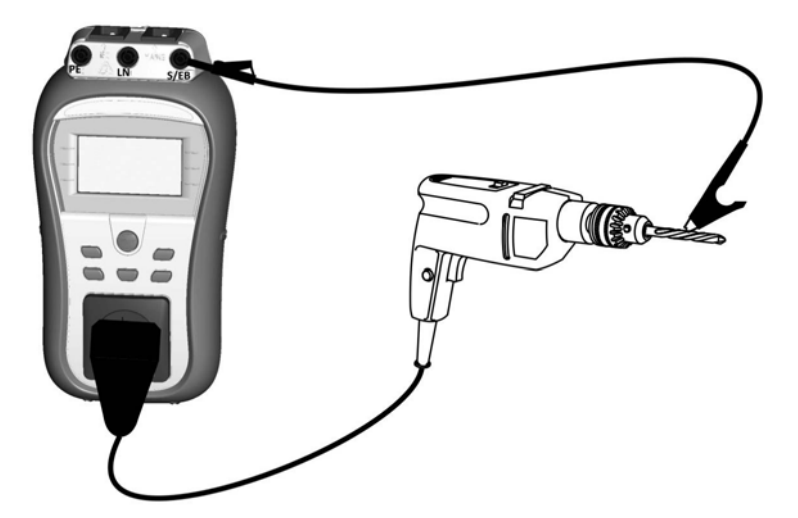

*Bild 5.13: Messung des Isolationswiderstands-S* 

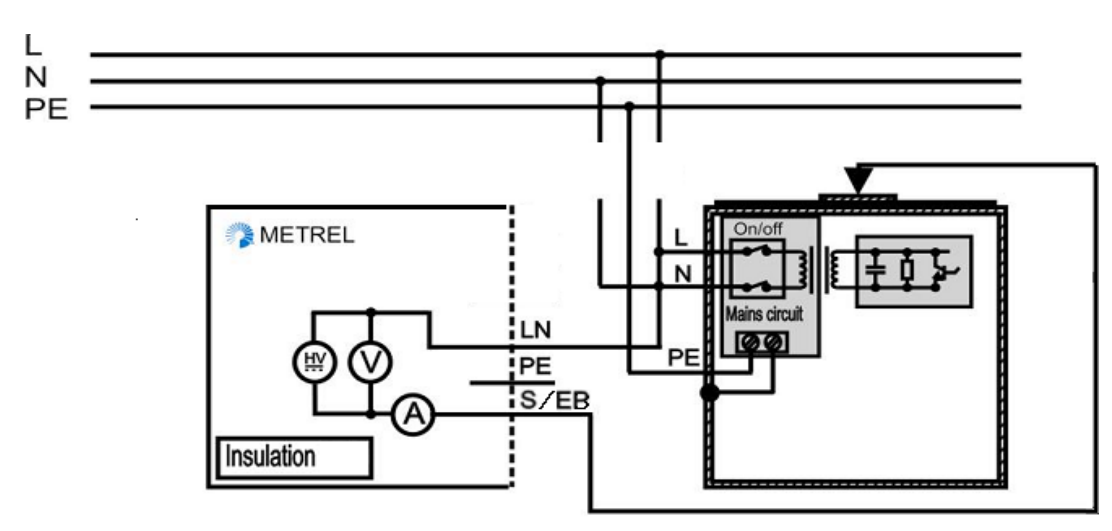

*Bild 5.14: Messung des Isolationswiderstands-S von fest installierten Prüflingen* 

### **Verfahren der Isolationswiderstandsmessung-S**

- Wählen Sie die Funktion Isolationswiderstand-S.
- Stellen Sie die Prüfparameter ein.
- Schließen Sie den Prüfling an das Instrument an (siehe Bilder 5.13 un 5.14).
- Ì Drücken Sie die Taste TEST zum Messen. Zum stoppen der Dauer-Messung die TEST-Taste erneut drücken.
- Ì Speichern Sie das Ergebnis durch Drücken der Taste MEM (Delta GT PRO)

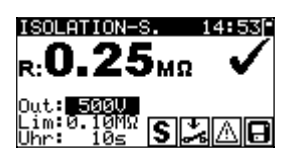

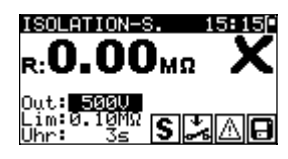

*Bild 5.15: Beispiele von Ergebnissen der Isolationswiderstandsmessung-S* 

Angezeigte Ergebnisse: Hauptergebnis ....... Isolationswiderstand (LN – S)

### *Hinweise:*

- Ì Der durch den PE-Anschluss der Netz-Prüfsteckdose fließende Strom wird NICHT berücksichtigt.
- **E** Beachten Sie mögliche Warnungen auf dem Display, bevor Sie die Prüfung starten!
- Berühren oder trennen Sie den Prüfling nicht während der Messung oder bevor er vollständig entladen ist! Die Meldung "Entladen läuft..." wird angezeigt, solange die Spannung am Prüfling höher als 20 V ist!

### **5.2.5 Ersatzableitstrom**

Ableitströme zwischen spannungführenden Leitern und berührbaren Metallteilen (Gehäuse, Schrauben, Griffe usw.) werden mit dieser Prüfung überprüft. Kapazitive Ableitpfade werden ebenfalls in das Ergebnis mit einbezogen. Die Prüfung misst den bei einer Prüfspannung von 30 V AC fließenden Strom, und das Ergebnis wird auf den Wert bei einer Nenn-Netzversorgungsspannung hochgerechnet.

Das Instrument misst den Isolationswiderstand zwischen:

- Internation PE / (S/EB).<br>International Prüfanschlüssen PE / (S/EB).<br>International PE Buchse / S/EB Anschluss für fest instri
- LN Buchse und der PE Buchse / S/EB Anschluss für fest installierte Prüflinge.
- Diese Funktion ist primär zum Prüfen von Geräten der Klasse I vorgesehen.

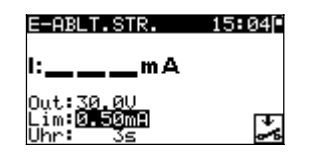

*Bild 5.16: Menü Ersatzableitstrom* 

#### **Prüfparameter für die Ersatzableitstrommessung**

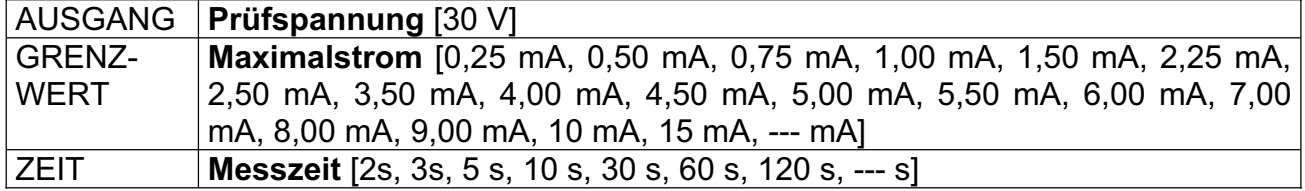

### **Prüfschaltungen für die Ersatzableitstrommessung**

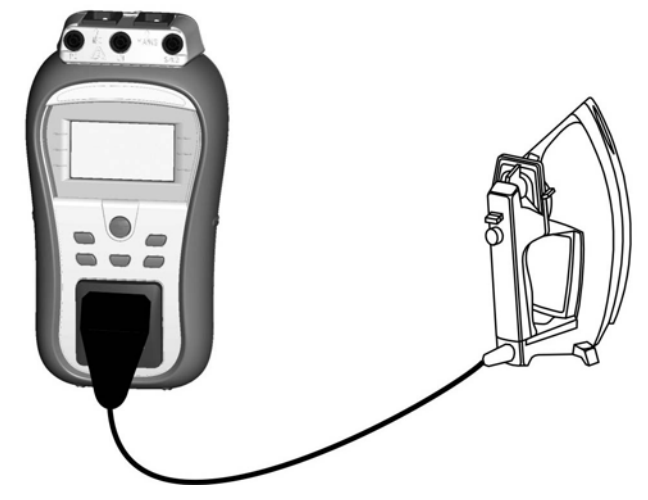

*Bild 5.17: Messung des Ersatzableitstroms* 

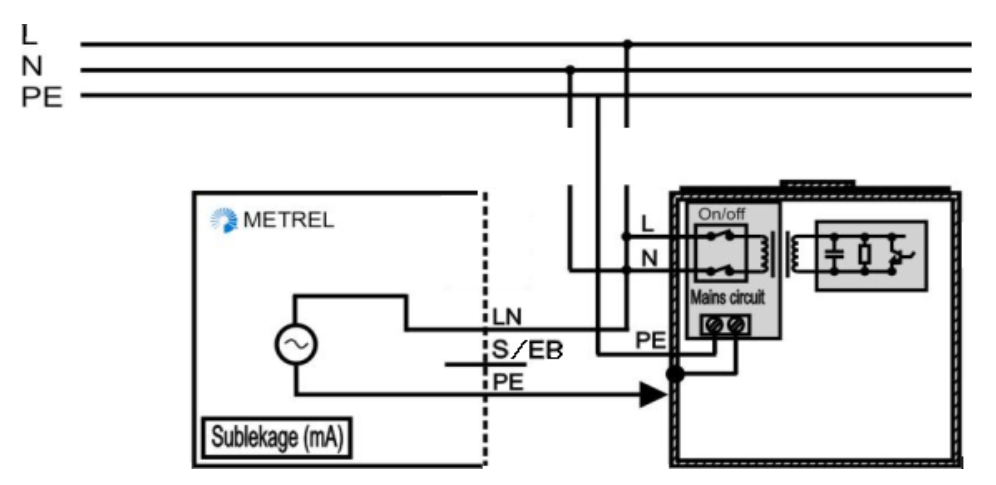

*Bild 5.18: Messung des Ersatzableitstroms von fest installierten Prüflingen*
#### **Verfahren zur Messung des Ersatzableitstroms**

- Wählen Sie die Funktion Ersatzableitstrom.
- ▶ Stellen Sie die Prüfparameter ein.
- Schließen Sie den Prüfling an das Instrument an (siehe Bilder 5.16 und 5.17).
- Ì Drücken Sie die Taste TEST zum Messen. Zum Stoppen der Dauer-Messung die TEST-Taste erneut drücken. Speichern Sie das Ergebnis durch Drücken der Taste MEM (Delta GT PRO)

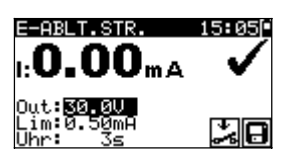

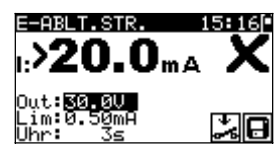

*Bild 5.19: Beispiele von Ergebnissen der Messung des Ersatzableitstroms* 

Angezeigte Ergebnisse: Hauptergebnis ....... Ersatzableitstrom

#### *Hinweise:*

- Beachten Sie mögliche angezeigte Warnungen, bevor Sie die Messung starten!
- Ì Wenn die S/EB-Prüfspitze während der Prüfung angeschlossen ist, wird der durch sie fließende Strom ebenfalls berücksichtigt.
- Ì Der Ersatzableitstrom kann wegen der Art und Weise, wie die Prüfung durchgeführt wird, wesentlich von derjenigen einen Ableitstromprüfung abweichen. Zum Beispiel wird der Unterschied zwischen beiden Messungen durch das Vorhandensein von Filterkondensatoren zwischen Neutralleiter und Erde beeinflusst.

## **5.2.6 Ersatzableitstrom-S**

Ableitströme zwischen spannungführenden Leitern und isolierten berührbaren Metallteilen (Schrauben, Griffe usw.) werden mit dieser Prüfung überprüft. Kapazitive Ableitpfade werden ebenfalls in das Ergebnis mit einbezogen. Die Prüfung misst den bei einer Prüfspannung von 30 V AC fließenden Strom, und das Ergebnis wird auf den Wert bei einer Nenn-Netzversorgungsspannung hochgerechnet. Das Instrument misst den Isolationswiderstand zwischen:

- Netz-Prüfsteckdose (L+N) und Prüfanschlüssen S/EB.
- $\cdot$  LN Buchse und dem S/EB Anschluss für fest installierte Prüflinge.

Diese Funktion ist primär zum Prüfen von Geräten der Klasse II und Teilen der Klasse II von Geräten der Klasse I vorgesehen.

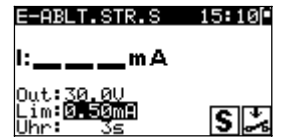

*Bild 5.20: Menü Ersatzableitstrom-S* 

## **Prüfparameter für die Ersatzableitstrommessung-S**

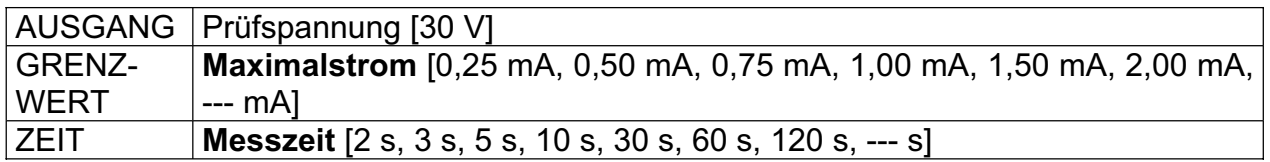

### **Prüfschaltungen für die Ersatzableitstrommessung-S**

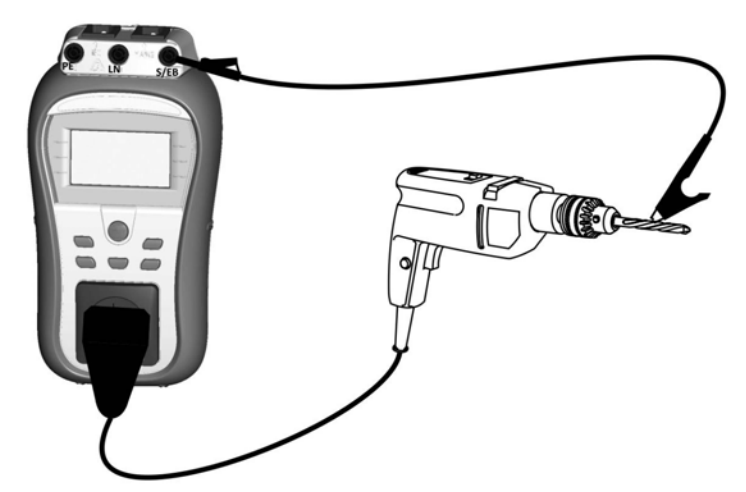

*Bild 5.21: Messung des Ersatzableitstroms-S* 

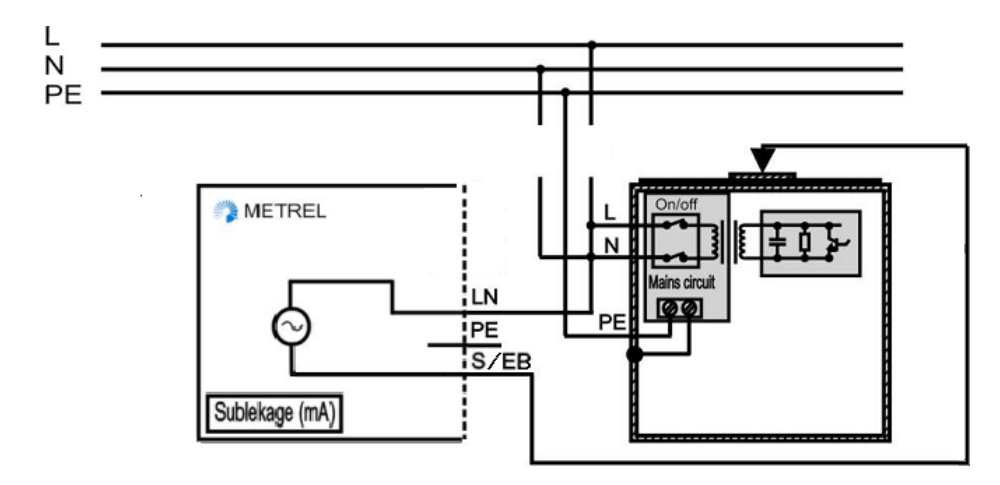

**Bild 5.22:** Messung des Ersatzableitstroms-S von zugänglichen isolierten leitenden Teile von fest installierten Prüflingen

### **Verfahren der Ersatzableitstrommessung-S**

- **Wählen Sie die Funktion Ersatzableitstrom-S.**
- Stellen Sie die Prüfparameter ein.
- Schließen Sie den Prüfling an das Instrument an (siehe Bilder 5.21 und 5.22).
- Drücken Sie die Taste TEST zum Messen. Zum Stoppen der Dauer-Messung die TEST-Taste erneut drücken Speichern Sie das Ergebnis durch Drücken der Taste MEM (Delta GT PRO)

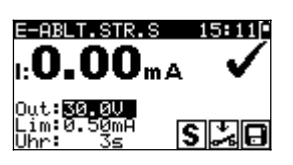

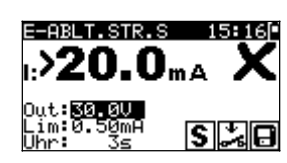

*Bild 5.23: Beispiele von Ergebnissen der Messung des Ersatzableitstroms-S* 

Angezeigte Ergebnisse:

Hauptergebnis…………..Ersatzableitstrom LN – S

#### *Hinweise:*

- Beachten Sie mögliche angezeigte Warnungen, bevor Sie die Messung starten!<br>
Der durch den PE-Anschluss der Netz-Prüfsteckdose fließende Strom wird NIC
- Der durch den PE-Anschluss der Netz-Prüfsteckdose fließende Strom wird NICHT berücksichtigt.

## **5.2.7 Polaritätsprüfung**

Diese Prüfung überprüft die Polarität von Netzschnüren. Folgende Fehler können erkannt werden: L OFFEN, N OFFEN, PE OFFEN, L-N VERTAUSCHT, L-PE VERTAUSCHT, N-PE VERTAUSCHT und MEHRFACHFEHLER.

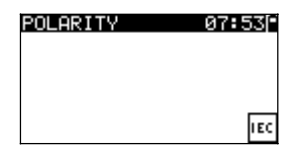

*Bild 5.24: Polaritätsprüfungsmenü* 

### **Prüfschaltung für die Polaritätsprüfung**

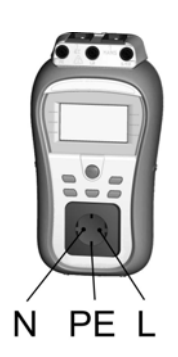

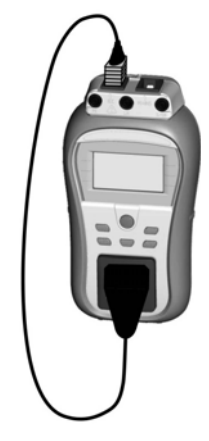

*Bild 5.25: Polaritätsprüfung der IEC-Leitung*

### **Verfahren der Polaritätsprüfung**

- Wählen Sie die Funktion Polaritätsprüfung.
- $\rightarrow$  Schließen Sie die IEC-Leitung an das Instrument an, wie in Bild 5.25 gezeigt.
- Drücken Sie die Taste TEST zum Messen.
- Speichern Sie das Ergebnis durch Drücken der Taste MEM (Delta GT PRO)

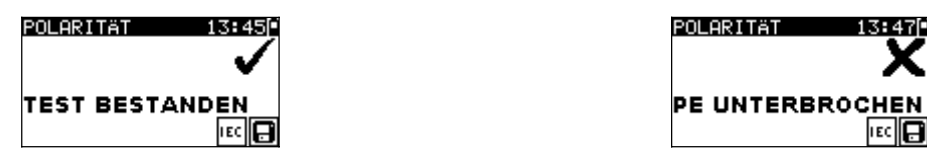

*Bild 5.26: Beispiele für Polaritätsprüfungs-Ergebnisse* 

Angezeigte Ergebnisse:

Hauptergebnis **.......**GUT/SCHLECHT, Beschreibung des Fehlers

#### *Hinweis:*

**E** Beachten Sie vor dem Starten der Prüfung eventuell angezeigte Warnungen!

## **5.2.8 Differenzstrom**

Ziel dieser Prüfung ist es, die Summe aller Ableitströme zu ermitteln, die zwischen den stromführenden Leiter und Erde fließen. Da die Differential-Methode zur Ermittlung des Ableitstroms verwendet wird, wird immer der gesamte Ableitstrom des Prüflings gemessen, selbst wenn im Prüfling parallele Strompfade zur Erde vorhanden sind. Das Instrument misst den Differenzstrom des Prüflings über die Prüfsteckdose

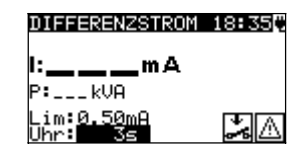

*Bild 5.27: Menü Differenzstrom* 

### **Prüfparameter für die Differenzstrom-Messung**

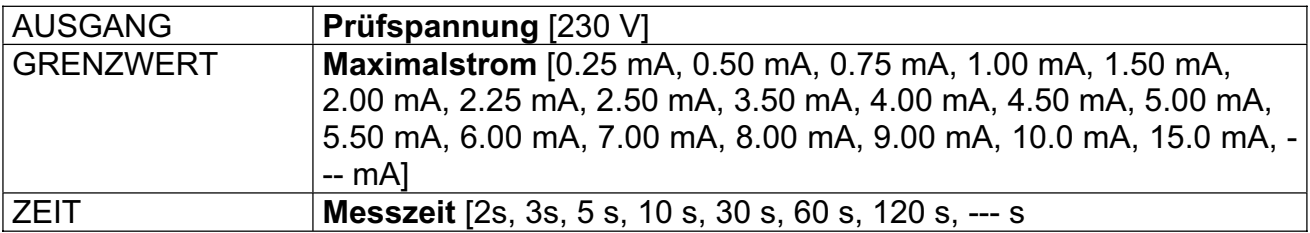

#### **Prüfschaltung für die Differenzstrom-Messung**

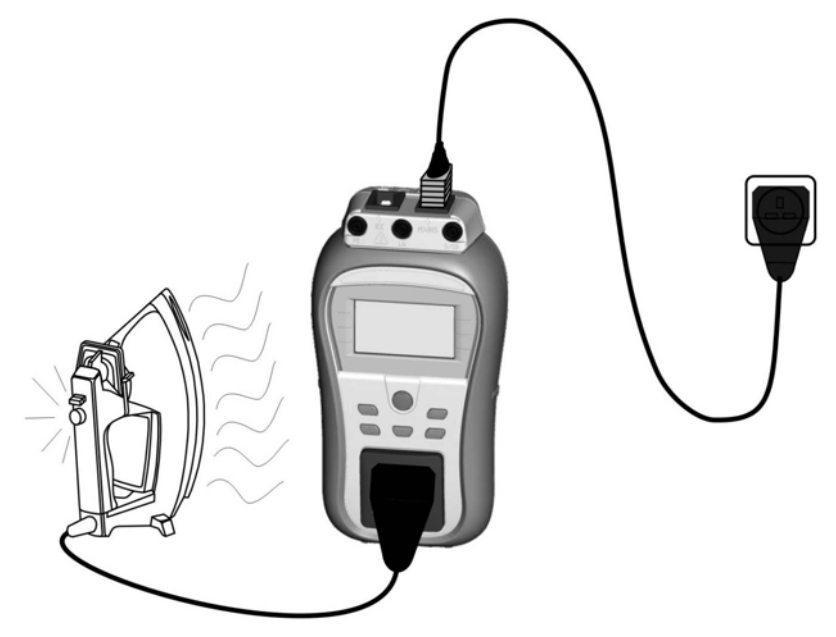

*Bild 5.28: Messung des Differenzstroms* 

**Verfahren zur** Messung des Differenzstroms

- Wählen Sie die Funktion Differenzstrom
- Stellen Sie die Prüfparameter ein.
- Schließen Sie den Prüfling an das Instrument an (siehe Bilder 5.28).
- Drücken Sie die Taste TEST zum Messen. . Zum Stoppen der Dauer-Messung die TEST-Taste erneut drücken.Speichern Sie das Ergebnis durch Drücken der Taste MEM (Delta GT PRO)

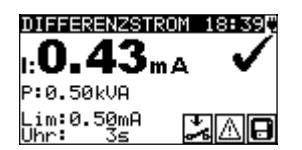

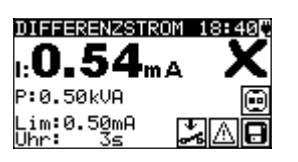

*Bild 5.29: Beispiele von Ergebnissen der Messung des Differenzstroms* 

Angezeigte Ergebnisse: Hauptergebnis ....... Differenzstrom Unterergebnis P............Scheinleistung

#### **Hinweise:**

▸ Bei dieser Prüfung ist der Prüfling an die Netz-Versorgungsspannung angeschlossen.

Wenn der Prüfling bewegte Teile hat, sicherstellen, dass er sicher montiert und mit Schutzvorrichtungen versehen ist, um Gefahren von der Bedienperson und Schäden am Prüfling oder an der Umgebung zu verhindern!

Beachten Sie alle angezeigten Warnung vor Beginn der Messung!

Das Instrument wechselt die L- und N-Polarität des angeschlossenen Prüflings während des Tests automatisch.

## **5.2.9 Berührungsstrom**

Dieser Test ermittelt den Strom, der fließen würde, wenn eine Person zugängliche leitende Teile des Prüflings berührt.

Das Instrument misst den Ableitstrom, der durch die EB/S-Sonde in die Erde fließt.

Der Prüfling kann über den Netzprüfanschluss oder direkt aus der Installation (fest installierte Geräte) mit Strom versorgt werden.

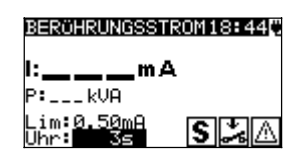

*Bild 5.30: Menü Berührungstrom*

#### **Prüfparameter für die Berührungstrom-Messung**

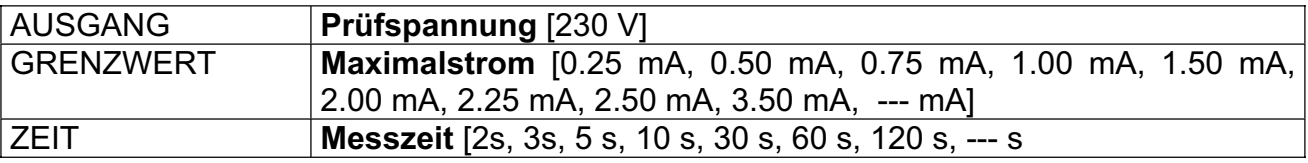

## **Prüfschaltungen für die Berührungstrom-Messung**

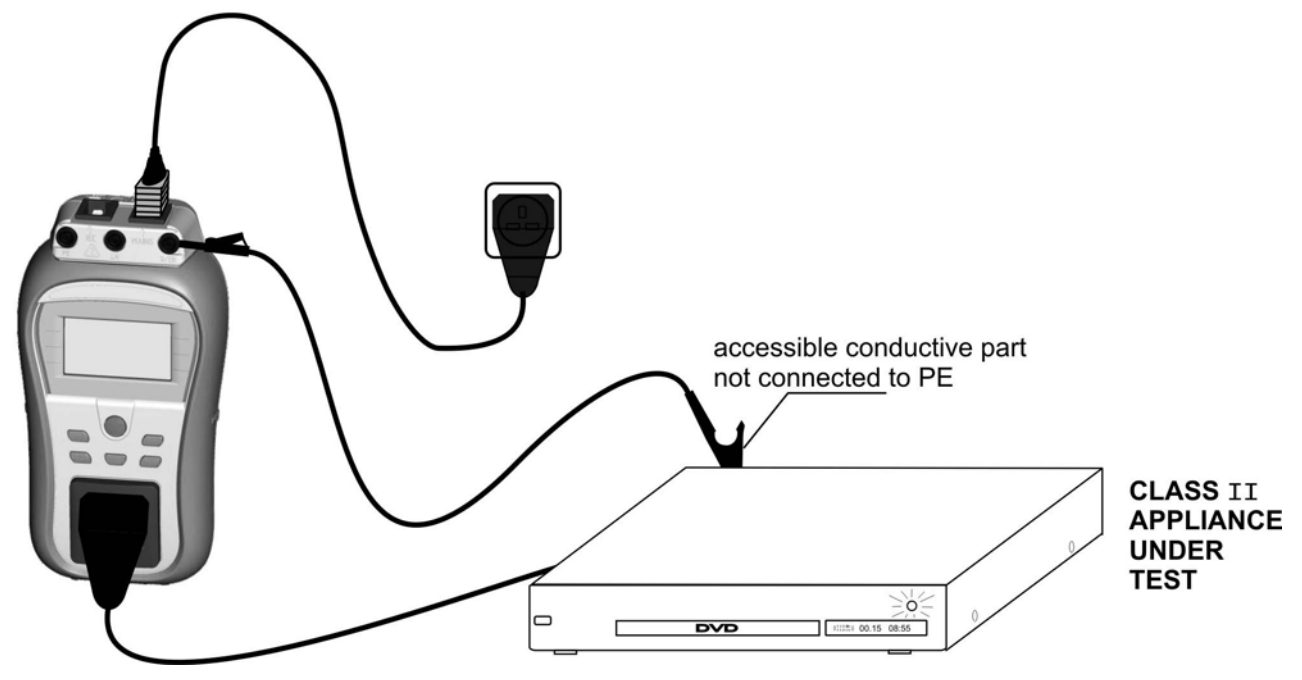

*Bild 5.31: Messung des Berührungstroms* 

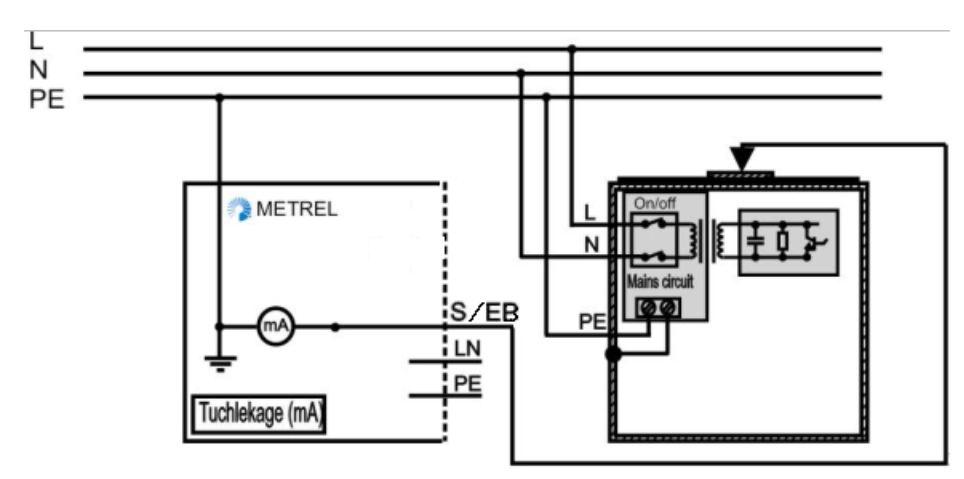

*Bild 5.32: Messung des Berührungstroms an einem fest installierten Prüfling* 

## **Verfahren zur Messung des Berührungstroms**

- Wählen Sie die Funktion Berührungstrom.
- Stellen Sie die Prüfparameter ein.
- Schließen Sie den Prüfling an das Instrument an (siehe Bilder 5.31 und 5.32).

Drücken Sie die Taste TEST zum Messen. Zum Stoppen der Dauer-Messung die TEST-Taste erneut drücken.

Ì Speichern Sie das Ergebnis durch Drücken der Taste MEM (Delta GT PRO)

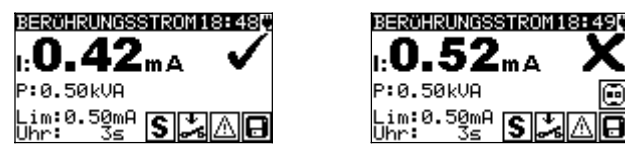

*Bild 5.33: Beispiele von Ergebnissen der Messung des Berührungstroms* 

Angezeigte Ergebnisse: Hauptergebnis ....... Berührungstrom Unterergebnis P............Scheinleistung

### **Hinweise:**

Bei dieser Prüfung ist der Prüfling an die Netz-Versorgungsspannung angeschlossen.

Wenn der Prüfling bewegte Teile hat, sicherstellen, dass er sicher montiert und mit Schutzvorrichtungen versehen ist, um Gefahren von der Bedienperson und Schäden am Prüfling oder an der Umgebung zu verhindern!

Beachten Sie alle angezeigten Warnung vor Beginn der Messung!

- Beachten Sie alle angezeigten Warnungen, bevor Sie mit der Messung beginnen!
- Das Instrument wechselt die L- und N-Polarität des angeschlossenen Prüflings während des Tests automatisch.

## **5.2.10 (P)RCD test**

Zweck dieses Test ist die Gewährleistung der einwandfreien Funktion von Fehlerstrom- (FI-) Schutzvorrichtungen (RCD, Residual Current Devices):

- in Elektroinstallationen und

- tragbaren Fehlerstrom-Schutzvorrichtungen (PRCD, Portable RCD).

Messungen der Auslösezeit prüfen die Empfindlichkeit eines RCD bei gewählten Fehlerströmen. Der (P)RCD-Test wird über die Netzversorgung des Instruments durchgeführt.

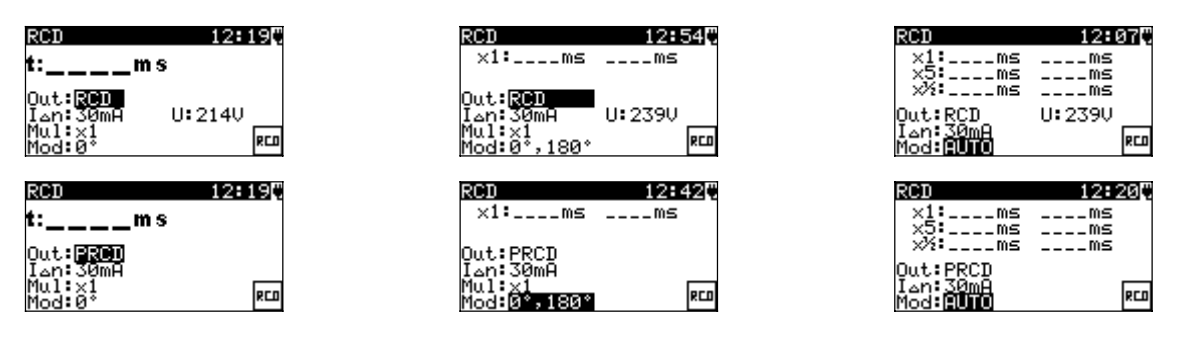

*Bild 5.34: (P)RCD Einzel- und Autotest-Menü* 

## **Prüfparameter für RCD-/PRCD-Test**

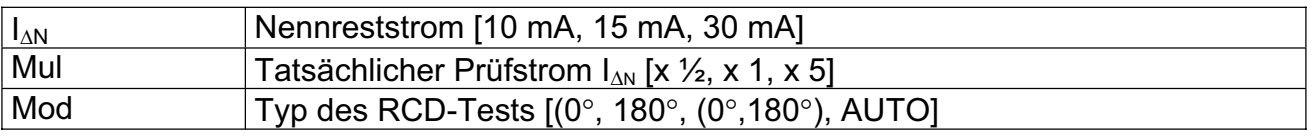

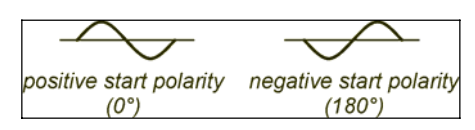

*Bild 5.35: (P)RCD* Prüfstrom Startpolaritäten

## **Schaltungen für die (P)RCD-Prüfungen**

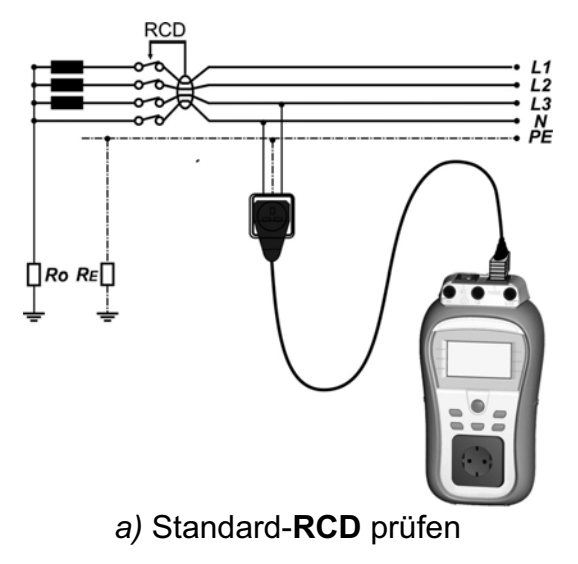

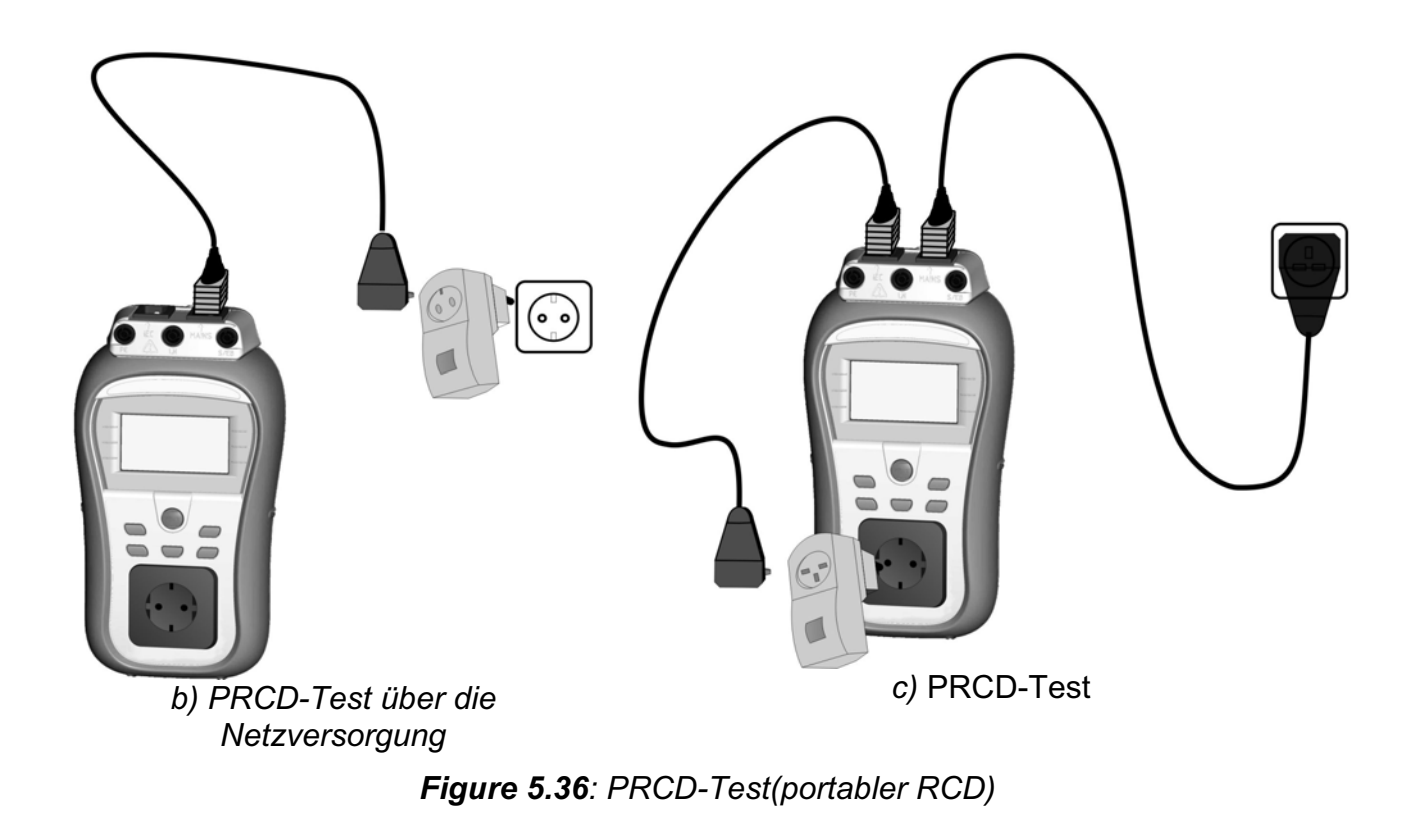

## **5.2.10.1 (P)RCD Einzeltest**

Im Einzeltest wird der (P) RCD Test mit den ausgewählten Prüfstrom und mit einem oder beiden Startpolaritäten (beginnend mit der negativen od. positiven Sinushalbwelle) durchgeführt.

### **Vorgehen beim Messen der Auslösezeit**

- Die Funktion PRCD oder RCD-Test wählen.
- Den Modus Einzeltest wählen.
- Die **Prüfparameter** einstellen.

#### **PRCD:**

Den geprüften PRCD zwischen Netz-Prüfsteckdose und IEC/PRCD-Prüfeingang (*Bild 5.36c*) anschließen. Abhängig vom PRCD-Typ ist es mitunter notwendig, den PRCD manuell einzuschalten.

**RCD:**

Den DeltaGT Netzspannungsanschluss an die durch den geprüften RCD (*Bild 5.36a*) oder PRCD (*Bild 5.36b*) geschützte Steckdose anschließen.

Abhängig vom (P)RCD-Typ ist es mitunter notwendig, den (P)RCD manuell einzuschalten.

- Zum Durchführen der Messung die Taste TEST drücken.
- Ì Wenn beide Polaritäten gewählt sind, geprüften (P)RCD **reaktivieren**.
- Ì Speichern Sie das Ergebnis durch Drücken der Taste MEM (Delta GT PRO)

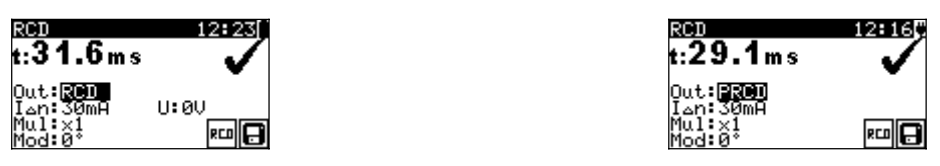

*Bild 5.37: Beispielergebnisse eines (P)RCD-Test* 

Angezeigte Ergebnisse:

Hauptergebnis ....... Auslösezeit(s) bei gewählter Startpolarität Unterergebniss U... Spannung U<sub>L-PE</sub>

## **5.2.10.2 Automatischer (P)RCD-Test**

Die RCD-Autotest Funktion dient der Durchführung von vollständigen RCD-Analysen (Auslösezeiten bei verschiedenen Restströmen und Stromphasen).

### **Vorgehen beim (P)RCD-Autotest**

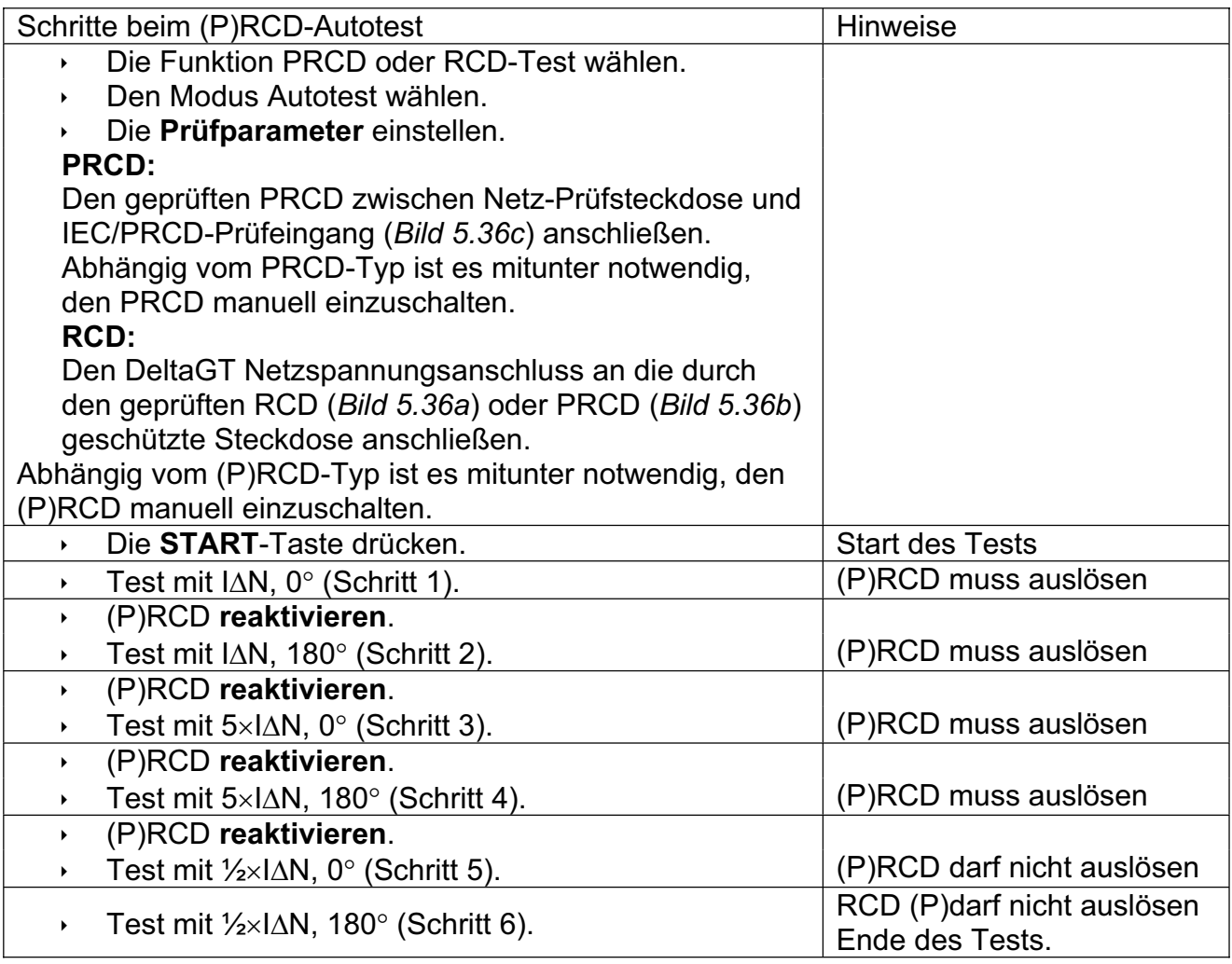

Angezeigte Ergebnisse:

Hauptergebnisse....

Auslösezeit(s) bei gewählter Startpolarität Unterergebniss U... Spannung U<sub>L-PE</sub>

## **Hinweise:**

- **E** Beachten Sie alle angezeigten Warnungen, bevor Sie mit der Messung beginnen!
- $\mathbf{I}^{\mathbf{I}}$ : Polarität des Netzanschlusses bitte tauschen. (Stecker drehen).
- **Am RCD-Prüfling liegt Netzspannung an. Den Prüfling bzw. die Prüfleiter beim Test** nicht berühren!

## **5.2.11 Leistungsprüfung**

In diesem Test wird der Stromverbrauch des Prüflings gemessen. Die Scheinleistung ist ein sinnvoller ist ein wertvoller Hinweis für die einwandfreie Funktion des Prüflings.

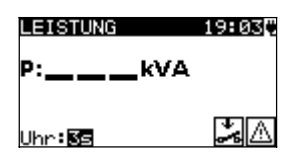

*Bild 5.38: Menü Leistungsprüfung*

## **Prüfparameter für die Leistungssprüfung**

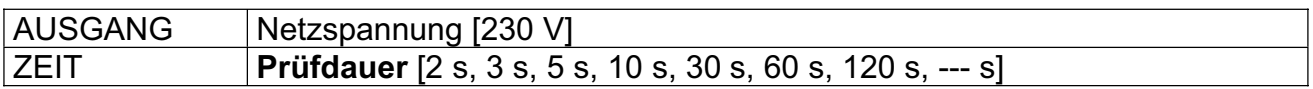

## **Schaltung für die Leistungsprüfung**

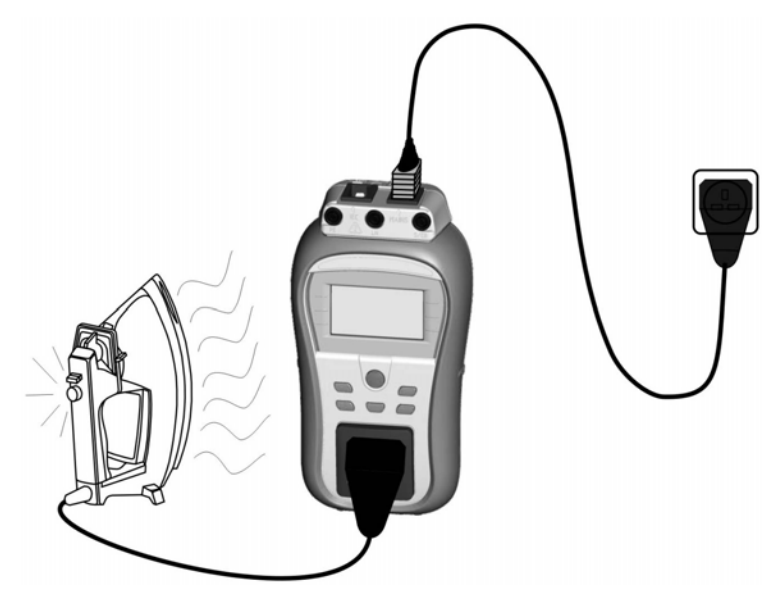

*Bild 5.39: Leistungsprüfung* 

## **Vorgehen bei der Leistungsprüfung**

- Die Funktion Leistungsprüfung wählen.
- Die Prüfparameter einstellen.
- Den Prüfling am Instrument (Bild 5.39) anschließen und einschalten

Zum Durchführen der Messung die Taste TEST drücken. Zum Stoppen der Dauer-Messung die TEST-Taste erneut drücken

◆ Speichern Sie das Ergebnis durch Drücken der Taste MEM (Delta GT PRO)

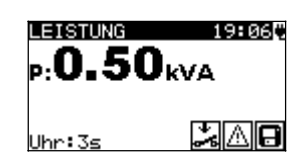

*Bild 5.40: Beispielergebnis Leistungsmessun* 

Angezeigte Ergebnisse: Hauptergebniss….Scheinleistung

#### **Hinweise:**

- Ì Bei dieser Prüfung ist der Prüfling an die Netz-Versorgungsspannung angeschlossen.
- **Nenn der Prüfling bewegte Teile hat, sicherstellen, dass er sicher montiert und mit** Schutzvorrichtungen versehen ist, um Gefahren von der Bedienperson und Schäden am Prüfling oder an der Umgebung zu verhindern!
- **E** Beachten Sie alle angezeigten Warnungen, bevor Sie mit der Messung beginnen!

## **5.2.12 Echt-Effektivspannung**

Mit dieser Funktion wird die Spannung über den Netzanschluss kontinuierlich gemessen

#### **Prüfschaltung für die Spannungsmessung**

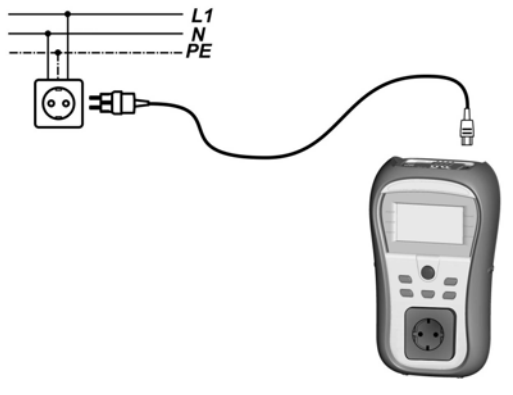

*Bild 5.42: Spannungsmessung an der IEC-Leitung*

#### **Verfahren bei der Echt-Effektivspannungsmessung**

- Wählen Sie die Funktion ECHT-EFFEKTIVSPANNUNG.
- Das IEC Kabel mit dem Instrument verbinden. Siehe Bild 1.42. Speichern Sie das Ergebnis durch Drücken der Taste MEM (Delta GT PRO)

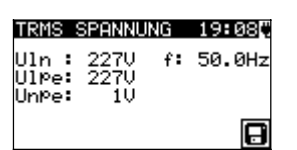

*Bild 5.43: Ergebnis der Echt-Effektivspannungsmessun*

## **Warnung:**

Instrument ist nur für einen Spannungsbereich von 80 V bis 300 V ausgelegt!

## **5.2.13 Funktionsprüfung**

Funktionsprüfung ist die einfachste Möglichkeit, um sicherzustellen, dass der Prüfling einwandfrei arbeitet.

Hinweis:

Dieser Test sollte nur dann durchgeführt, wenn der Prüfling alle anderen Sicherheitstest seines Gerätetypes bestanden hat.

Prüfumfang

- $\cdot$  Überprüfen Sie folgende Punkte, während das Gerät in Betrieb ist:
- ▸ RCDs und andere Schutzeinrichtungen.
- Wie heiß wird das Gerät während des Betriebs wird.
- ▶ Rotierende Teile, Lüfter, etc.
- Leistungsaufnahme.
- $\cdot$  Lampen und Indikatoren.
- $\triangleright$  Etc.
- Besonders sicherheitsrelevante Funktionen sollten genau überprüft werden.

### **Funktionstest durchführen:**

- Die Funktion **Funktionsprüfung** wählen.
- **Den Prüfling am Instrument anschließen.Das Messinstrument an der** Netzversorgung anschließen.Zum Durchführen der Messung die Taste **TEST** drücken. Wählen Sie PASS oder FAIL als Ergebnis bei extemer Funktionsprüfung Zum speichern mem-Taste betätigen (Delta GT PRO)

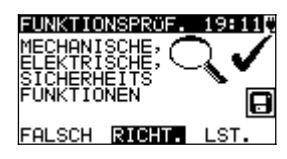

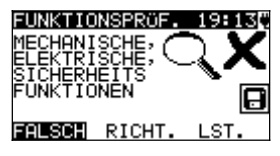

*Figure 5.44: Funktionsprüfungs Menü*

# **6 Autotestsequenzen**

Der Autotest stellt die schnellste Möglichkeit zum Testen von Prüflingen dar. Während des Autotests laufen vorprogrammierte Messungen automatisch sequenziell (nacheinander) ab. Die Autotestergebnisse können komplett mit dem zugehörigen Prüflings-Namen und allen entsprechenden Informationen gespeichert werden (Delta GT PRO)

## **6.1 Autotest-Organisator – Menü Allgemein**

Im Hauptmenü wählen Sie VDE-Organisator. Im ersten Schritt sind Gerätetyp, Schutzmittel und zusätzlicher Schutz einzustellen.

## **Gerätetypen** sind:

- Allgemein
- Leitungen und Kabel ohne elektronische Teile
- **•** Geräte mit Heizelementen

## **Schutzmittel** sind:

- Berührbares leitfähiges Teil ist mit dem Schutzleiter verbunden (Prinzip Klasse I).
- Berührbares leitfähiges Teil ist durch Isolation (Prinzip Klasse II) oder SELV-/PELV-Maßnahmen geschützt.
- Kombinierte Maßnahmen Klasse I und Klasse II / SELV / PELV.
- Es gibt keine berührbaren leitfähigen Teile.
- x Gerät ist ein Gerät der Klasse III.

## **Zusätzliche Schutzmaßnahmen:**

- zusätzlicher Schutz durch (portable) RCDs.
- Keine weitere Schutzmaßnahmen

| UDE ORGANISATOR13:26F | UDE ORGANISATOR12:15F                                                      | $UDE$ ORGANIZER $12:11$ $T$         |
|-----------------------|----------------------------------------------------------------------------|-------------------------------------|
| Gerät<br>All9emeines  | <b>Schutzmaßnahmen</b><br>Verbindun9 mit<br>⊙nutzieiter–<br>Prinzip Klasse | Other Protective<br>measures<br>RCD |

*Bild 6.1: Wahl von Typ und Schutzmittel* 

Tasten:

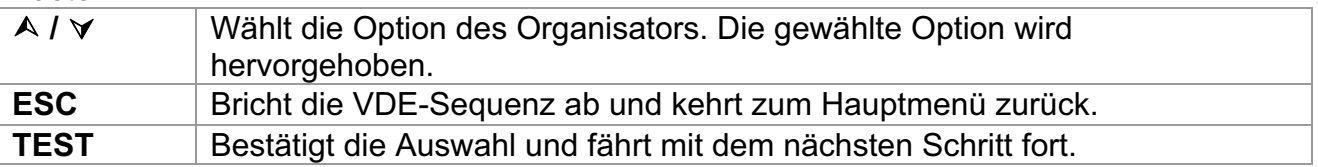

Nach dem Einstellen des Gerätetyps und des Schutzmittels kann die passende Prüfsequenz gestartet werden.

## **6.2 Betrieb des Autotest-Organisators**

Allgemeine Bedeutung der Tasten während einer VDE-Organisator-Autotestsequenz:

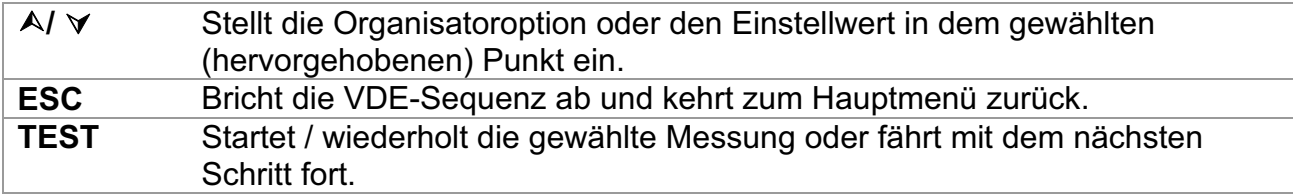

Nach dem Beenden der Prüfsequenz geht das Instrument zum Menü "Autotest-Ergebnisse". Für weitere Informationen siehe Abschnitt *7 Arbeiten mit Autotest-Ergebnissen* (Delta GT PRO)

### **6.2.1.1 Sichtprüfung**

Die Messung ist im Abschnitt *5.2.1 Sichtprüfung* beschrieben.

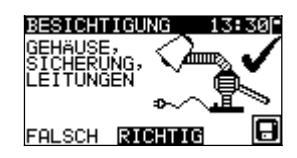

*Bild 6.2: VDE-Organisator – Menü Sichtprüfung* 

Optionen bei der Sichtprüfung

**GUT / SCHLECHT** Manuell anzugeben.

## **6.2.1.1 Schutzleiterwiderstand-Durchgangswiderstandsmessung**

Die Prüfung wird angeboten, wenn sie gemäß der Einstellung des VDE-Organisators anwendbar ist. Die Messung ist im Abschnitt *5.2.2 Schutzleiterwiderstand-Durchgangswiderstand* beschrieben.

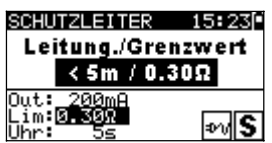

*Bild 6.3: VDE-Organisator – Startbildschirm Schutzleiterwiderstand-Durchgang*

Optionen im Startbildschirm Schutzleiterwiderstand-Durchgang: ¿**/** À Stellt die Länge der Netzleitung ein.

### *Hinweis:*

**Der Grenzwert des Schutzleiterwiderstand-Durchgangswiderstands wird** automatisch auf Grundlage der eingestellten Netzleitungslänge eingestellt.

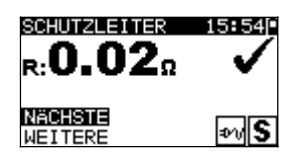

*Bild 6.4: VDE–Organisator – Ergebnisbildschirm Schutzleiterwiderstand-Durchgang* 

Optionen im Ergebnisbildschirm Schutzleiterwiderstand-Durchgang:

- **WEITER** Fährt mit dem nächsten Schritt fort.
- **WIEDERH** Wiederholt die Prüfung (im Falle mehrerer geerdeter Punkte). Das höchste Ergebnis wird gespeichert.

## **6.2.1.2 Messung des Isolationswiderstands**

Diese Prüfung wird angeboten, wenn sie gemäß der Einstellung des VDE-Organisators anwendbar ist. Die Messung ist im Abschnitt *5.2.3 Isolationswiderstand* beschrieben.

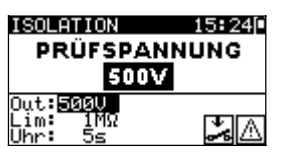

*Bild 6.5: VDE-Organisator – Startbildschirm Isolationswiderstand*

| <b>NEIN</b>          | Optionen im Startbildschirm Isolationswiderstand<br>wenn Isolationsprüfung nicht anwendbar ist                                                                          |
|----------------------|----------------------------------------------------------------------------------------------------|
| JA<br>500 V<br>250 V | wenn Isolationsrüfung anwenbar ist<br>Standard-Prüfspannung<br>Einzustellen, falls Überspannungsschutzeinrichtungen<br>eingebaut sind oder SELV-/ PELV-Schutzmaßnahmen. |
|                      | 15:25<br>ATION                                                                                                    |

*Bild 6.6: VDE–Organisator – Ergebnisbildschirm Isolationswiderstand* 

國风

Im Ergebnisbildschirm Isolationswiderstand sind keine besonderen Optionen einzustellen.

## **6.2.1.3 Leckstrom Prüfverfahren:**

Die Leckstrommessung wird angeboten, wenn sie anwendbar ist, gemäß der VDE-

**NACHSTE** 

Organizer-Einstellung.

Wenn das Messinstrument an der Netzversorgung angeschlossen ist kann zwischen der Differenzstrommessung und der Ersatzableitstrommessung gewählt werden.

| UDE ORGANISATOR19:44[] | UDE ORGANISATOR19:44[ |
|------------------------|-----------------------|
| .eckstromPrüfung :     | .eckstromPrüfung :    |
| -ABLT.STR.             | DIFFERENZSTROM        |
|                        |                       |

*Bild 6.7: Ersatzableitstrom und Differenzstrom Auswahlbildschirm*

## **6.2.1.1 Messung des Ersatzableitstroms**

Die Messung ist im Abschnitt *5.2.5 Ersatzableitstrom* beschrieben.

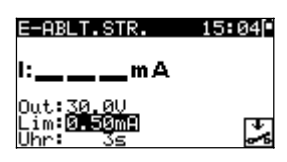

*Bild 6.8: VDE-Organisator – Startbildschirm Ersatzableitstrom*

Optionen, falls **Geräte mit Heizelementen** eingestellt ist:

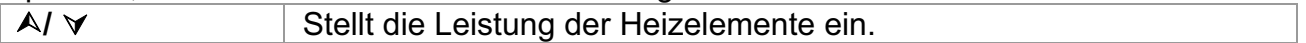

*Hinweis:*

**Der Grenzwert des Ableitstroms wird automatisch auf Grundlage der eingestellten** Leistung des Geräts eingestellt.

Falls ein anderer Gerätetyp eingestellt ist, sind keine besonderen Optionen einzustellen.

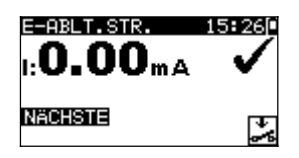

*Bild 6.9: VDE–Organisator – Ergebnisbildschirm Ersatzableitstrom* 

Im Ergebnisbildschirm Ersatzableitstrom sind keine besonderen Optionen einzustellen.

### **6.2.1.1 Messung des Differenzstroms**

Die Messung ist im Abschnitt *5.2.8 Differenzstrom* beschrieben.

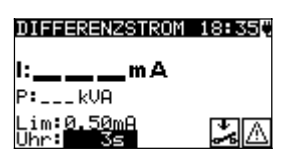

*Bild 6.10: VDE-Organisator – Startbildschirm Differenzstrom*

Optionen, falls **Geräte mit Heizelementen** eingestellt ist:

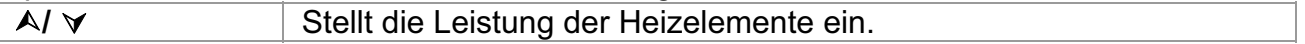

#### *Hinweis:*

Der Grenzwert des Ableitstroms wird automatisch auf Grundlage der eingestellten Leistung des Geräts eingestellt.

Falls ein anderer Gerätetyp eingestellt ist, sind keine besonderen Optionen einzustellen.

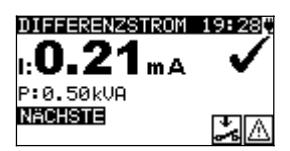

*Bild 6.11: VDE–Organisator – Ergebnisbildschirm Differenzstrom* 

Im Ergebnisbildschirm *Differenzstrom* sind keine besonderen Optionen einzustellen.

#### **6.2.1.2 Messung des Isolationswiderstands-S**

Diese Prüfung wird angeboten, wenn sie gemäß der Einstellung des VDE-Organisators anwendbar ist.

Die Messung ist im Abschnitt *5.2.4 Isolationswiderstand-S* beschrieben.

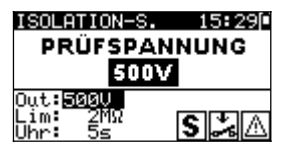

*Bild 6.12: VDE-Organisator – Startbildschirm Isolationswiderstand-S*

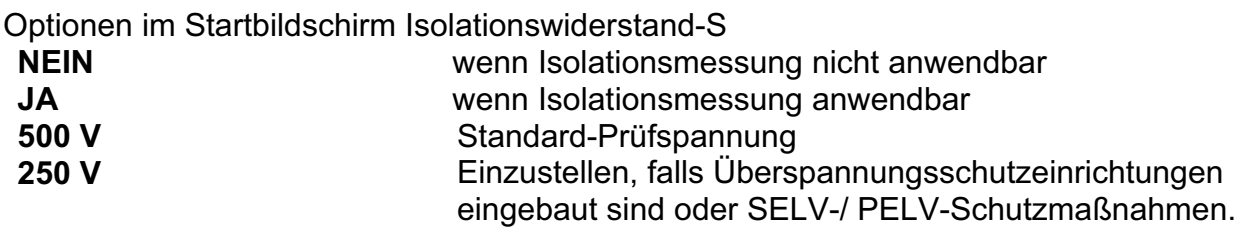

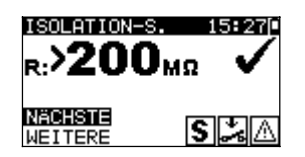

*Bild 6.13: VDE-Organisator – Ergebnisbildschirm Isolationswiderstand-S* 

Optionen im Ergebnisbildschirm Isolationswiderstand-S<br>WEITER Weiter zur nächsten Messung. Weiter zur nächsten Messung.

**WIEDERH** Wiederholt die Prüfung. (Zu benutzen im Falle mehrerer isolierter/SELV/PELV berührbarer Punkte.) Das niedrigste Ergebnis wird gespeichert.

#### **6.2.1.3 Berührungsstrom Prüfverfahren**

Die Berührungsstrommessung wird angeboten, wenn sie anwendbar ist, gemäß der VDE-Organizer-Einstellung.

Unter der Funktion Leckstromprüfung kann zwischen der Berührungsstrommessung und der Ersatzableitstrommessung gewählt werden.

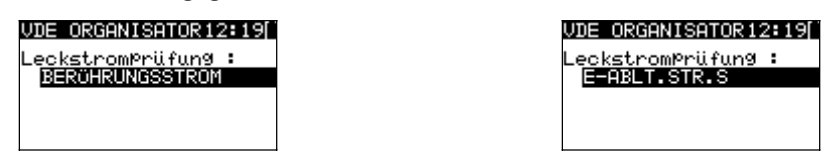

*Bild 6.14: Berührungsstrom und Ersatzableitstrom Auswahlbildschirm*

## **6.2.1.1 Ersatzableitstrommessung-S**

Die Messung ist im Abschnitt *5.2.6 Ersatzableitstrom-S* beschrieben.

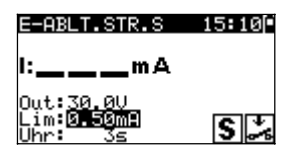

*Bild 6.15: VDE-Organisator – Startbildschirm Ersatzableitstrom-S*

Im Startbildschirm Ersatzableitstrom-S sind keine besonderen Optionen einzustellen.

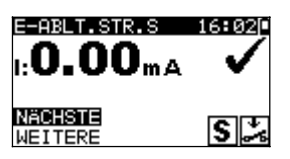

*Bild 6.16: VDE-Organisator – Ergebnisbildschirm Ersatzableitstrom-S* 

Optionen im Ergebnisbildschirm Ersatzableitstrom-S: **WEITER** Weiter zur nächsten Messung.

**WIEDERH** Wiederholt die Prüfung. (Zu benutzen im Falle mehrerer isolierter/SELV/PELV berührbarer Punkte.) Das höchste Ergebnis wird gespeichert.

### **6.2.1.2 Berührungstrommessung**

Die Messung ist im Abschnitt *5.2.9* Berührungstrom beschrieben.

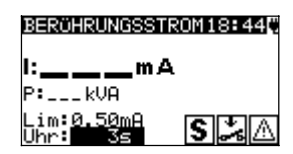

*Bild 6.17: VDE-Organisator – Startbildschirm Berührungstrom* 

Im Startbildschirm Berührungstrom sind keine besonderen Optionen einzustellen.

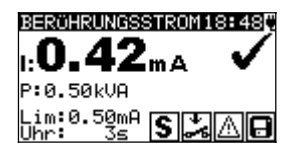

*Bild 6.18: VDE-Organisator – Ergebnisbildschirm Berührungstrom* 

Optionen im Ergebnisbildschirm Berührungstrom: **WEITER** Weiter zur nächsten Messung.

**WIEDERH** Wiederholt die Prüfung. (Zu benutzen im Falle mehrerer isolierter/SELV/PELV berührbarer Punkte.) Das höchste Ergebnis wird gespeichert.

## **6.2.1.3 (P)RCD test**

Diese Prüfung wird angeboten, wenn sie gemäß der Einstellung des VDE-Organisators anwendbar ist. Die Messung ist im Abschnitt *5.2.10 (P)RCD test* beschrieben.

|                 | RCD/lan       |  |
|-----------------|---------------|--|
| Qut.: Ren 30m A |               |  |
| 30mA            |               |  |
|                 | $180^{\circ}$ |  |

*Bild 6.19: VDE-Organisator – Startbildschirm* (P)RCD test

Optionen im Startbildschirm (P)RCD:

¿**/** À Einstellen des (P)RCD Nennwerts

#### *Hinweis:*

Der Test wird automatisch mit einfachem Nennstrom (1xI∆N) und beiden Polaritäten durchgeführt

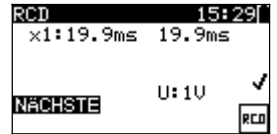

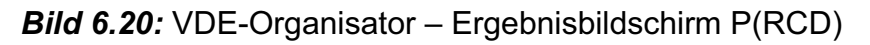

Im Ergebnisbildschirm (P)RCD sind keine besonderen Optionen einzustellen.

## **6.2.1.4 Funktionsprüfung**

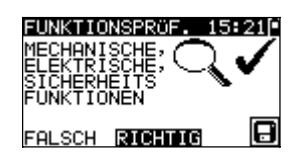

*Bild 6.21: VDE-Organisator – Ergebnisbildschirme Funktionsprüfung* 

Optionen bei derFunktionsprüfung: **GUT / SCHLECHT** .(bei externer Prüfung)

- **Leistung** Startet den Funktionstest über die Prüfsteckdose des Messgerätes.. Die Messung wird beschrieben in Kapitel *5.2.11 Funktionsprüfung*  Der Funktionstest steht bei allgemeinen Prüflingen oder Prüflingen mit Heizelement zur Verfügung.
- **POLARITÄT** Startet die Polaritätsprüfung. Die Messung ist im Abschnitt *5.2.7* Polaritätsprüfung beschrieben. Der Polaritätstest steht nur zur Verfügung wenn im VDE-Organizer Leitungen, Mehrfach-Steckdosen ohne elektrische Bauteile eingestellt wurde:

## **6.3 Anwender (Individueller) –Autotest (Delta GT PRO)**

Im Menü Anwender-Autotest können über die PC-Software PATLink PRO anwenderdefinierte Autotest-Abläufe durchgeführt werden. Bis zu 50 Anwender-Autotestsequenzen können in diesem Autotest-Modus vorprogrammiert werden. Gebräuchliche vorprogrammierte Autotestsequenzen sind defaultmäßig in der Liste enthalten. Die Anwendersequenzen können auch von der PC-Software PATLink PRO hochgeladen werden. Für weitere Informationen siehe Abschnitt *8 Kommunikation* (Delta GT PRO).

Neue Anwendersequenzen können auch vom VDE-Organisator hochgeladen werden. Für weitere Informationen siehe Abschnitt *7 Arbeiten mit Autotest-Ergebnissen* (Delta GT PRO).

Die vorprogrammierten Sequenzen können auf die Werkseinstellungen zurückgesetzt werden, indem *Originaleinstellungen* im *Konfigurationsmenü* gewählt wird. Wählen Sie Anwender-Autotest im PAT-Prüfungs-Hauptmenü

| so      |
|---------|
| Iso_BLT |
| Iа      |
| Ia_BLT  |
| Iso     |

*Bild 6.22: Menü Anwender-Autotest* 

*Tasten:*

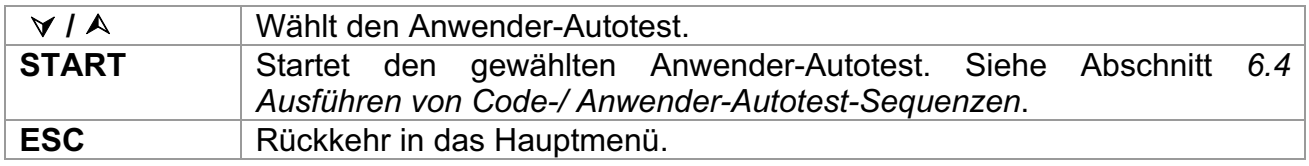

#### *Hinweis:*

 $\rightarrow$  Wenn mehr als 50 Autotests gespeichert sind, wird die Meldung "Nicht genügend Anwender-Autotest-Speicher" angezeigt.

## **6.4 Schnelltest (Vollautomatiktest)**

Reihenfolgen des Schnelltests (Vollautomatiktest) sind allgemein verwendete vorprogrammierte Autotest Reihenfolgen mit Möglichkeit der schnellen Prüfung. Schneller Prüfungsmodus kann ermöglicht werden in der Testgeschwindigkeits-Einstellungsfunktion im Einstellungsmenü. Siehe Kapitel 4.8.4 Testgeschwindigkeit, die zu mehr Information gegründet wird.

Wählen des geeigneten Schnelltest

| CHNELLTEST                     | 285 |
|--------------------------------|-----|
| SCHUTZKLASSE.                  |     |
| SCHUTZKLASSE.<br>SCHUTZKLASSE. | TTT |
|                                |     |

*Bild 6.23: Schnelltest Menü* 

*Tasten*

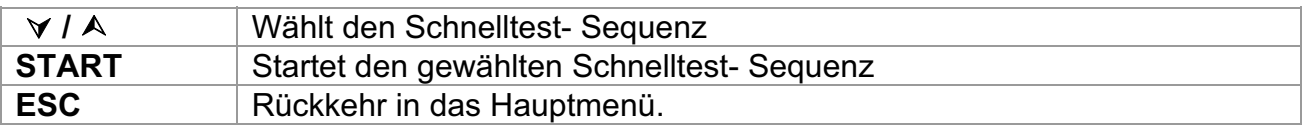

### *Bemerkung:*

**EXALUTIVE FRIM SCHUTZKLASSE. I, II und III sind in Anhang C angegeben** 

## **6.5 Code-Autotest (Delta GT PRO)**

Das Menü Code-Autotest unterstützt den Betrieb mit vordefinierten Prüfcodes, Strichcodes und RFID-Tags. Das Instrument unterstützt die folgenden Funktionen:

- Manuelle Auswahl vordefinierter Autotest-Kurzcodes:
- **Lesen vordefinierter Autotest-Kurzcodes von Strichcode-Etiketten;**
- Lesen vordefinierter Autotest-Kurzcodes von RFID-Tags
- Lesen von Gerätekennungs-Nummern von Strichcode-Etiketten;
- Lesen von Gerätekennungs-Nummern von RFID-Tags
- Lesen vordefinierter Autotest-Kurzcodes und Gerätekennungs-Nummern von Strichcode-Etiketten (doppeltes Strichcodeformat).
- Programmieren leerer RFID-Tags

Zu mehr Informationen über Strichcode-Etiketten siehe Anhang A Strichcode-Formate.

## **Lesen einer Code-Autotestsequenz (mit Strichcodeleser, RFID-Lese-/Schreibgerät oder manuell)**

Schließen Sie den Strichcode-Leser oder das RFID-Lese-/Schreibgerät zuerst an den RS232 / PS2-Steckverbinder an.

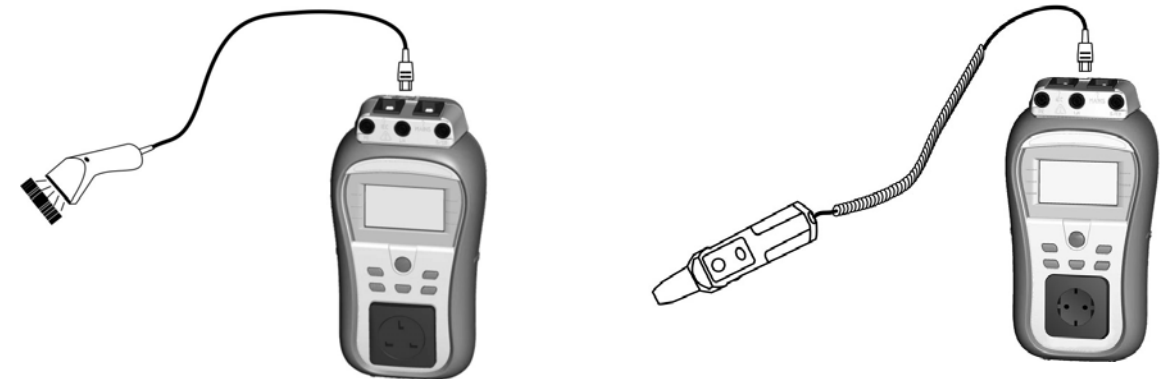

*Bild 6.24: Anschluss des Strichcode-Lesers und des RFID-Lese-/Schreibgeräts* 

Im Hauptmenü wählen Sie Code-Autotest. Name und Code der letzten empfangenen oder eingestellten Autotestsequenz werden angezeigt. Eine neue (vom Strichcodeleser oder vom RFID-Lese-/Schreibgerät empfangene) Autotestsequenz wird vom Instrument angenommen (verfügbare Autotestsequenzen und ihre Codes siehe Anhang). Der erfolgreiche Empfang des Strichcodes oder des RFID-Tags wird durch zwei kurze Bestätigungs-Pieptöne bestätigt.

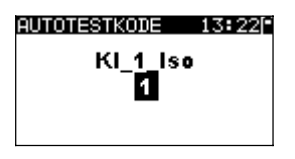

*Bild 6.25: Menü Code-Autotests* 

Die Autotestsequenz und ihr Code können auch manuell eingestellt werden. *Tasten:*

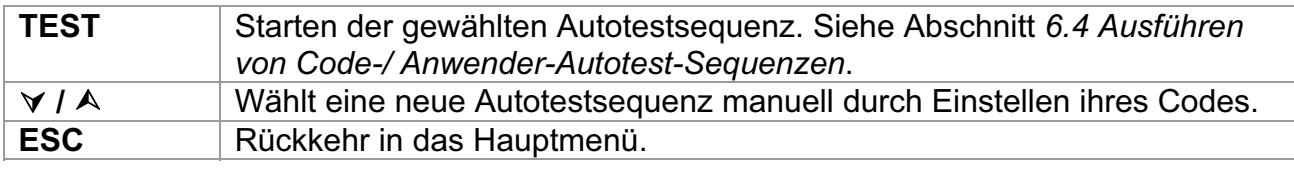

#### **Lesen von Gerätekennungs-Nummern mit dem Strichcode-Leser oder mit dem RFID-Lese-/Schreibgerät**

Mit dem Strichcodeleser kann im Menü "Ergebnisse speichern" die Gerätekennungs-Nummer aus einem Strichcode-Etikett bzw. mit dem RFID-Lese-/Schreibgerät aus einem RFID-Tag gelesen werden. Der erfolgreiche Empfang des Strichcodes bzw. des RFID-Tags wird durch zwei kurze Bestätigungs-Pieptöne bestätigt.

## **6.6 Ausführen von Code-/ Schnell-/ Anwender-Autotest-Sequenzen**

Allgemeine Bedeutung der Tasten während einer Code- oder Anwender-Autotestsequenz:

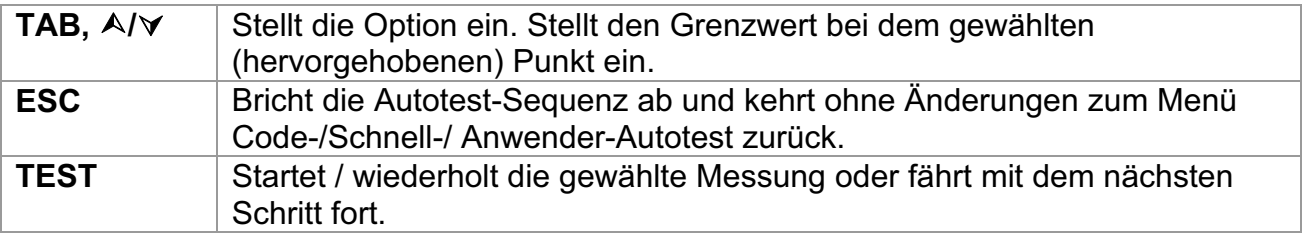

#### *Hinweise*

- Wenn irgendeine der Inspektionen als nicht bestanden markiert ist oder eine beliebige Prüfung nicht bestanden wird, wird die Prüfsequenz gestoppt, und das Instrument geht automatisch zum Ergebnismenü.
- **Nummers Prüfparameter (Grenzwert, Dauer, Ausgangsspannung) verändert wird, vird, ausgenigs Ausgen** gilt die Einstellung nur für die spezielle Prüfung.
- Ì Wenn der Prüfungsgrenzwert, die Ausgangsspannung oder die Prüfdauer in der Code-Autotestsequenz geändert wird, wird der Autotest-Code nicht gespeichert (da die Einstellungen nicht mehr mit dem Code übereinstimmen).

## **6.6.1 Sichtprüfung**

Die Messung ist im Abschnitt *5.2.1 Sichtprüfung* beschrieben.

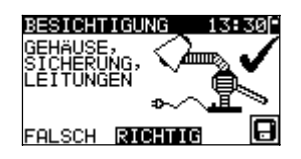

*Bild 6.26: Menü Sichtprüfung* 

Optionen bei der Sichtprüfung: **GUT / SCHLECHT** Manuell anzugeben.

## **6.6.2 Schutzleiterwiderstand**

Die Prüfung wird angeboten, wenn sie gemäß der Einstellung des Autotests anwendbar ist. Zuerst wird der Startbildschirm Schutzleiterwiderstand-Durchgang angezeigt. Messung und Optionen im Startbildschirm Schutzleiterwiderstand-Durchgang werden im Abschnitt *5.2.2 Schutzleiterwiderstand-Durchgangswiderstand* beschrieben.

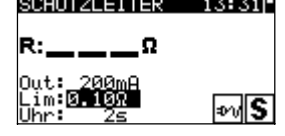

*Bild 6.27: Startbildschirm Schutzleiterwiderstand-Durchgang*

Nachdem die Messung ausgeführt ist, wird der Ergebnisbildschirm Schutzleiterwiderstand-Durchgang angezeigt.

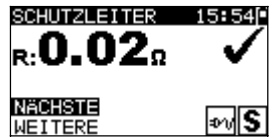

*Bild 6.28: Ergebnisbildschirm Schutzleiterwiderstand-Durchgang*

Optionen im Ergebnisbildschirm Schutzleiterwiderstand-Durchgang:

**WEITER** Fährt mit dem nächsten Schritt fort.

**WIEDERH** Wiederholt die Prüfung. (Zu benutzen im Falle mehrerer geerdeter Punkte.) Das höchste Ergebnis wird gespeichert.

## **6.6.3 Messung des Isolationswiderstands**

Die Prüfung wird angeboten, wenn sie gemäß der Einstellung des Autotests anwendbar ist. Zuerst wird der Startbildschirm Isolationswiderstand angezeigt. Messung und Optionen im Startbildschirm Isolationswiderstand werden im Abschnitt *5.2.3 Isolationswiderstand* beschrieben.

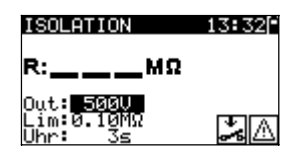

*Bild 6.29: Startbildschirm Isolationswiderstand*

Nachdem die Messung ausgeführt ist, wird der Ergebnisbildschirm Isolationswiderstand angezeigt.

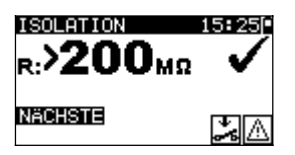

*Bild 6.30: Ergebnisbildschirm Isolationswiderstand* 

Im Ergebnisbildschirm Isolationswiderstand sind keine besonderen Optionen einzustellen.

## **6.6.4 Messung des Ersatzableitstroms**

Die Prüfung wird angeboten, wenn sie gemäß der Einstellung des Autotests anwendbar ist. Zuerst wird der Startbildschirm Ersatzableitstrom angezeigt. Messung und Optionen im Startbildschirm Ersatzableitstrom sind im *Abschnitt 5.2.5 Ersatzableitstrom* beschrieben.

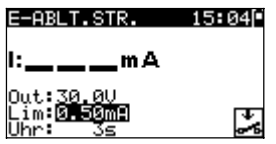

*Bild 6.31: Startbildschirm Ersatzableitstrom*

Nachdem die Messung ausgeführt ist, wird der Ergebnisbildschirm Ersatzableitstrom angezeigt.

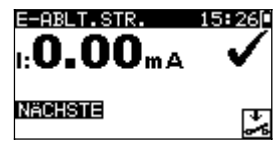

*Bild 6.32: Ergebnisbildschirm Ersatzableitstrom* 

Im Ergebnisbildschirm Ersatzableitstrom sind keine besonderen Optionen einzustellen.

## **6.6.5 Differenzstrom**

Die Prüfung wird angeboten, wenn sie gemäß der Einstellung des Autotests anwendbar ist. Zuerst wird der Startbildschirm Differenzstrom angezeigt. Messung und Optionen im Startbildschirm Differenzstrom sind im *Abschnitt 5.2.8 Differenzstrom* beschrieben.

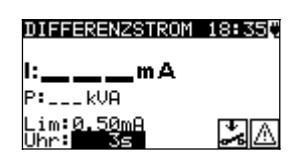

*Bild 6.33: Startbildschirm Differenzstrom* 

Nachdem die Messung ausgeführt ist, wird der Ergebnisbildschirm Differenzstrom angezeigt.

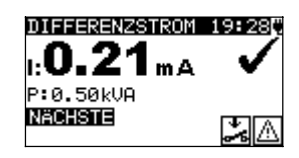

*Bild 6.34: Ergebnisbildschirm Differenzstrom* 

Im Ergebnisbildschirm Differenzstrom sind keine besonderen Optionen einzustellen.

## **6.6.6 Messung des Isolationswiderstands S**

Die Prüfung wird angeboten, wenn sie gemäß der Einstellung des Autotests anwendbar ist. Zuerst wird der Startbildschirm Isolationswiderstand S angezeigt. Messung und Optionen im Startbildschirm Isolationswiderstand S werden im Abschnitt *5.2.4 Isolationswiderstand-S* beschrieben.

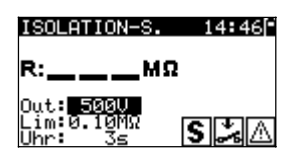

*Bild 6.35: Startbildschirm Isolationswiderstand-S*

Nachdem die Messung ausgeführt ist, wird der Ergebnisbildschirm Isolationswiderstand-S angezeigt.

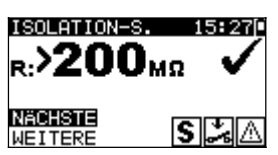

*Bild 6.36: Ergebnisbildschirm Isolationswiderstand-S* 

Optionen im Ergebnisbildschirm Isolationswiderstand-S

- **WEITER** Weiter zur nächsten Messung.
- **WIEDERH** Wiederholt die Prüfung (Zu benutzen im Falle mehrerer isolierter/SELV/PELV berührbarer Punkte). Das niedrigste Ergebnis wird gespeichert.

## **6.6.7 Messung des Ersatzableitstroms-S**

Die Prüfung wird angeboten, wenn sie gemäß der Einstellung des Autotests anwendbar ist. Zuerst wird der Startbildschirm Ersatzableitstrom-S angezeigt. Messung und Optionen im Startbildschirm Ersatzableitstrom-S sind im Abschnitt *5.2.6 Ersatzableitstrom-S* beschrieben.

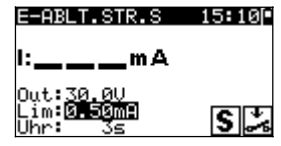

*Bild 6.37: Startbildschirm Ersatzableitstrom-S*

Nachdem die Messung ausgeführt ist, wird der Ergebnisbildschirm Ersatzableitstrom-S angezeigt.

| LT.STR.S<br>$_{\rm 0.00}$ ma |     |
|------------------------------|-----|
| <u>agnsti S</u><br>TERE      | IS. |

*Bild 6.38: Ergebnisbildschirm Ersatzableitstrom-S* 

Optionen im Ergebnisbildschirm Ersatzableitstrom-S:

**WEITER** Weiter zur nächsten Messung. **WIEDERH** Wiederholt die Prüfung. (Zu benutzen im Falle mehrerer isolierter/SELV/PELV berührbarer Punkte.) Das höchste Ergebnis wird gespeichert.

## **6.6.8 Messung des Berührungstroms**

Die Prüfung wird angeboten, wenn sie gemäß der Einstellung des Autotests anwendbar ist. Zuerst wird der Startbildschirm Berührungstrom angezeigt. Messung und Optionen im Startbildschirm Berührungstromsind im Abschnitt *5.2.9 Berührungstrom* beschrieben.

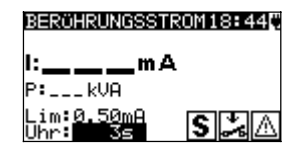

*Bild 6.39: Startbildschirm Berührungstrom*

Nachdem die Messung ausgeführt ist, wird der Ergebnisbildschirm Berührungstrom angezeigt.

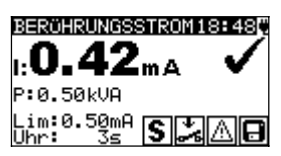

*Bild 6.40: Ergebnisbildschirm Berührungstrom* 

Optionen im Ergebnisbildschirm Ersatzableitstrom-S:

**WEITER** Weiter zur nächsten Messung.

**WIEDERH** Wiederholt die Prüfung. (Zu benutzen im Falle mehrerer isolierter/SELV/PELV berührbarer Punkte.) Das höchste Ergebnis wird gespeichert.

## **6.6.9 (P)RCD test**

Die Prüfung wird angeboten, wenn sie gemäß der Einstellung des Autotests anwendbar ist. Zuerst wird der Startbildschirm (P)RCD angezeigt. Messung und Optionen im Startbildschirm (P)RCD sind im Abschnitt *5.2.10 (P)RCD* beschrieben.

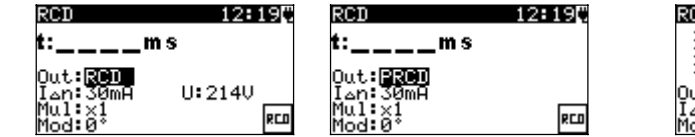

 $\overline{\phantom{a}}$ 

*(P)RCD Einzeltest menü (P)RCD Autotest menü* 

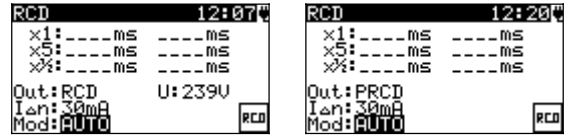

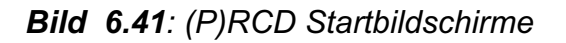

Nachdem die Messung ausgeführt ist, wird der Ergebnisbildschirm (P)RCD angezeigt.

------

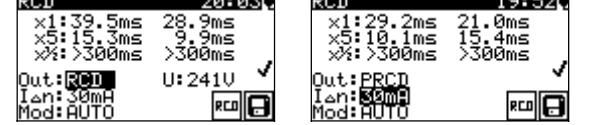

----

*Bild 6.42: Beispiel: Autotest – (P)RCD Testergebnis-Bildschirm*

Im Ergebnisbildschirm (P)RCD sind keine besonderen Optionen einzustellen.

## **6.6.10 Polaritätsprüfung**

Die Prüfung wird angeboten, wenn sie gemäß der Einstellung des Autotests anwendbar ist. Zuerst wird der Startbildschirm Polaritätsprüfung angezeigt. Die Messung und die Optionen im Startbildschirm Polaritätsprüfung sind im Abschnitt *5.2.7 Polaritätsprüfung* beschrieben.

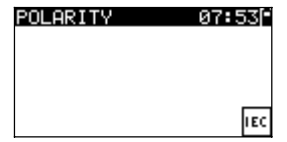

*Bild 6.43: Startbildschirm Polaritätsprüfung*

Nachdem die Messung ausgeführt ist, wird der Ergebnisbildschirm Polaritätsprüfung angezeigt.

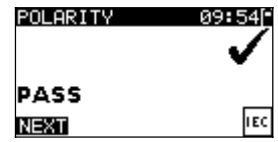

*Bild 6.44: Ergebnisbildschirm Polaritätsprüfung*

Im Startbildschirm Polaritätsprüfung sind keine besonderen Optionen einzustellen.

## **6.6.11 Funktionsprüfung**

Die Prüfung wird angeboten, wenn sie gemäß der Einstellung des Autotests anwendbar ist. Zuerst wird der Startbildschirm Funktionsprüfung angezeigt.

Zu weiteren Informationen bezüglich Mess- und Prüfparameter siehe Abschnitt *5.2.13 Funktionsprüfung*.

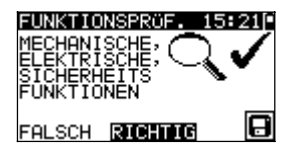

*Bild 6.45: Funktionstest Ergebnisbildschirm* 

Optionen beim Funktionstest:

**Gut/Schlecht** Bewertung ist manuell anzugeben.

**Leistung** Startet Leistunsmessung.

**POLARITÄT** Startet Polaritätstest.

## **6.7 Umgang mit Autotest-Ergebnissen**

Nach Abschluss des Anwender- / Kurzweg-Autotests wird der Autotest-Ergebnis-Hauptbildschirm angezeigt, der eine Gesamtergebnisangabe  $\checkmark$  /  $\times$  enthält.

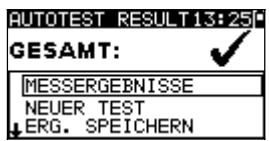

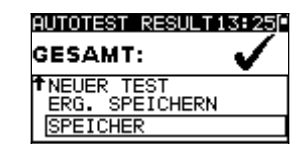

*Bild 6.46: Autotest-Ergebnis-Hauptbildschirm* 

Optionen im Autotest-Ergebnisbildschirm:

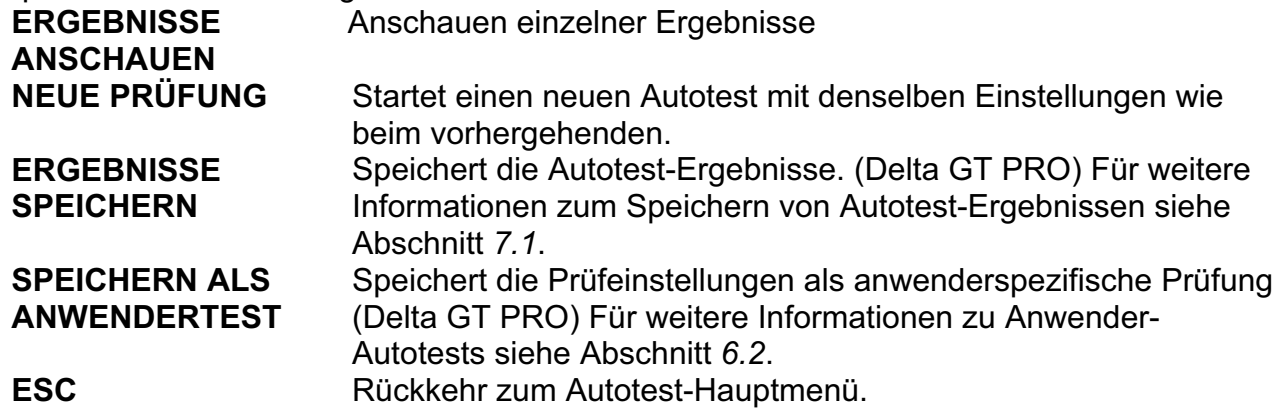

#### **Anzeige von Autotest-Ergebnissen**

Im Bildschirm "Ergebnisse anschauen" werden durchgeführte Prüfungen, Ergebnisse und ihr GUT / SCHLECHT-Status angezeigt. Weiter können die ausgewählten Prüfergebnisse in allen Einzelheiten angezeigt werden.

Optionen im Bildschirm "Ergebnisse anschauen".

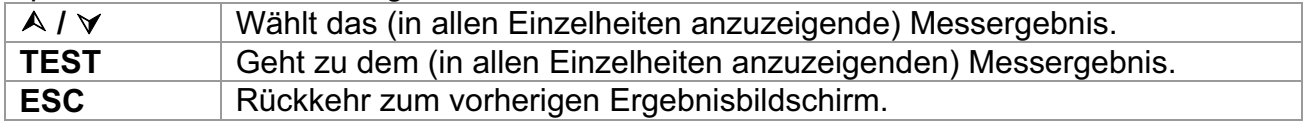

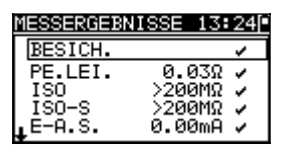

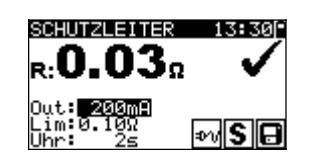

*Bild 6.47: Gesamt-Ergebnisbildschirm Bild 6.48: Detaillierter Ergebnisbildschirm*

### **Prüfabläufe über VDE-Organizer als Kunden-Autotest abspeichern:**

Nach Beendigung der Messung Speicher wählen und mit Test-Taste bestätigen

Optionen im Menü Autotest vergeben:

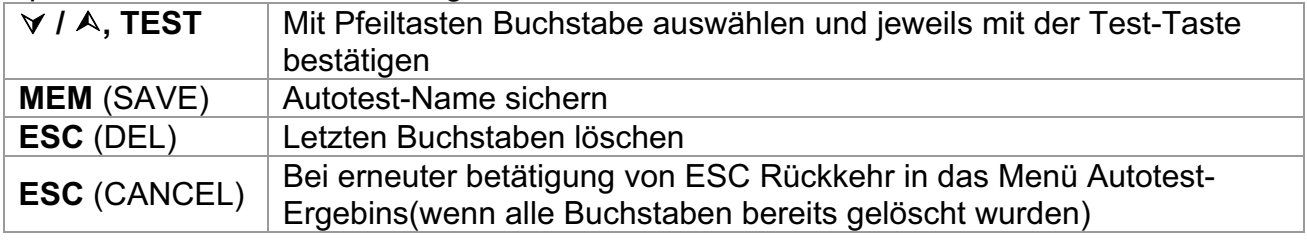

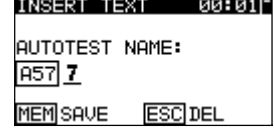

*Bild 6.49: Autotest speichern*

# **7 Arbeiten mit Autotest-Ergebnissen (Delta GT PRO)**

## **7.1 Speichern von Autotest-Ergebnissen**

Nach dem Wählen von "Ergebnisse speichern" im Autotest-Menü werden die Autotest-Ergebnisse im internen Speicher des Instruments gespeichert.

Die Prüflingsnummer und der Prüflingsname können dem Testergebnis hinzugefügt werden:

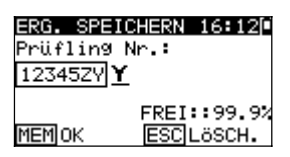

*Bild 7.1: Eingeben der Prüflingsnummer* 

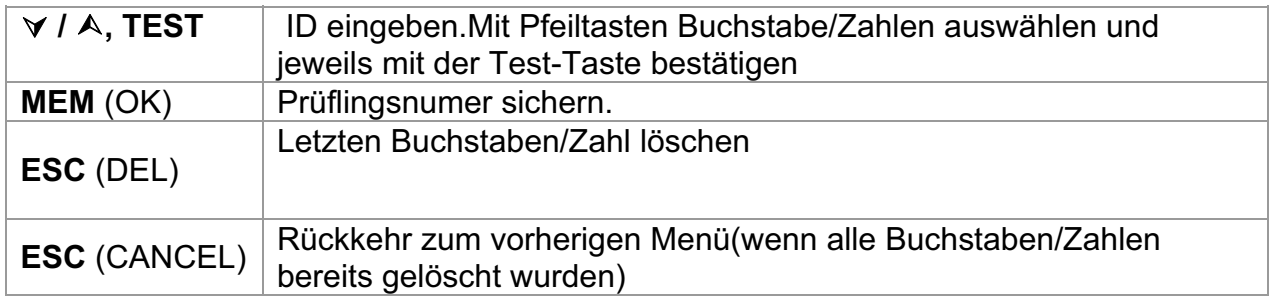

Es können bis zu 14 Zeichen als Prüflingsnummer eingegeben werden. Die Prüflingsnummer kann auch mit dem Barcodescanner eingegeben werden.

| SAVE RESULTS<br>12:510<br>APPLIANCE NAME:                      | SAVE RESULTS<br>GPPLIANCE NAME:                | 12:510      |
|----------------------------------------------------------------|------------------------------------------------|-------------|
|                                                                | Cooker                                         |             |
| TABLIST<br>FREE: 99.74<br><b>MEM</b> SAVE<br><b>ESCICANCEL</b> | TABILIST<br><b>ESCIDEL</b><br><b>IMEM SAVE</b> | FREE: 99.7% |

*Bild 7.2: Prüflingsname eingeben* 

Keys:

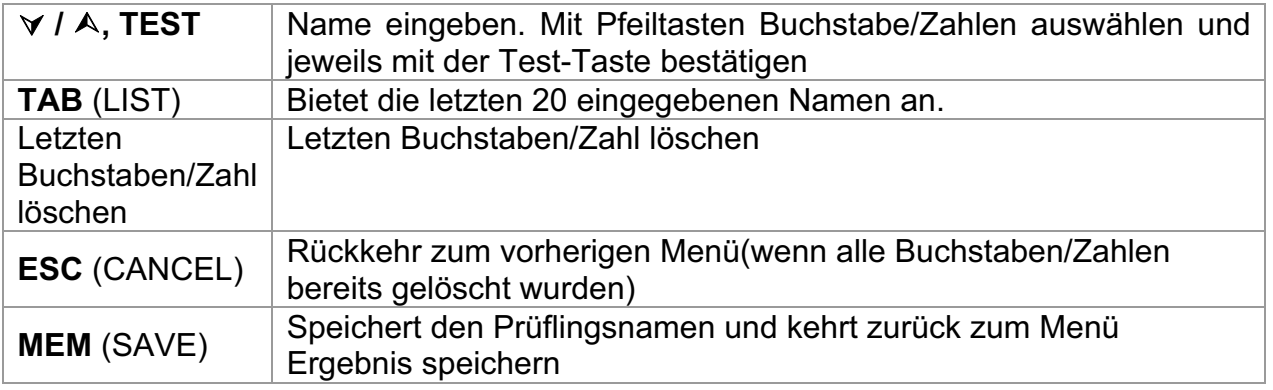

Es können bis zu 14 Zeichen als Prüflingsnamer eingegeben werden. Die Prüflingsname kann auch mit dem Barcodescanner eingegeben werden

| LIANCE NAME 12:          |  |
|--------------------------|--|
| ron                      |  |
| Lamp                     |  |
| Cooker                   |  |
| DVD Mlayer<br>Television |  |
|                          |  |

*Bild 7.3: Auswahlmenü der letzten 20 eingegebenen Prüflingsnamen* 

#### *Hinweis*

Ì Der DeltaGT merkt sich die 20 zuletzt eingegebenen Prüflingsnamen.

## **7.2 Abrufen von Autotest-Ergebnissen**

Die gespeicherten Autotest-Ergebnisse können aus dem *Speichermenü* abgerufen, gedruckt oder gelöscht werden. Gehen Sie von *Konfigurationsmenü* aus zum **Speichermenü**.

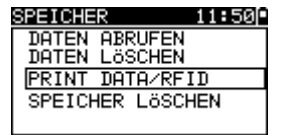

*Bild 7.4: Speichermenü*

Um zum Menü "**Ergebnisse abrufen**" zu gelangen, wählen Sie "Ergebnisse abrufen" im *Speichermenü*. Eine Liste der Gerätekennungen mit gespeicherten Ergebnissen wird in chronologischer Reihenfolge angezeigt. (Die zuletzt durchgeführte Messung wird oben in der Liste dargestellt.)

Im unteren Teil des Displays werden folgende Daten dargestellt:

- **Gerätekennung:**
- Datum und Uhrzeit der gewählten Prüfung;
- Gesamtstatus  $\checkmark$  /  $\times$  der gewählten Prüfung.

| ъ.<br>σ<br>н |  |
|--------------|--|
| 1315         |  |
| はううこでに<br>D  |  |
| 28899        |  |
| ٩            |  |

**Bild 7.5: Menü** "Ergebnisse abrufen"

#### *Tasten:*

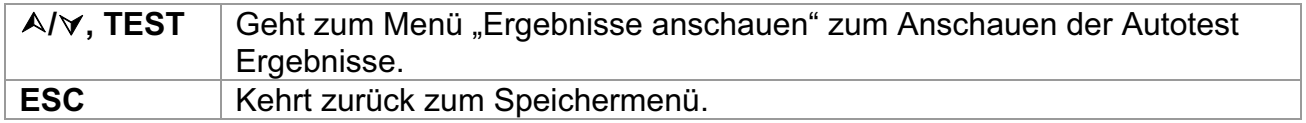

#### *Hinweis*

 $\cdot$  Mit der MEM Taste kommen Sie zurück zum Ergebnisse-Menü.

Im Bildschirm "Ergebnisse anschauen" werden durchgeführte Prüfungen, Ergebnisse und ihr GUT / SCHLECHT-Status angezeigt. Weiter können die ausgewählten Prüfergebnisse in allen Einzelheiten angezeigt werden.

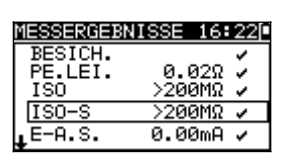

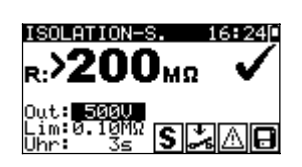

*Bild 7.6: Gesamt-Ergebnisbildschirm Bild 7.7: Detaillierter Ergebnisbildschirm* 

Optionen im Bildschirm "Ergebnisse anschauen":

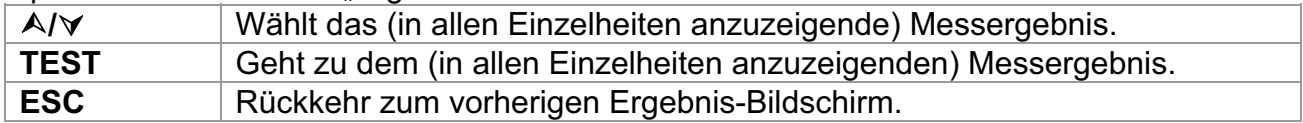

## **7.3 Löschen von einzelnen Autotest-Ergebnissen**

Um zum Menü "Ergebnisse löschen" zu gelangen, wählen Sie *Ergebnisse löschen* im *Speichermenü*. Eine Liste mit Gerätekennungen mit gespeicherten Ergebnissen wird in chronologischer Reihenfolge angezeigt. (Die zuletzt durchgeführte Messung wird oben in der Liste dargestellt.)

Im unteren Teil des Displays werden folgende Daten dargestellt:

- **Gerätekennungs-Nummer, Name;**
- **Datum und Uhrzeit der gewählten Prüfung;**
- Gesamtstatus  $\checkmark$  /  $\times$  der gewählten Prüfung.

| 6125<br>ы<br>ины     |  |
|----------------------|--|
| 5<br>37422. (<br>ŴŴ) |  |
|                      |  |
| EST, O.K.            |  |
|                      |  |
| эййи<br>16:21        |  |

*Bild 7.8: Menü Ergebnisse löschen* 

*T asten:*

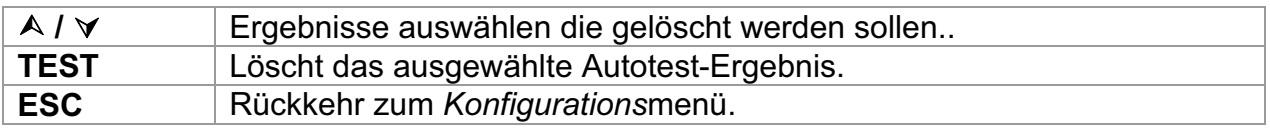

## **7.4 Löschen des gesamten Speicherinhalts**

Wählen Sie *LÖSCHEN GESAMTEN SPEICHER* im Menü *SPEICHER*. Eine Warnung wird angezeigt.

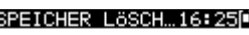

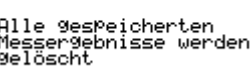

*Bild 7.9: Menü Löschen des gesamten Speichers*

*T asten:*

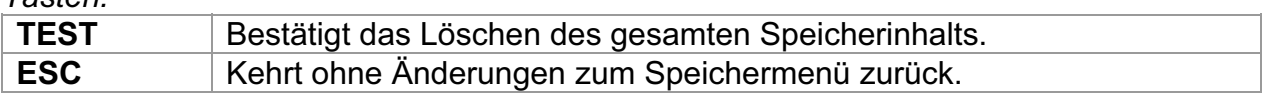

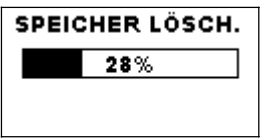

*Bild 7.10: Löschen des Speichers läuft*

## **7.5 Drucken von einzelnen Autotest-Ergebnissen und beschreiben von RFID-Tags**

Um Etiketten oder Ergebnisse zu drucken und RFID-Tags zu schreiben, wählen Sie *Daten drucken/RFID* im *Speicher*menü. Eine Liste der Gerätekennungs-Nummern und Namen wird in chronologischer Reihenfolge angezeigt. (Die zuletzt durchgeführte Messung wird oben in der Liste angezeigt.)

Im unteren Fenster des Displays werden folgende Daten angezeigt:

- Gerätekennungs-Nummer, Name;
- **Datum und Uhrzeit der ausgewählten Prüfung**
- $\rightarrow$  Gesamtstatus ( $\checkmark$  /  $\checkmark$ ) der ausgewählten Prüfung

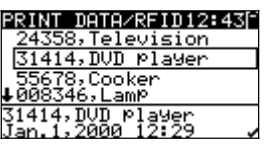

*Bild 7.11: Menü Daten drucken/RFID*

*Tasten:*

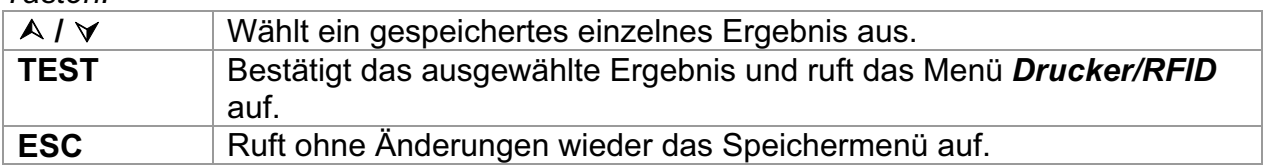

Im Menü *Drucker/RFID* können drei Optionen ausgewählt werden: *Etikett drucken*, *Ergebnisse drucken* und *RFID-Tag schreiben*.

| PRINTER∕RFID                                                 |  |
|--------------------------------------------------------------|--|
| <b>PRINT LABEL</b>                                           |  |
| <b>PRINT RESULTS</b><br>WRITE RFID TAG<br>PRINT SIMPLE LABEL |  |
|                                                              |  |

*Bild 7.42: Menü Drucker/RFID*

*Tasten:*

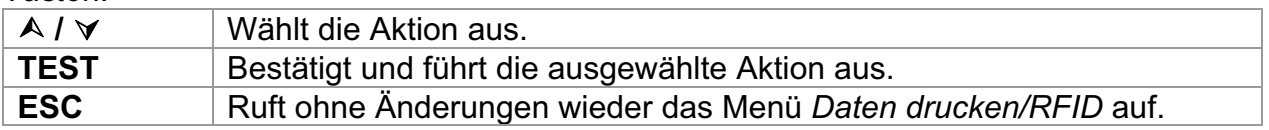

#### **Etikett drucken**

Das gedruckte Etikett enthält die Gerätekennungs-Nummer, den Strichcode, das Prüfdatum sowie das Gesamtergebnis (*Gut* oder *Schlecht*).

### **Ergebnisse drucken**

Alle an der angegebenen Stelle gespeicherten Daten werden gedruckt. Dies umfasst die Gerätekennungs-Nummer, den Gerätenamen, Datum und Uhrzeit der Prüfung, Gesamt- und Einzelmessergebnis (*Gut* oder *Schlecht*), einzelne Messwerte, Grenzwerte und andere Einstellungen.

## **RFID-Tag schreiben**

Die Prüfinformationen werden auf das RFID-Lese-/Schreibgerät kopiert. Durch das Drücken einer Lese-/Schreibtaste am RFID-Lese-/Schreibgerät werden Gerätekennungs-Nummer, Datum und Uhrzeit der Prüfung und Autotest-Code in das RFID-Tag geschrieben. (Detaillierte Informationen finden Sie im Benutzerhandbuch für das RFID-Lese/Schreibgerät.)

### **einfache Aufkleber drucken:**

Der einfache Aufkleber enthält Nummer und Name des Prüflings, Datum der Prüfung und Gesamtergebnis der Prüfung Id, Name, Test date and Overall result (Pass or Fail).

# **8 Kommunikation (Delta GT PRO)**

Das Instrument kann mit der PC-Software PATLink PRO kommunizieren. Folgende Operationen werden unterstützt:

- Ì Gespeicherte Ergebnisse können auf einen PC heruntergeladen und dort gespeichert werden.
- **Anwender-Autosequenzen können von der PC-Software in das Messinstrument** geladen werden.

Am Instrument stehen zwei Kommunikationsschnittstellen zur Verfügung: USB oder RS 232. Siehe Kapitel 4.9.4 Kommunikationsschnittstelle.

## *Übertragen von gespeicherten Daten:*

- Verbindung über RS 232: Gerät über PS/2 RS232 Kommunikationskabel mit einer COM-Schnittstelle des PCs verbinden
- Ì Verbindung über USB: Gerät über USB Kommunikationskabel mit einer USB-Schnittstelle des PCs verbinden.
- Schalten Sie den PC und das Instrument ein.
- Starten Sie das Programm PATLink PRO.
- In der Software Prüfling/ Ergebnisse anzeigen auswählen
- Instrumentenname. Kommunikationsschnitstelle und Baudrate wählen.(Bei USB-Anschluß muß die Übertragungsgeschwindigkeit immer mehr als 9600 Bits/s betragen)
- Das Instrument ist bereit, Daten vom PC hochzuladen / dorthin herunterzuladen.

### *Hinweis:*

Vor der Verwendung der USB-Schnittstelle sollten USB-Treiber installiert sein. Weitere Informationen über die USB-Installation finden Sie auf der Installations-CD.

# **9 Wartung**

## **9.1 Regelmäßige Kalibrierung**

Es ist wichtig, dass alle Messinstrumente regelmäßig kalibriert werden, damit die in diesem Handbuch angegebenen technischen Daten garantiert werden. Wir empfehlen eine jährliche Kalibrierung. Die Kalibrierung darf nur durch einen autorisierten Techniker durchgeführt werden.

## **9.2 Sicherungen ersetzen**

Der DeltaGT LITE / PRO MI 3309 enthält zwei interne Sicherungen

- F1, F2 Sicherungstyp:
	- $T$  16 A / 500 V, 20 $\times$ 5 mm

Allgemeine Eingangssicherungen

Warnhinweise:

Entfernen Sie das gesamte Messezubehör und den Netzanschluss- vom Gerät und schalten es aus bevor Sie die Abdeckung zu den Batterien oder Sicherung öffnen. Gefährliche Spannung im Innern!

Ersetzen Sie durchgebrannte Sicherung mit Sicherungen des gleichen Typs, sonst kann das Gerät beschädigt werden und / oder die Sicherheit des Betreibers beeinträchtigt werden!

Die Positionen der Sicherungen F1, F2 sehen Sie in Abbildung 2.2 in Kapitel 2.2 Anschlussfeld

## **9.3 Kundendienst**

Bei Reparaturen unter oder außerhalb der Garantie wenden Sie sich zu weiteren Informationen an Ihren Händler.

Unbefugten ist das Öffnen des Instruments DeltaGT nicht erlaubt. Im Inneren des Instruments gibt es keine durch den Benutzer austauschbaren Komponenten.

# **9.4 Reinigung**

Zum Reinigen der Oberfläche des Instruments verwenden Sie einen weichen Lappen, der leicht mit Seifenwasser oder Alkohol angefeuchtet ist. Das Gerät ist danach vor der Benutzung vollständig abtrocknen zu lassen.

## *Hinweise:*

- Keine Flüssigkeiten auf der Basis von Benzin oder Kohlenwasserstoffen verwenden!
- **Keine Reinigungsflüssigkeit über dem Gerät verschütten!**
# 10 Gerätesatz und Zubehör

### **Standardausstattung des Instruments**

- Instrument MI 3309 DeltaGT LITE oder PRO  $\bar{\mathbf{r}}$
- Prüfsonde (schwarz)  $\blacktriangleright$
- Krokodilklemme (schwarz)  $\blacktriangleright$
- Prüfleitung (1,5 m, schwarz)  $\mathbf{r}$
- IEC-Kabel 2 m  $\mathbf{F}$
- 6 x AA NiMH-Batterien
- USB und RS 232- Schnittstellenkabel  $\blacktriangleright$
- Software PATLink PRO
- Benutzerhandbuch
- Kleine gepolsterte tragetasche  $\mathbf{r}$
- Produkt-Verifizierungsdaten  $\mathbf{r}$

### **Optionales Zubehör**

Eine Liste des optionalen Zubehörs, das Sie auf Anfrage bei Ihrem Händler erhalten, finden Sie im beiliegenden Blatt.

# **Anhang A (Delta GT PRO)**

### **Tabelle der vorprogrammierten Autotestsequenzen**

Das Instrument DeltaGT unterstützt zwei Strichcode-Formate (einzeln und doppelt).

#### **Autotest-Kurzcode und Gerätekennungs-Nummer**

Autotest-Kurzcodes werden als zweistelliger Code dargestellt. Diese Autotest-Codes können auch durch den Strichcode dargestellt werden.

Mit dem Strichcodeleser kann Autotest-Kurzcode aus Strichcode-Etiketten in das Instrument eingegeben werden.

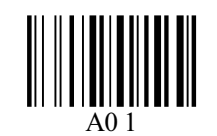

Autotest-Kurzcode

Auch die Gerätekennungs-Nummer kann aus einem Strichcode-Etikett ausgelesen werden.

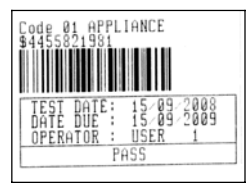

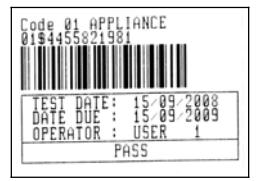

Strichcode-System: einfach Strichcode-System: doppelt

Beispiele von Geräte-Etiketten

01 **Autotest-Kurzcode** \$ Trennzeichen 4455821981 Gerätenummer

#### *Hinweis:*

**Das Sonderzeichen "\$" zwischen dem Autotest-Kurzcode und dem Gerätenamen** (Kennungs-Nummer) wird benutzt, um den Kurzcode vom Gerätenamen zu unterscheiden.

## **Anhang B – Vorprogrammierte Autotestsequenzen**

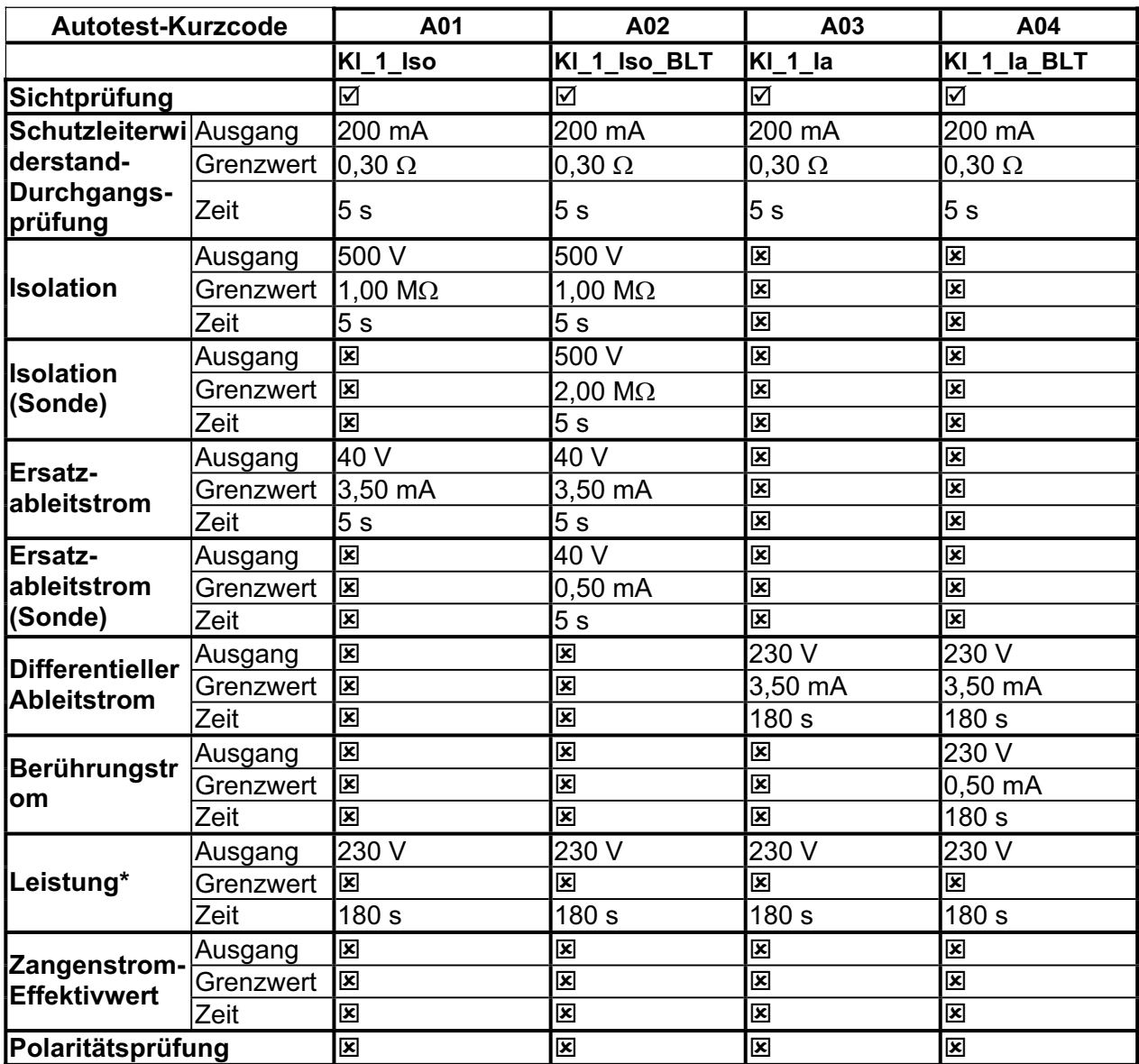

### **Tabelle der vorprogrammierten Autotestsequenzen**

\* optional

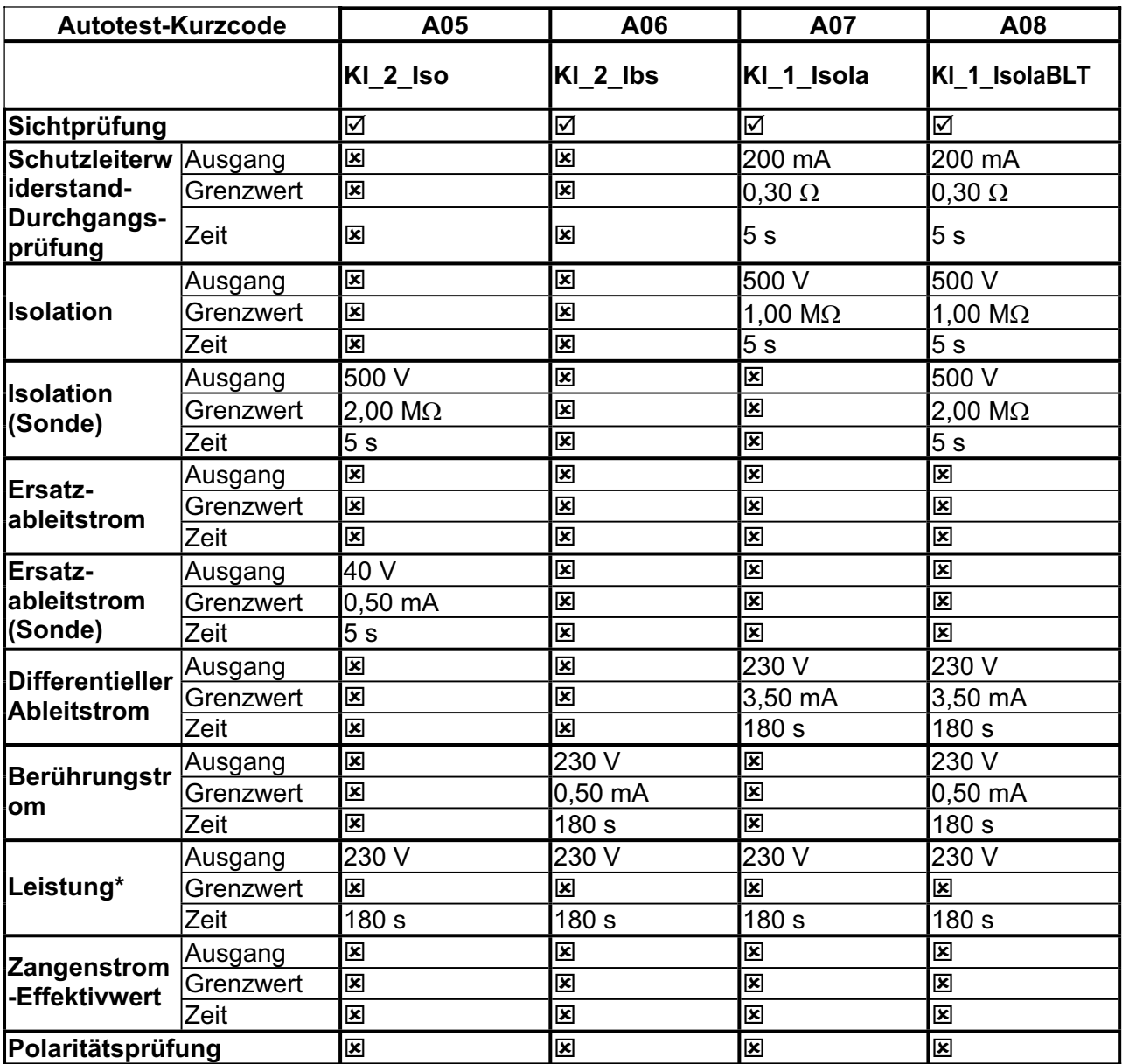

### **Tabelle der vorprogrammierten Autotestsequenzen (Fortsetzung)**

\* optional

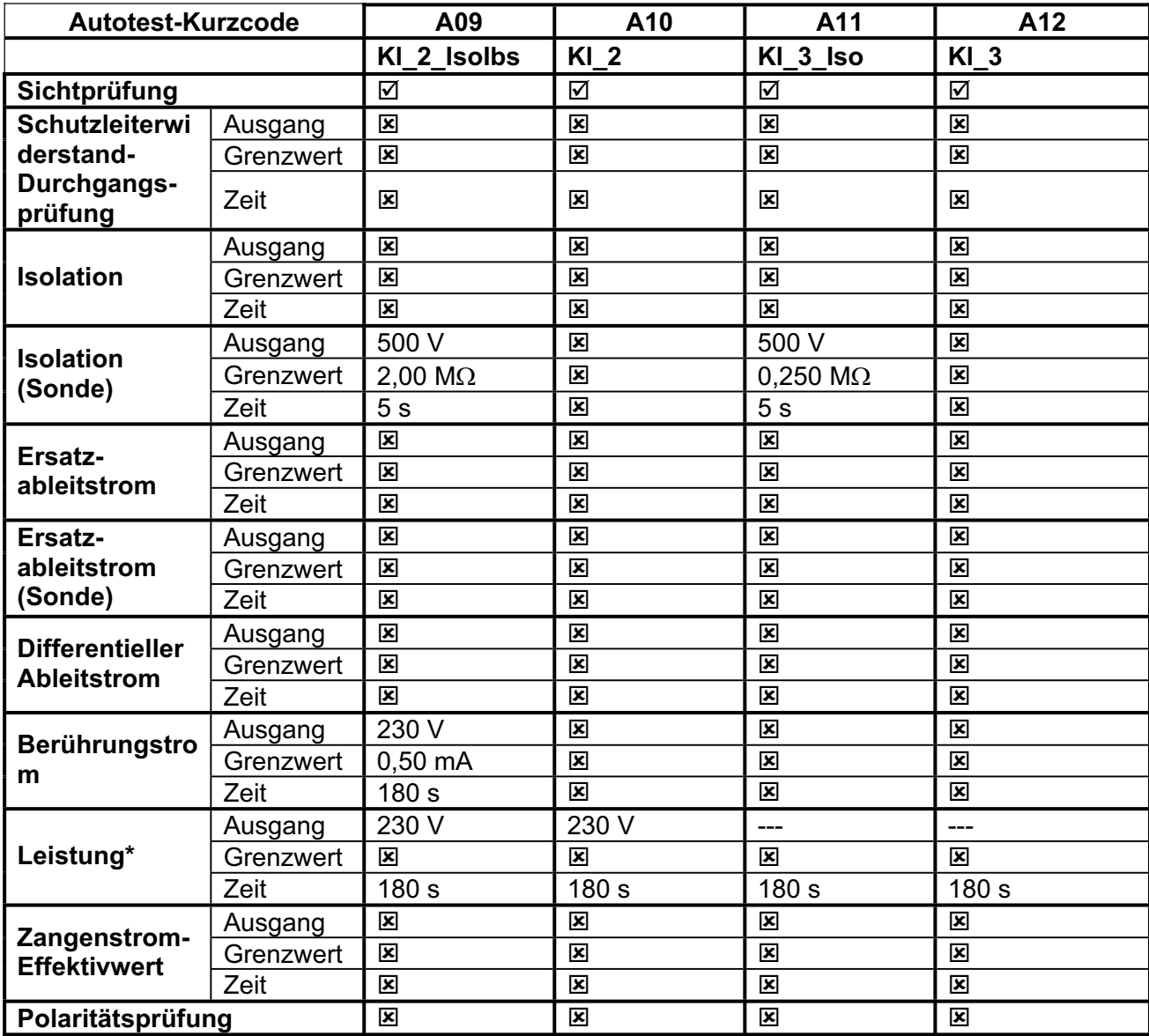

### **Tabelle der vorprogrammierten Autotestsequenzen (Fortsetzung)**

\* optional

### **METREL GmbH VDE-Tester Prüftypkarte**

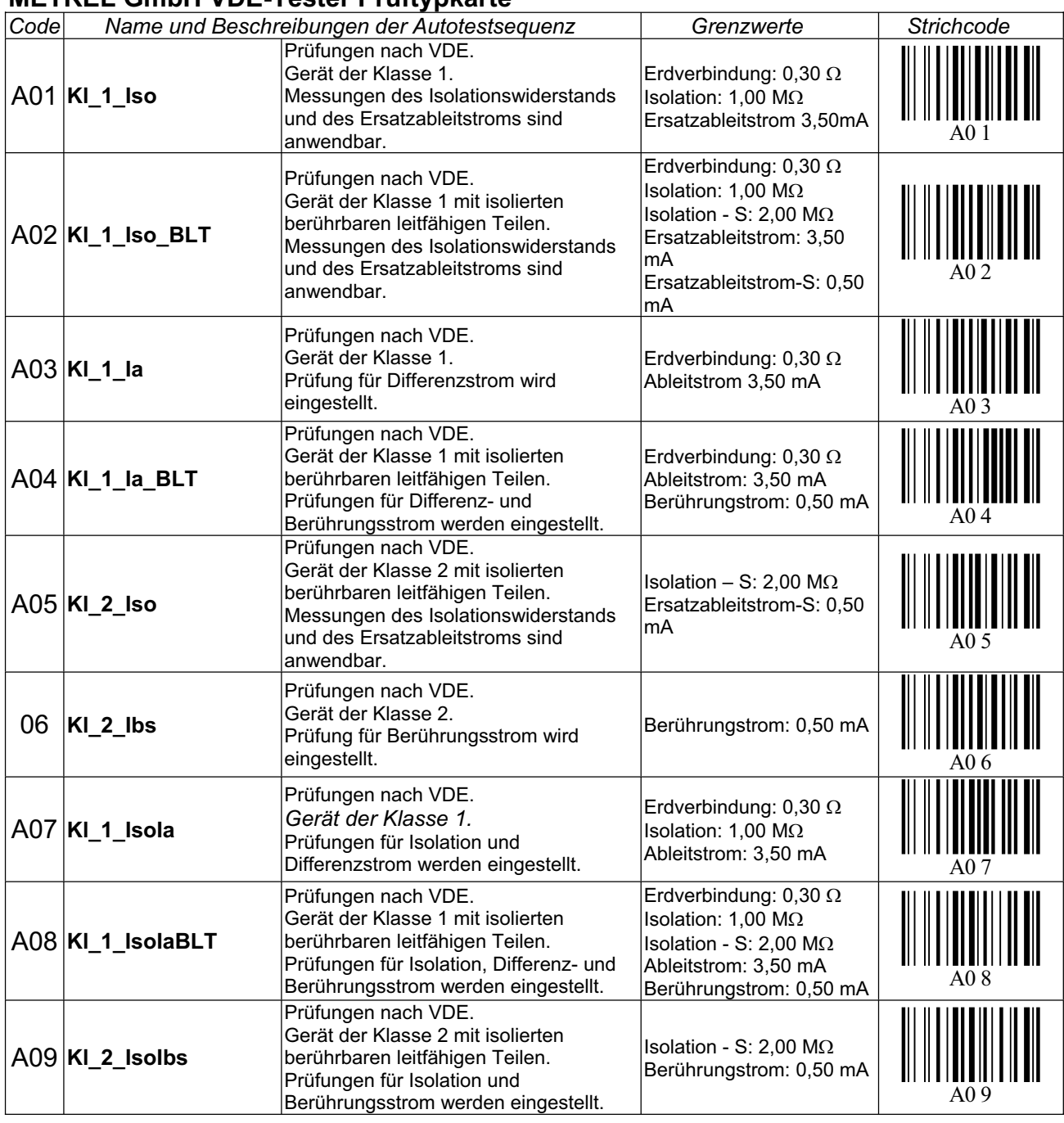

### **METREL GmbH VDE-Tester Prüftypkarte (Fortsetzung)**

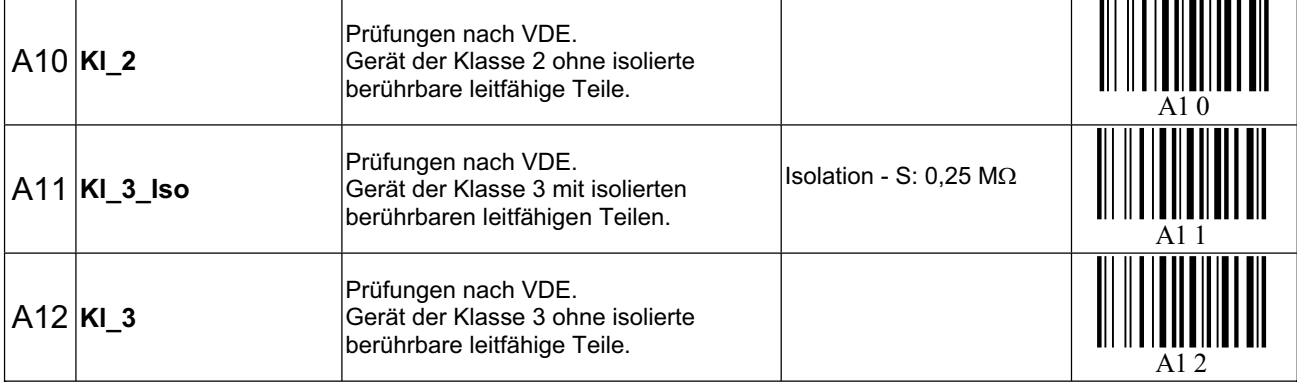

## **Anhang C – Schnelltest (Vollautomatiktest- Code)**

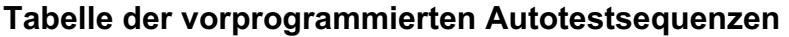

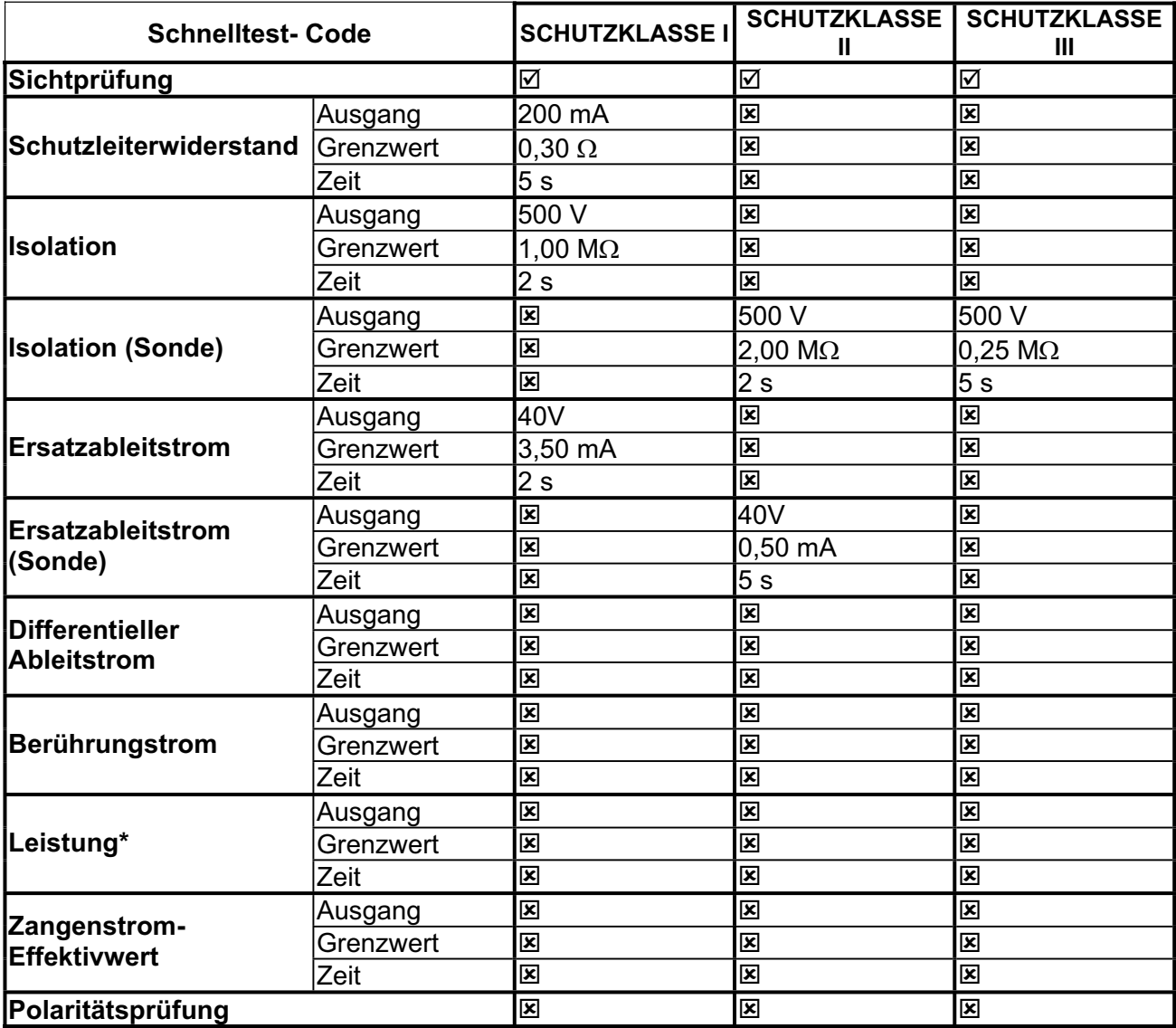

\* Optional